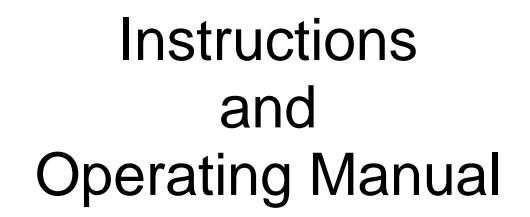

# **X99 MOTORIZED DENSITY MONITOR SYSTEMS**

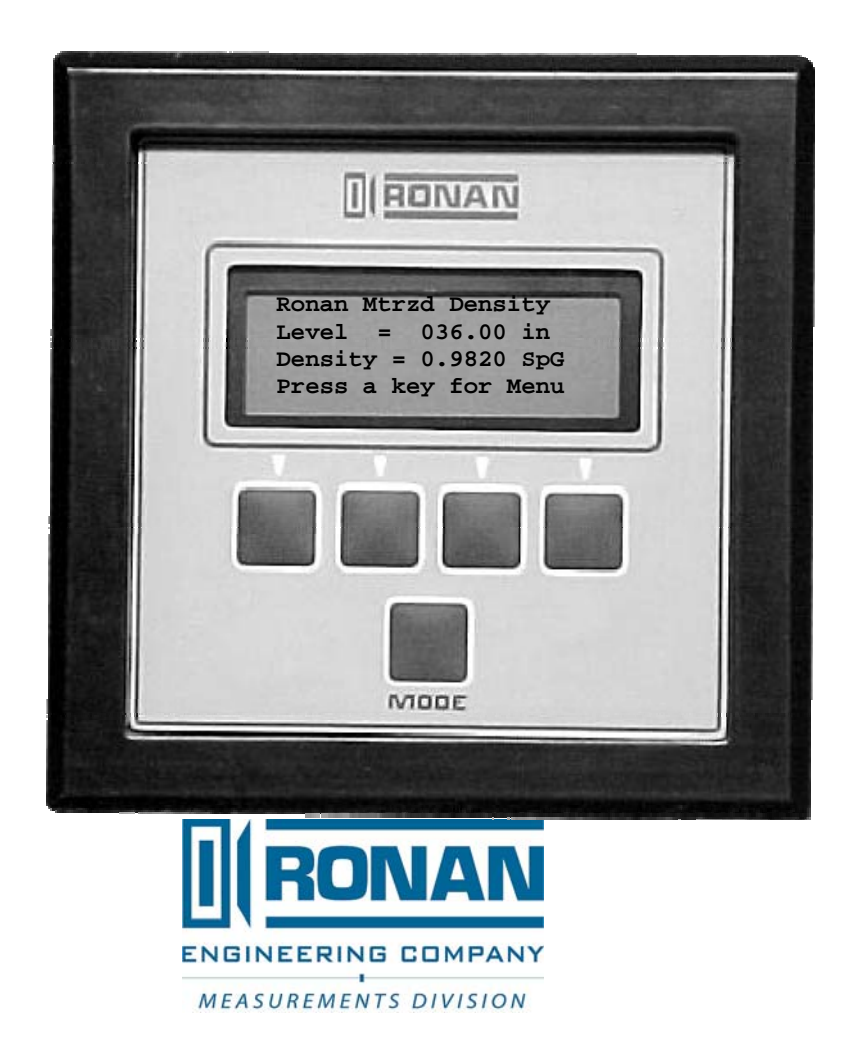

# **Table of Contents**

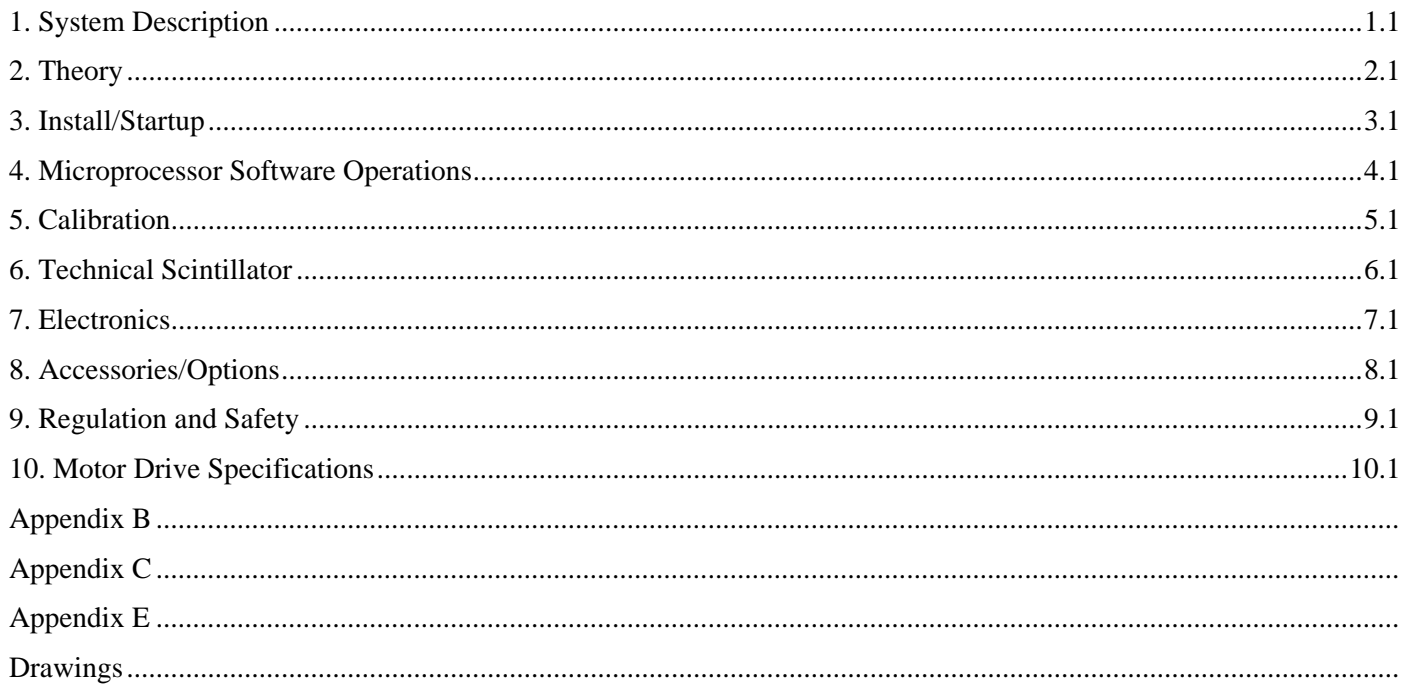

# **System Configurations**

The user's application determines the system configuration requirements.

Shown here are typical examples of Motorized Density Gage Configurations.

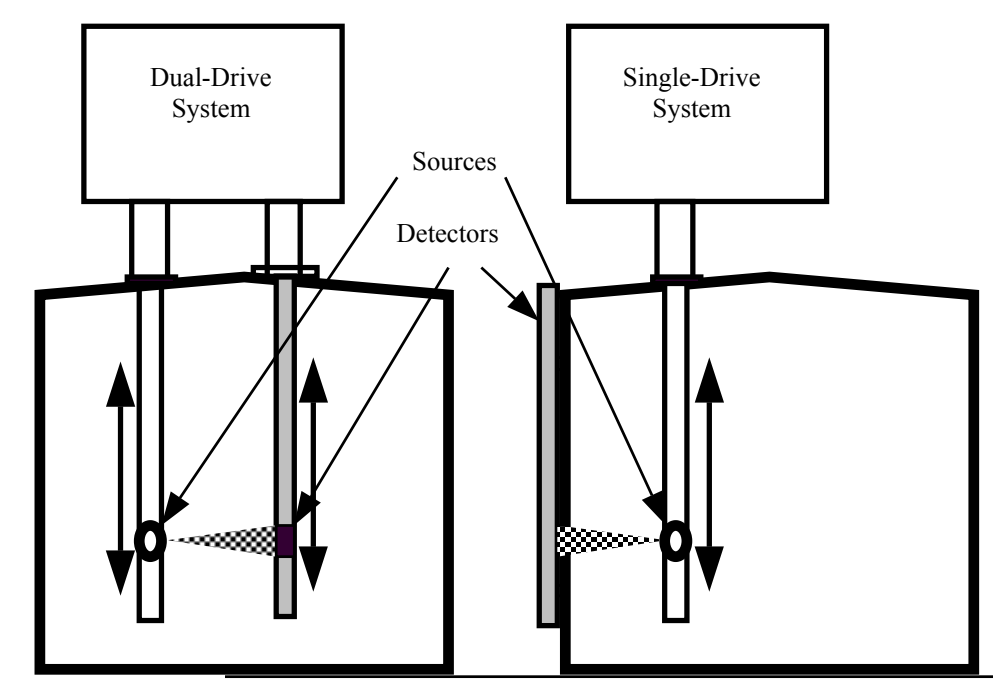

**System Components**

Many system configurations are available for a number of different applications. However, in all cases there are at least five major components included with each Motorized Density Gage System:

> Motor/Control cabinets Source Holder with enclosed source capsule Detector X99 Microprocessor Interconnect Cables

# **Source Capsule**

A radioactive cesium (Cs-137) source is sized to fit the needs of each application. The source material is encapsulated inside a welded stainless steel cylinder and shielded by a lead-filled source holder.

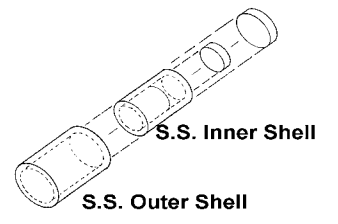

Cesium emits gamma radiation which has several advantages. Gamma radiation does not make material radioactive, nor does it change or affect the material as it is absorbed.

The ON/OFF mechanism

**Source Holder** An internal well-type source holder is available when vessel geometry or process conditions require its use.

> The well-type source holder is mounted so that the source can be lowered into a well or dip tube inside the process vessel. Its shielded holder is used as a safety container during shipping and storage.

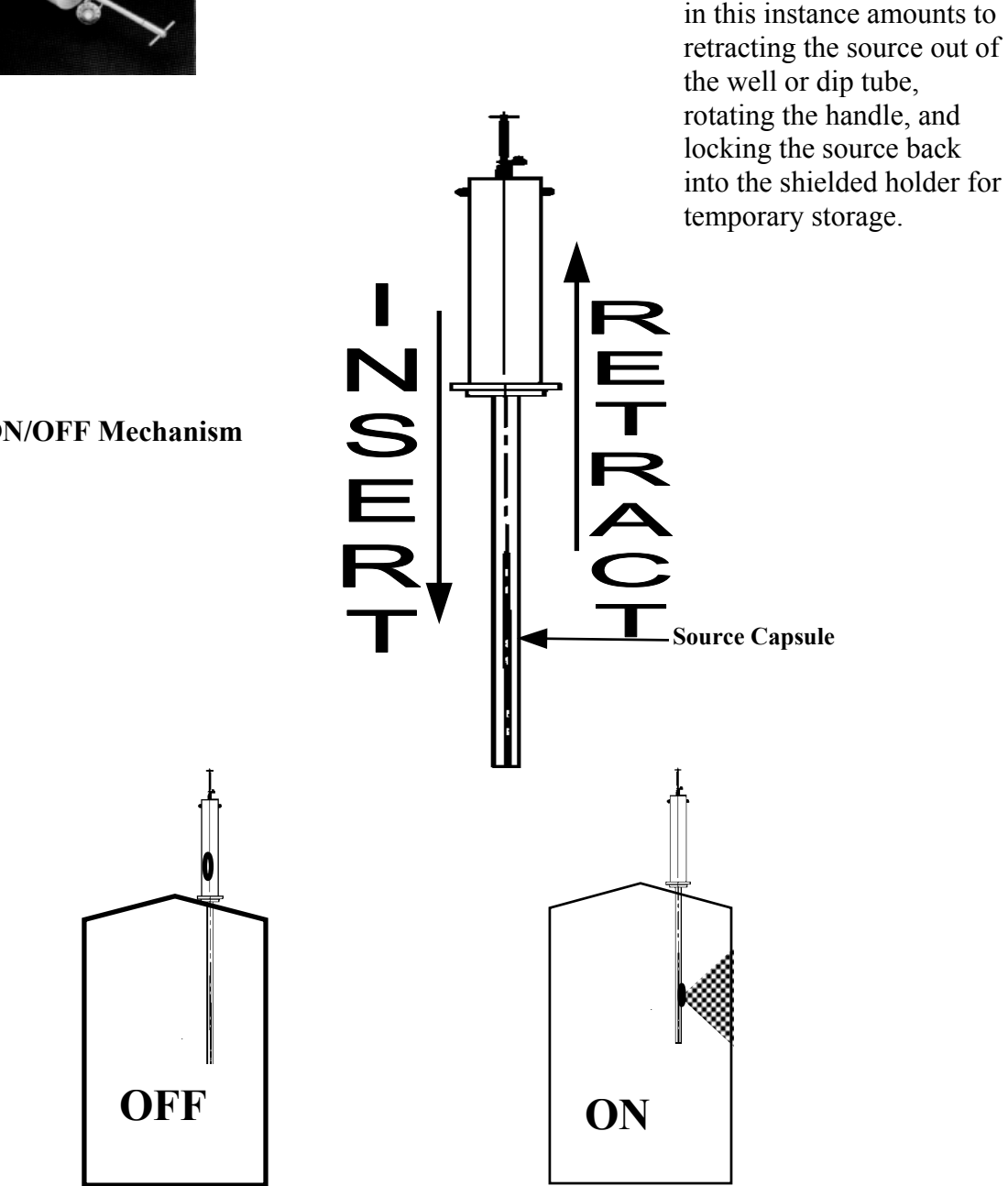

**ON/OFF Mechanism**

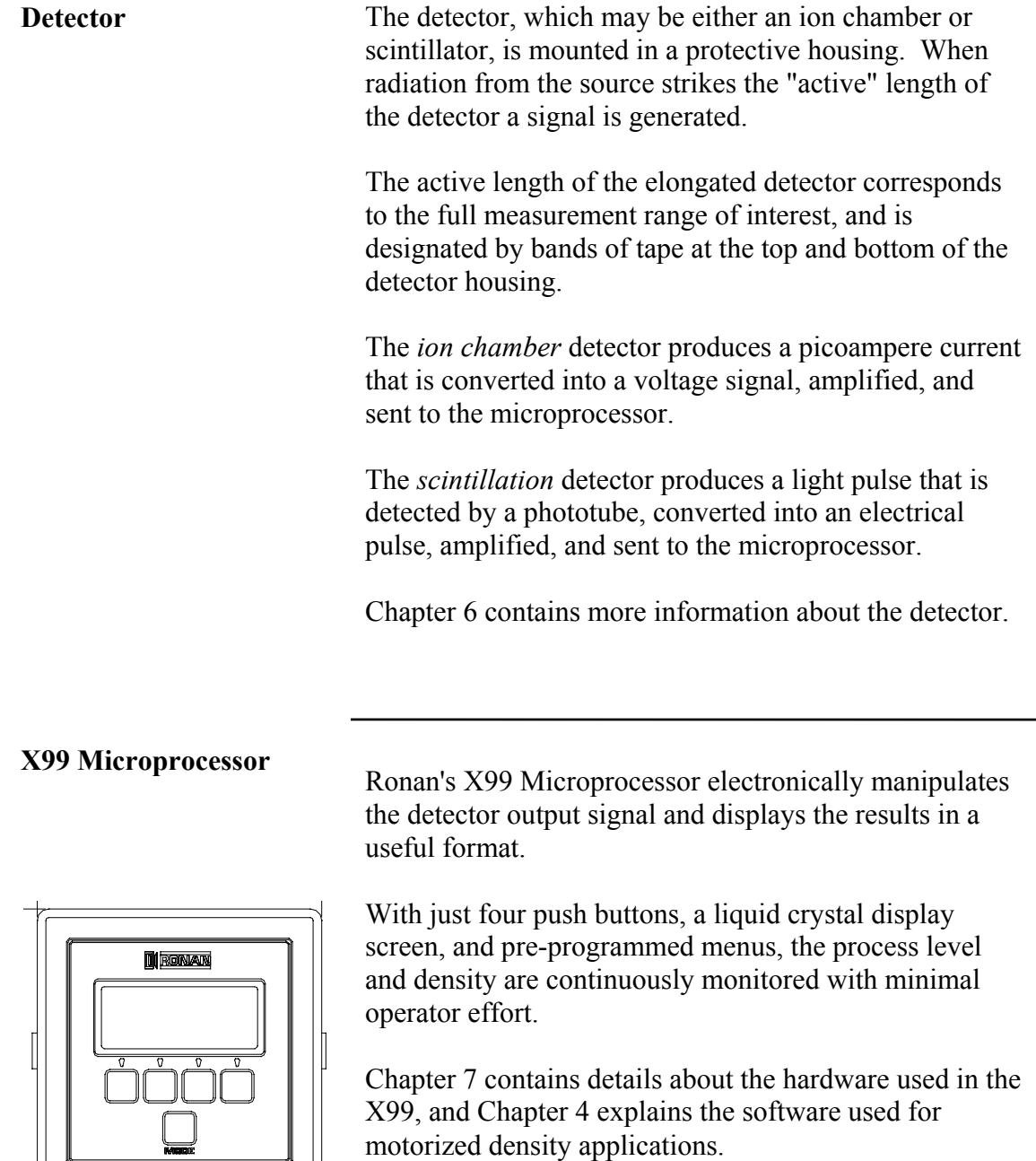

**Interconnect Cable** The interconnect cables provides a signal from the motor cabinet and detector to the X99 Microprocessor.

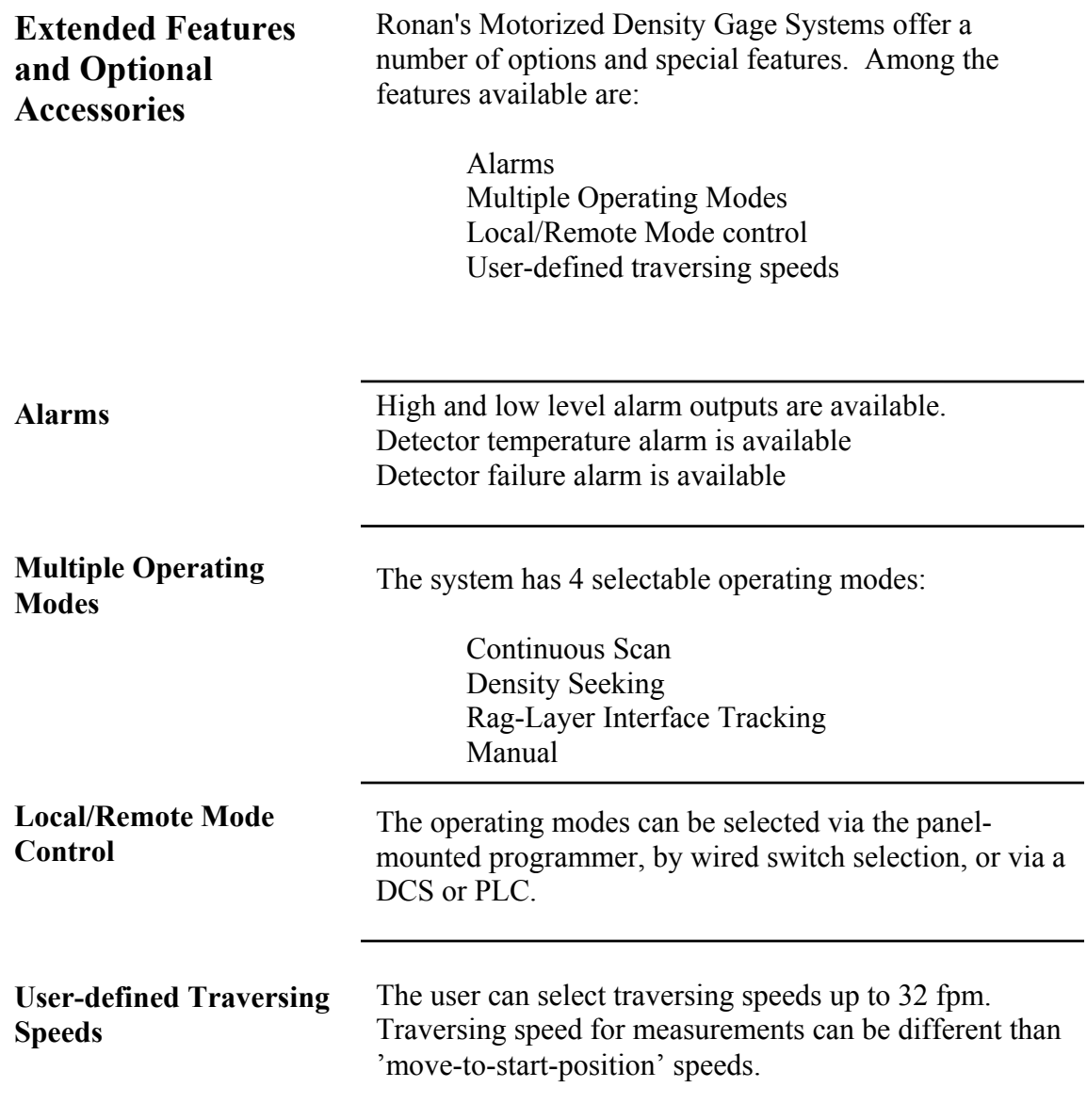

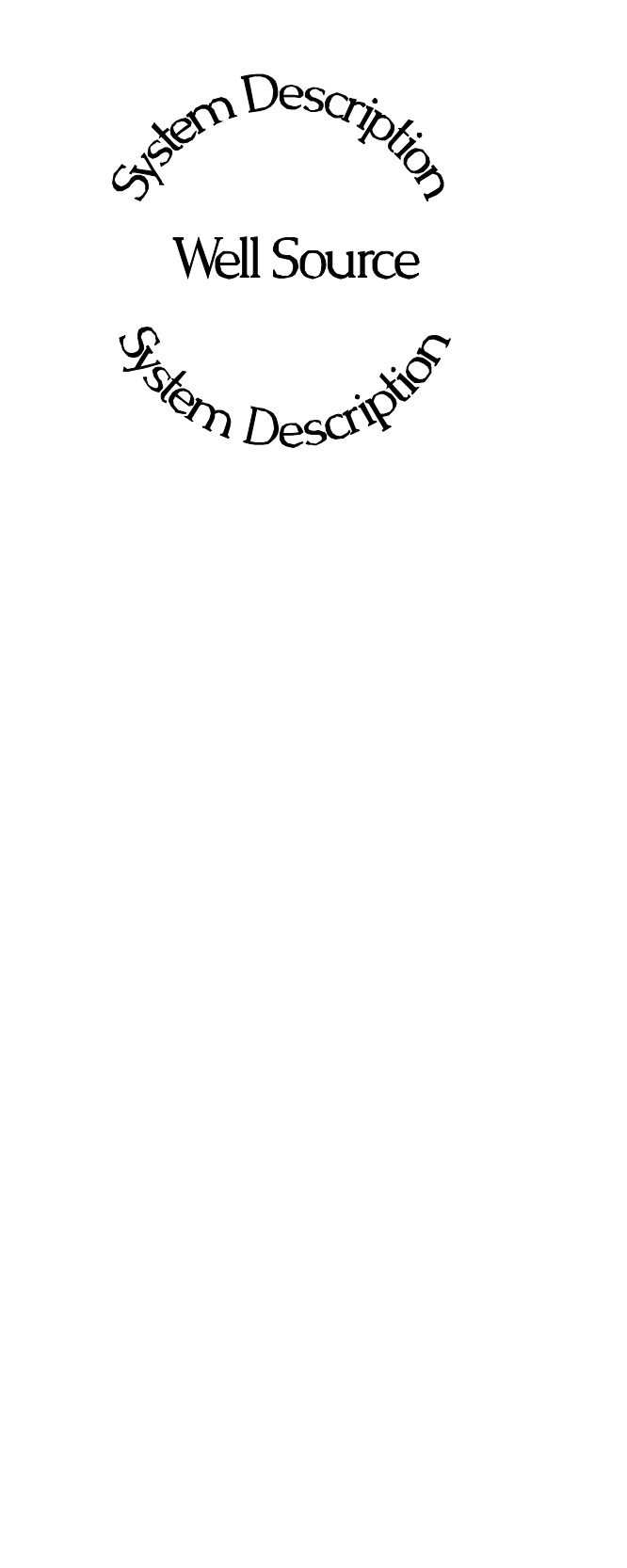

**Chapter 1** provides a general overview of the Ronan Motorized Density Gage System and its individual components.

The section on "Options" explains features that may or may not be included in each system depending upon user's specific needs and applications.

# **Ronan Motorized Density Monitor System Description**

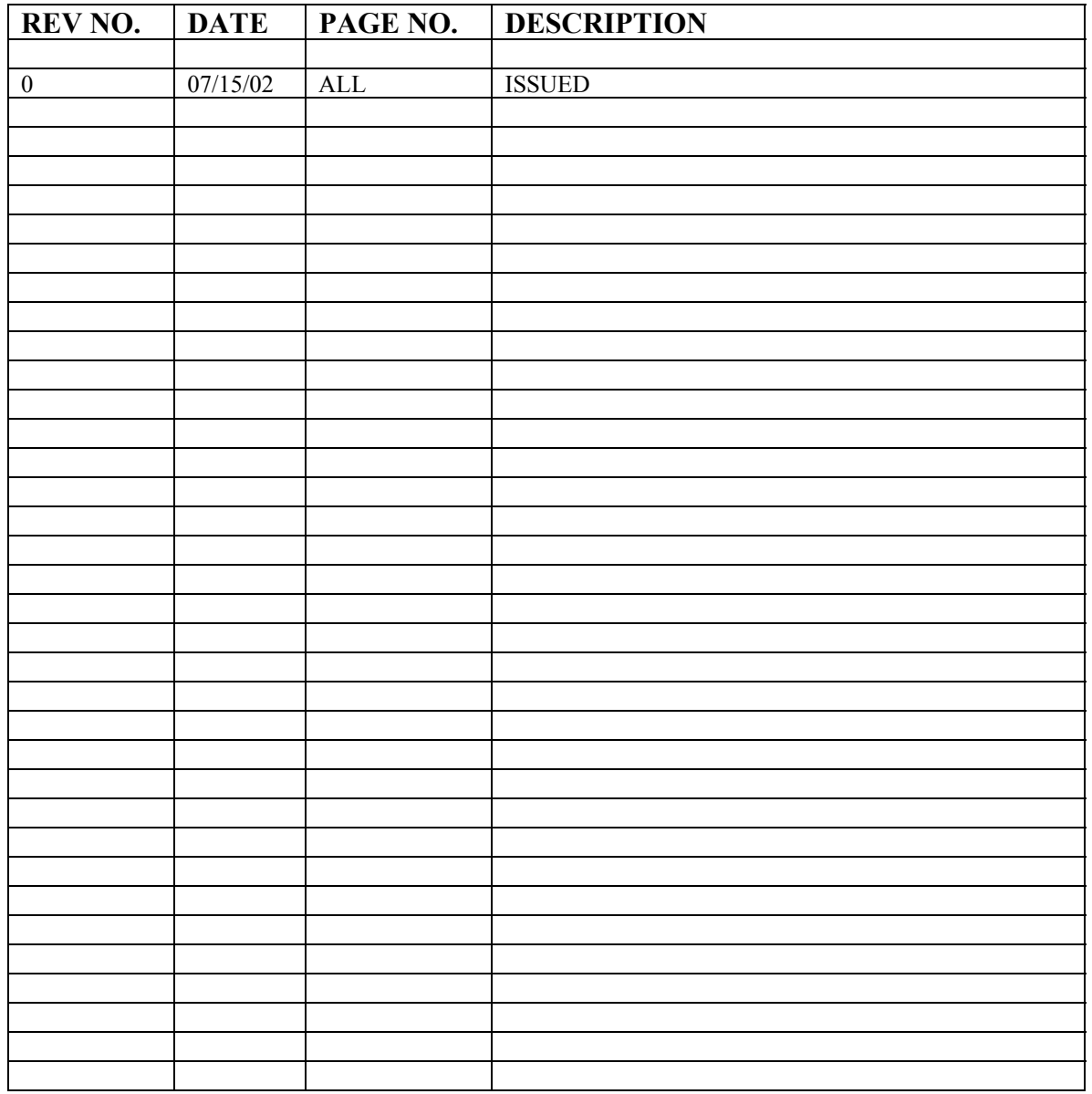

# **Theory of Radiation Gaging**

Radiation gages operate on the principle of radiation absorption and transmission.

A beam of gamma radiation is directed from the source holder, through the vessel and its process material, and onto the surface of the detector.

Some amount of radiation is *absorbed* by the material through which it passes, and some of the radiation is *transmitted* to the surface of the detector.

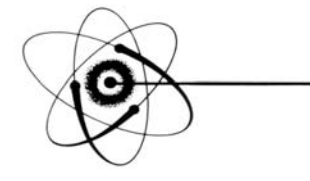

# Absorption / Transmission

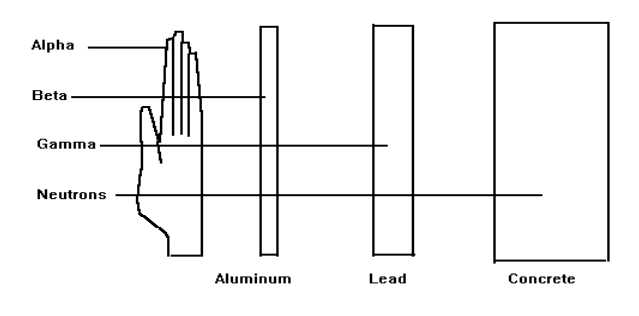

### **Gamma's advantages:**

 Passes through process material Does not make material radioactive Does not change the material Can be shielded by lead

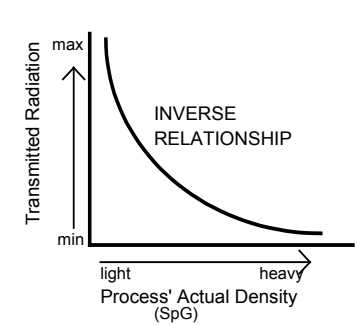

Process measurement is possible because the amount of radiation *absorbed and transmitted* is predictable.

The absorbed radiation is directly related to the density (or mass) of process in the pipe while the transmitted radiation is inversely related to the density (or mass) of process in the pipe.

Therefore, an **increased process density results in a decrease of transmitted radiation.**

**in the vessel.**

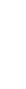

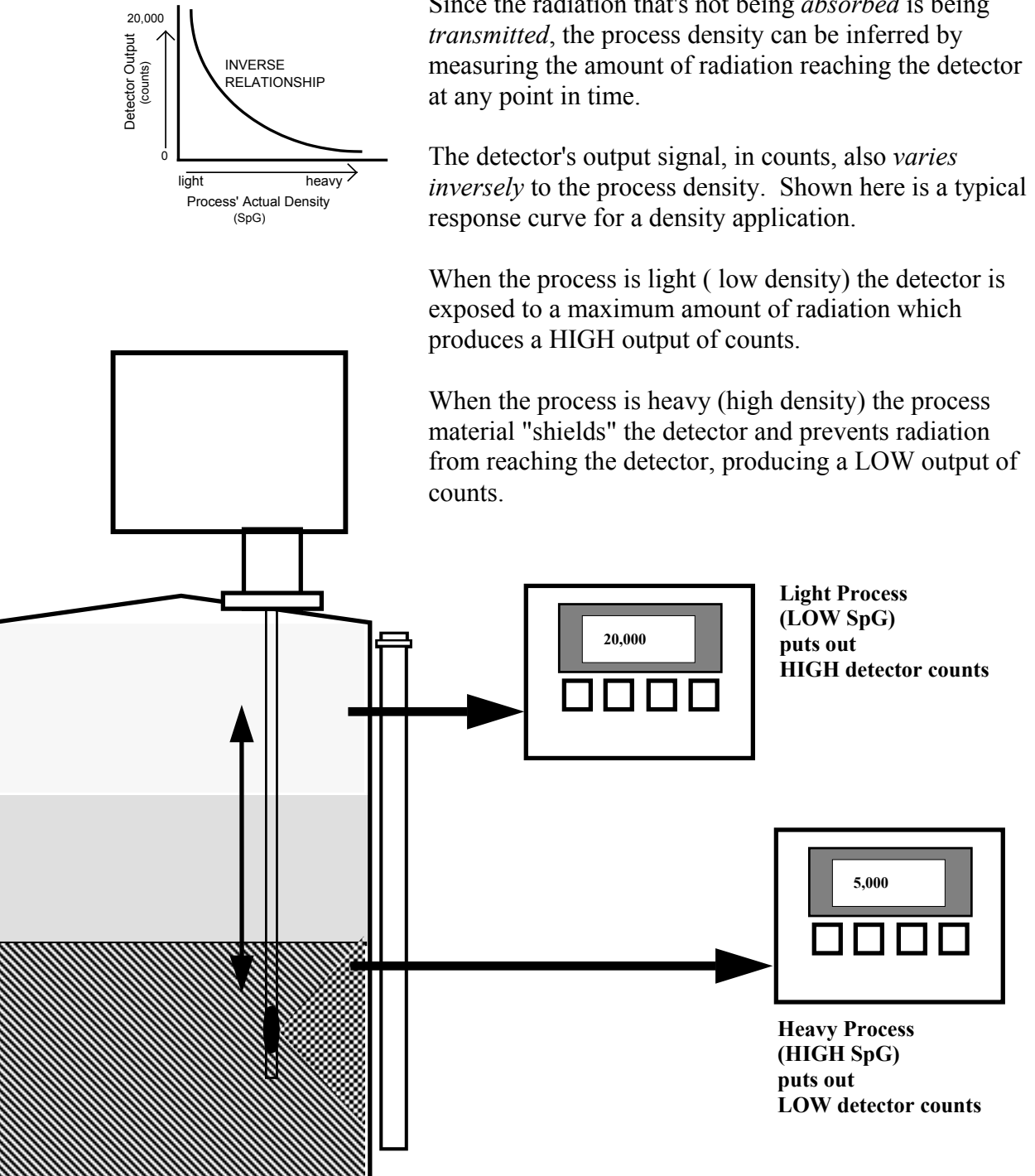

Since the radiation that's not being *absorbed* is being

**Ronan's Motorized Density Gage is used to replace the lab sampling process since the gage output, when accurately calibrated, will correlate to the density values of process taken from samples at various levels**

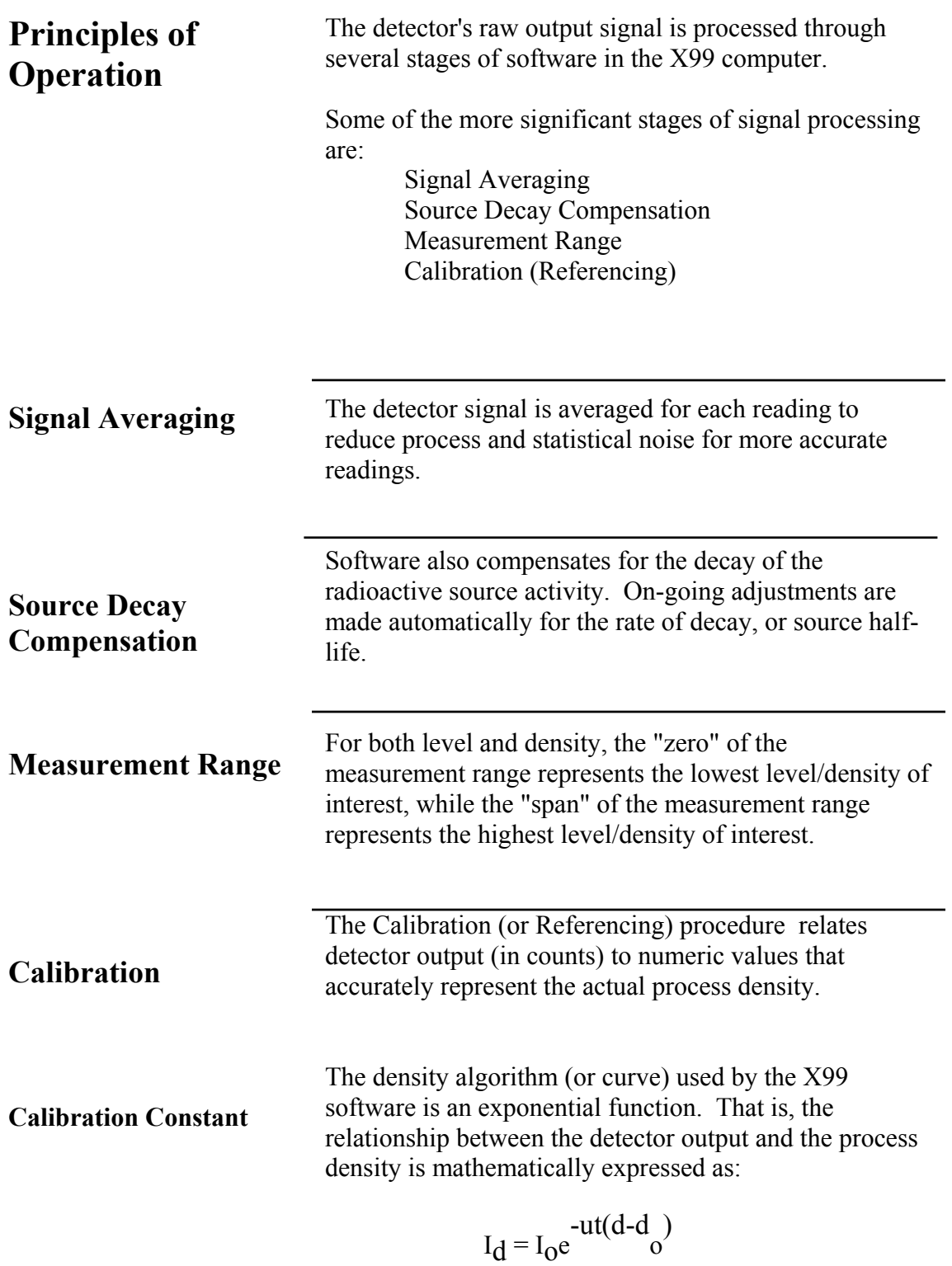

### Transmission/Absorption Table

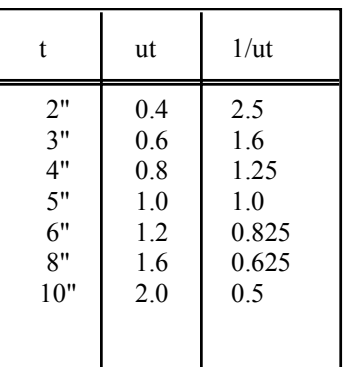

 $t = mat'l$  thickness (pipe I.D.) u = absorption coefficient  $= 0.2$  for Cs137  $1/ut =$  calibration constant

# **Low Reference (Single Point Calibration)**

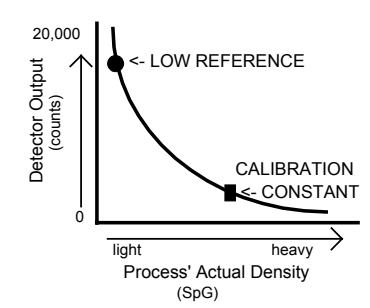

Where:

- $I_d$  = detector signal with process density (d)
- $I<sub>O</sub>$  = detector signal with process density (d<sub>O</sub>) in pipe
- $u =$  the absorption coefficient
- $t =$  pipe internal diameter
- $d =$  density usually expressed in SpG
- $d_{\Omega}$  = reference density

The "calibration constant"  $(1/ut)$  is used by the X99 software to calculate process density. Shown here is a table of 1/ut values.

The simplest calibration technique is the "Single Point Calibration" where ONE reference sample is taken from a convenient or easily obtained process condition. This initial reference sample can be any process density in the range of interest.

The conveniently drawn process sample is analyzed in the lab so the known density value can be entered into

the X99 as the *Low Reference Value*  $(d_0)$ .

Next, the manually calculated calibration constant (1/ut) value, from a table like the one above, is entered into the X99 software as the *Transmission Constant*.

These two values, the reference density  $(d_0)$  and the calibration constant  $(1/ut)$ , are used by the X99 algorithm to calculate process density (d).

### **High Calibration (Dual Point Calibration)**

An alternate calibration technique is the "Dual Point Calibration" where samples of TWO different process

0 20,000 Detector Output<br>(counts) Process' Actual Density light heavy LOW REFERENCE HIGH <- CALIBRATION (SpG)

densities  $(d_{01}$  and  $d_{02})$  are drawn, analyzed, and entered into X99 software.

With the addition of a second reference density  $(d_0 2)$  the X99 software can now compute very accurately the value of 1/ut which it uses to determine the process density.

# **Calibration Curve**

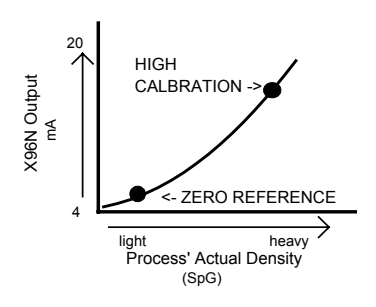

The calibration procedure also reverses the relationship between detector counts and actual process density. Now, a direct relationship exists, so that as the process density changes from light to heavy, the X99's display screen indicates an increase in user units from minimum to maximum - (example: 1.1 SpG to 1.25 SpG.)

**AND** the transmitter output signal also increases from minimum to maximum - (usually 4 to 20 mA).

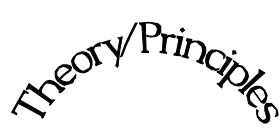

Theory/Principles

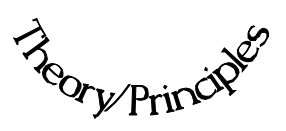

**Chapter 2** gives a simplified explanation of how radiation gages work.

The "Theory of Radiation Gaging" Section reviews the concepts of radiation transmission and absorption.

The "Principles of Operation" Section explains signal processing and the reference/calibration procedure.

# **Ronan Motorized Density Monitor**

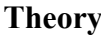

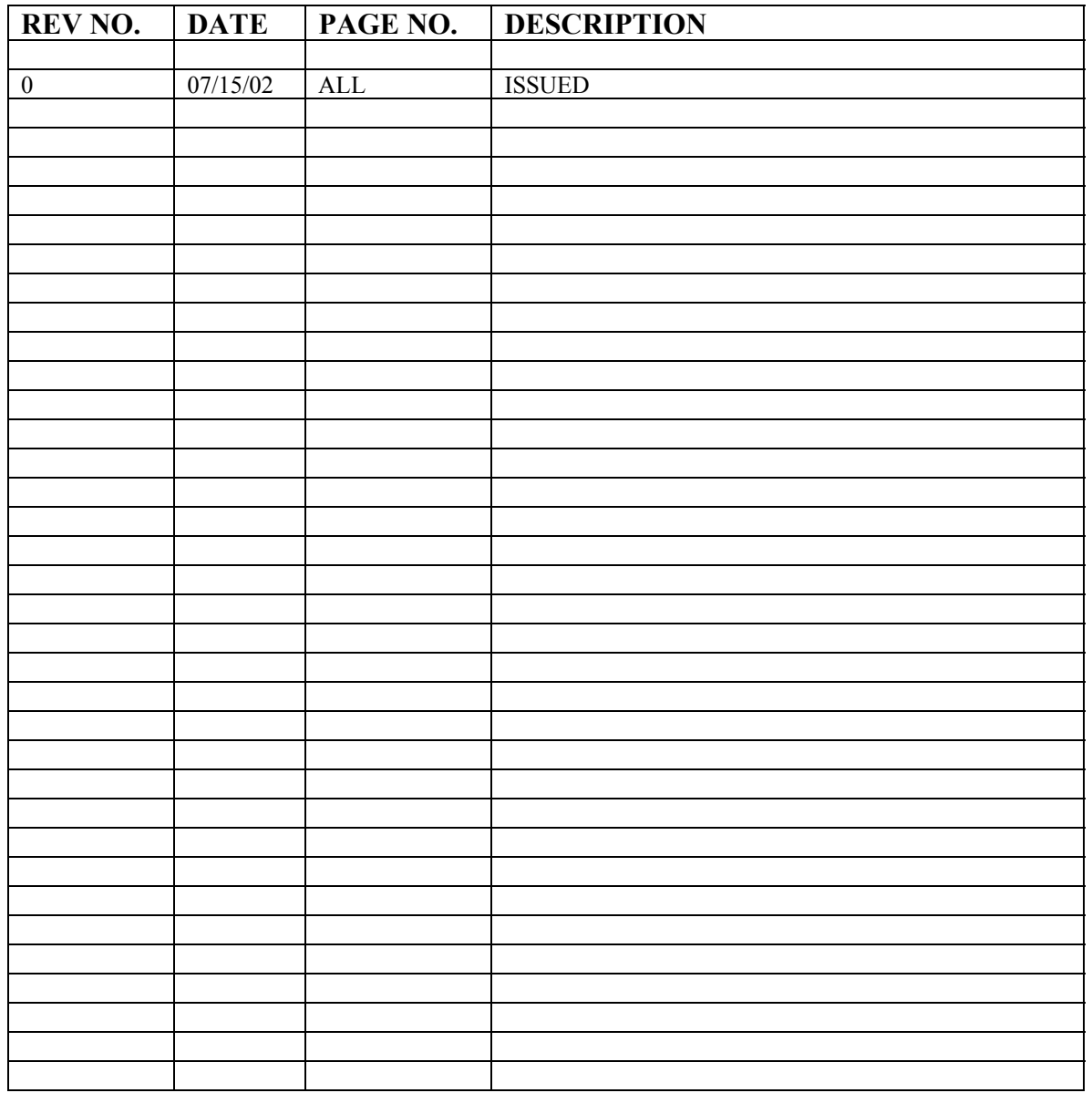

# **Ronan Motorized Density Monitor Installation & Start-Up Manual**

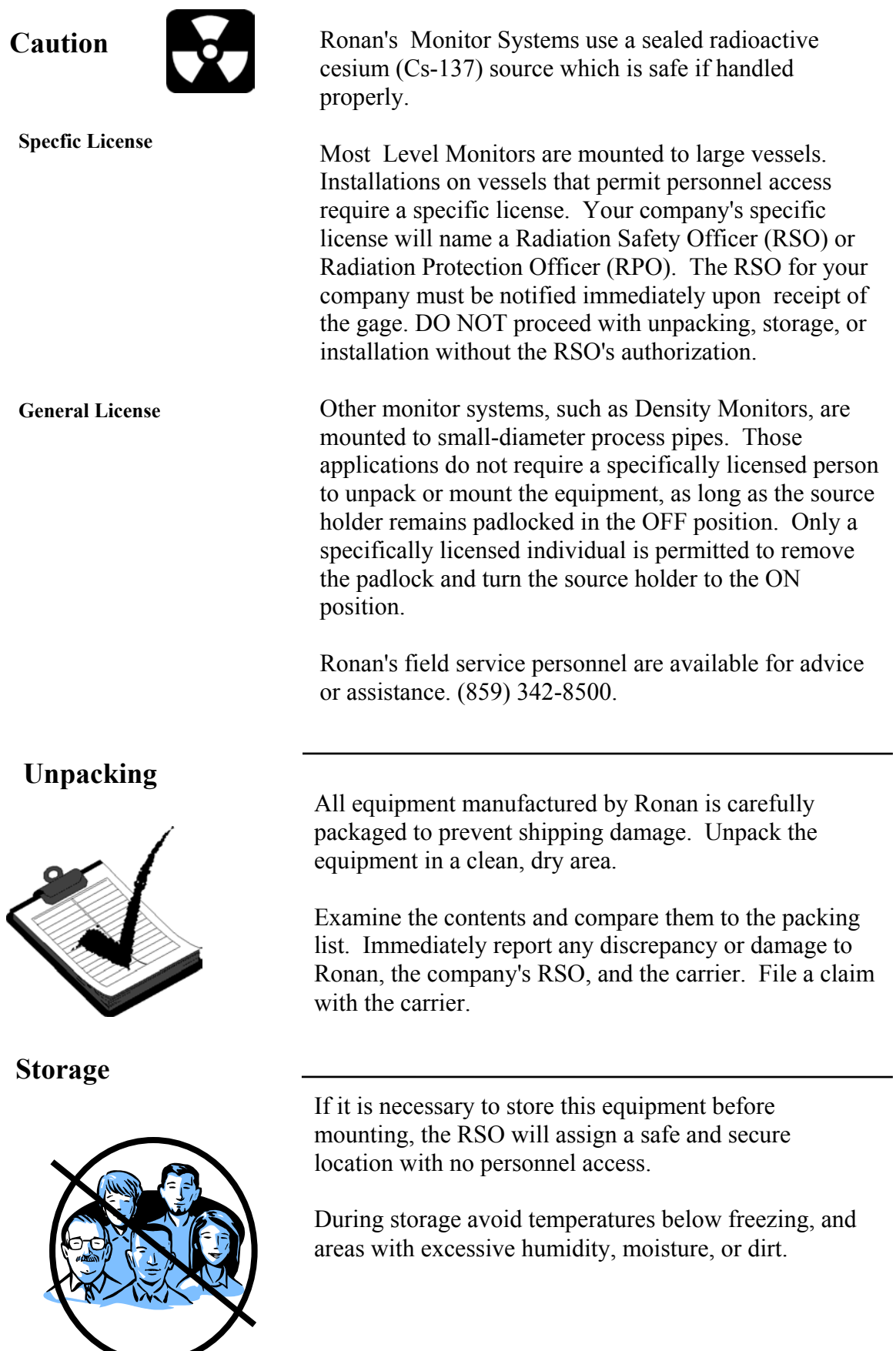

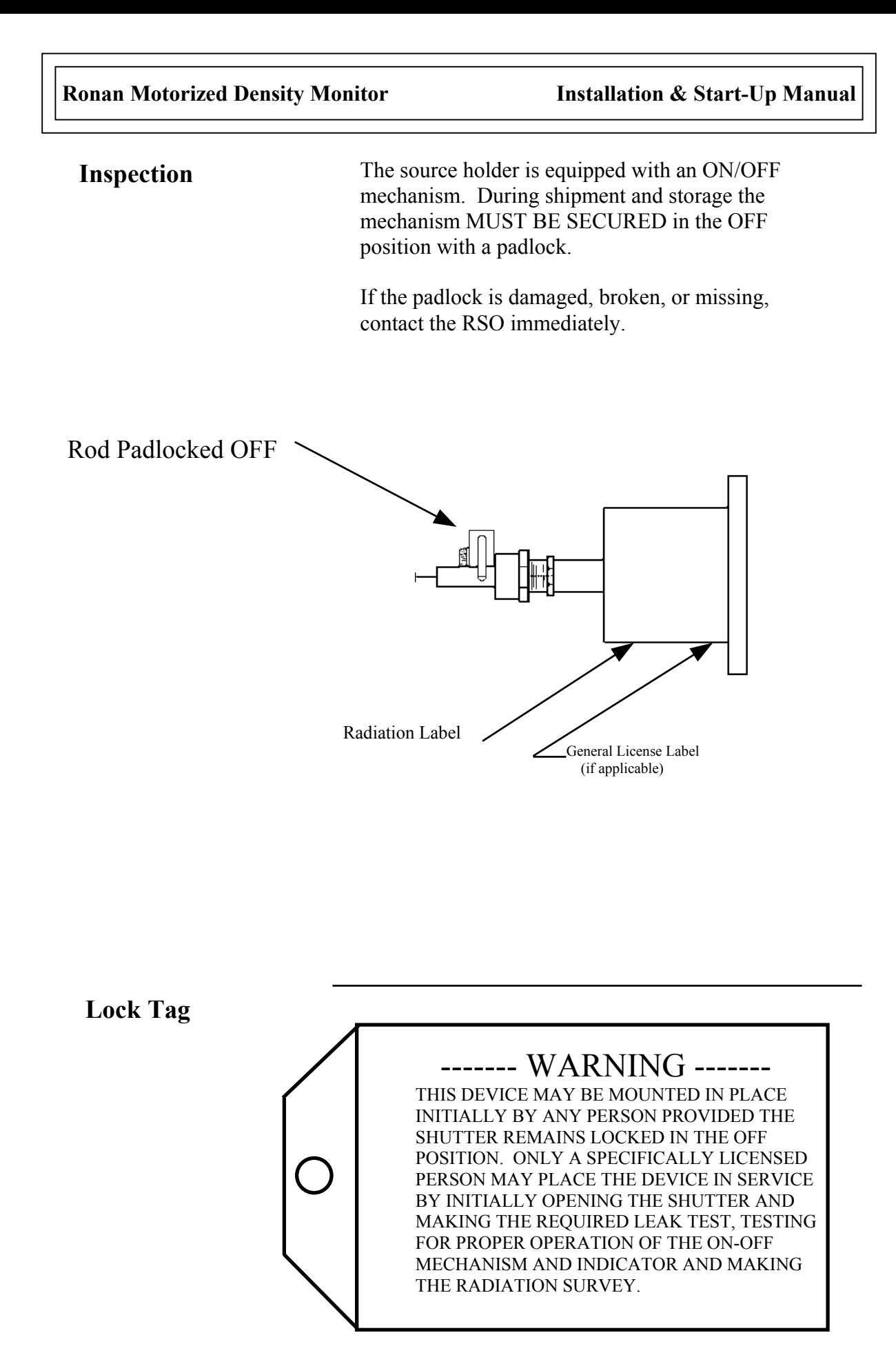

During installation the RSO will provide guidelines to **Safety** assure safety. Consider the information presented in the **Precautions** Regulation/Safety Chapter of this manual, as well as the following general guidelines: The source holder must remain padlocked in the OFF position until installation is complete. Take all necessary precautions to assure that the source holder is not dropped or damaged. **A specifically licensed individual MUST inspect the installation** prior to placing the source holder in the ON position. Always turn the source holder to the OFF position when working around it, the detector, or the area between these two components which is referred to as the "measuring gap." When the source holder is placed in the ON position, avoid the "active beam." **A V O I A D C T I V B E E** 匝 **A M**

## **Mechanical Mounting**

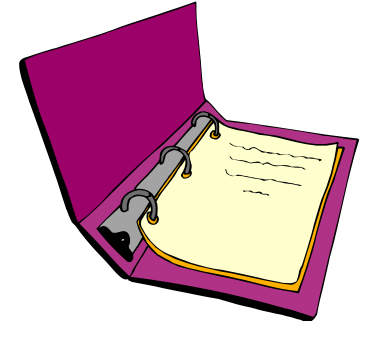

Drawings: Configuration Installation

Please reference the dimensional drawings located in Chapter 10 when installing the equipment.

Consider the following general guidelines when mounting the sensor and detector:

Avoid internal vessel obstructions such as baffles, agitators, manways, heater/cooler tubes, etc. which could interfere with the transmission through the vessel of the radiation's "active beam."

The source and detector must be rigidly mounted so they do not move with respect to each other. Such movement will destroy the system's calibration and/or its measurement.

Insulation must be used at the point of installation IF: - the temperature of the process pipe at that spot exceeds  $131^{\circ}F(55^{\circ}C)$ , or

 - the voltage transmission through the pipe could interfer with the signal transmission from the source to the detector.

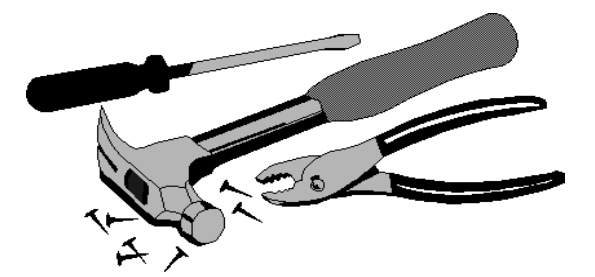

# **System Installation**

After the Motor Panel is mounted to the source/detector housings, ensure that the breather cap is installed in the top of the gear reducer. Untape the drive belt(s), being careful not to allow the reels to unwind. Pull enough belt from the reels to reach into the housing(s). Wrap the belts(s) over the drive pulley, and tighten the lock-down wheel(s) against the drive pulley(s) to prevent the reels from unwinding. Wind the belts(s) around the other pulleys as in Figure 1 - Motor Panel. Drop the belt(s) through the appropriate holes to the attached housing(s). Attach the drive belts(s) to the source and detector, following drawing B-18405-K. The detector belt also serves as a signal carrier. Follow the picture on the bottom of drawing B-18405-K and connect the wires to the detector.

Attach the interconnect cables to each panel, and power up the Control Panel. Switch to local mode at the Motor Panel, set the speed pot to about 10% of speed, and raise the source/detector to the Home position. NOTE: you may have to hold the Slack Belt slides in the compressed position until the belts can hold them in. If only one of the units' home LED comes on, adjust the Slack-Belt tensioner of the other until its home LED is on also. Tighten the tensioner and switch back to remote mode.

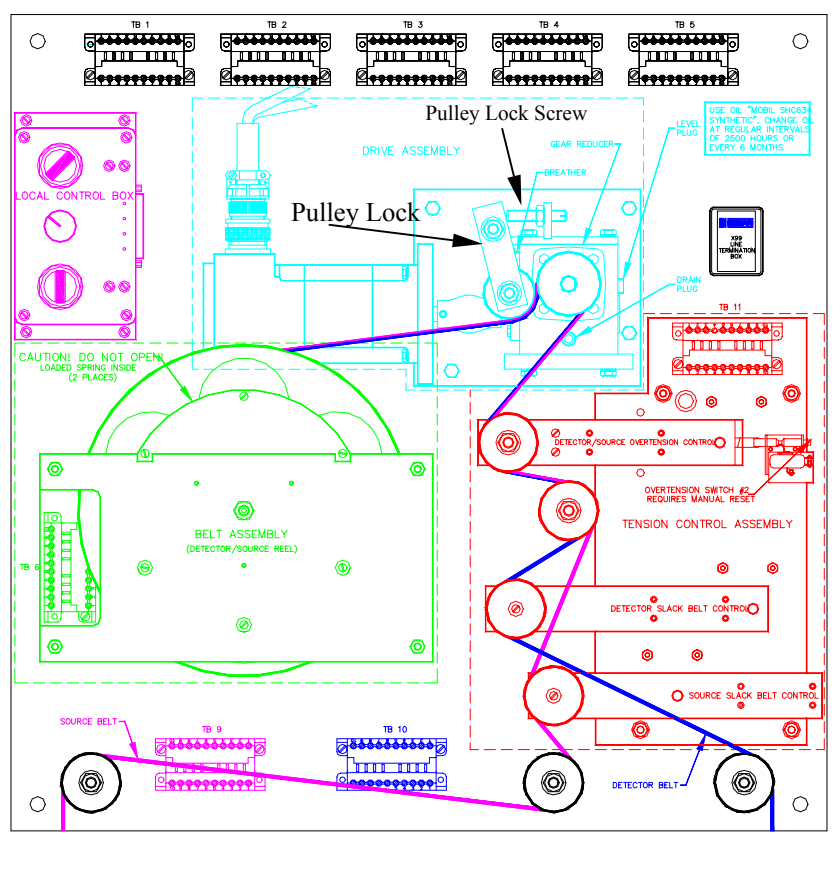

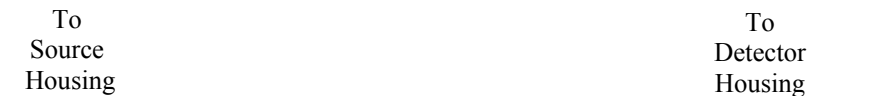

# **Electrical Installation of Interconnect Wiring**

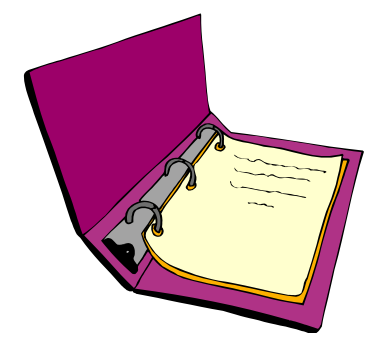

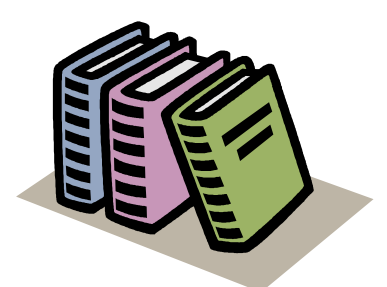

**Local Code National Code**

DO NOT APPLY POWER until wiring is carefully checked.

Wire the equipment according to the detailed interconnect drawing which is included in the Drawing Chapter of this manual.

Follow local and national electrical codes for all interconnections.

Consider the following guidelines before making any electrical connections:

> Use continuous conduit runs and protect housing junction boxes from dripping of condensed moisture off of conduit.

Plug unused conduit holes to prevent entry of dirt and moisture.

Run the interconnect cables in a separate conduit.

DO NOT run AC power cable in the same conduit with any of the low-level cables (signal, mV, mA, etc.)

Maintain transient-free AC power sources between 105- 130 VAC for the microprocessor. DO NOT use a line that is connected to a large motor, welding equipment, solenoids, etc.

## WITH POWER OFF - - -

Attach interconnect cables to each panel. Connect ribbon cable to detector.

After aligning source and detector immediately replace lid on detector housing and source housing to keep out water and dirt out each well.

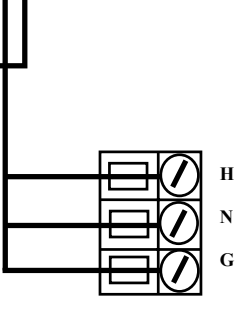

Check connections at microprocessor chassis terminals. Verify that all wires are fully inserted in terminal sockets and the screws firmly tightened.

Install/Startly

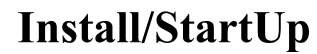

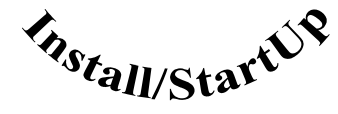

**Chapter 3** covers preliminary information that will help prepare for equipment installation and powerup.

Read the section on "Safety Precautions" before beginning to unpack or install the equipment.

The specific and detailed installation instructions are provided on the Installation Drawings which are included in Chapter 10 of this manual.

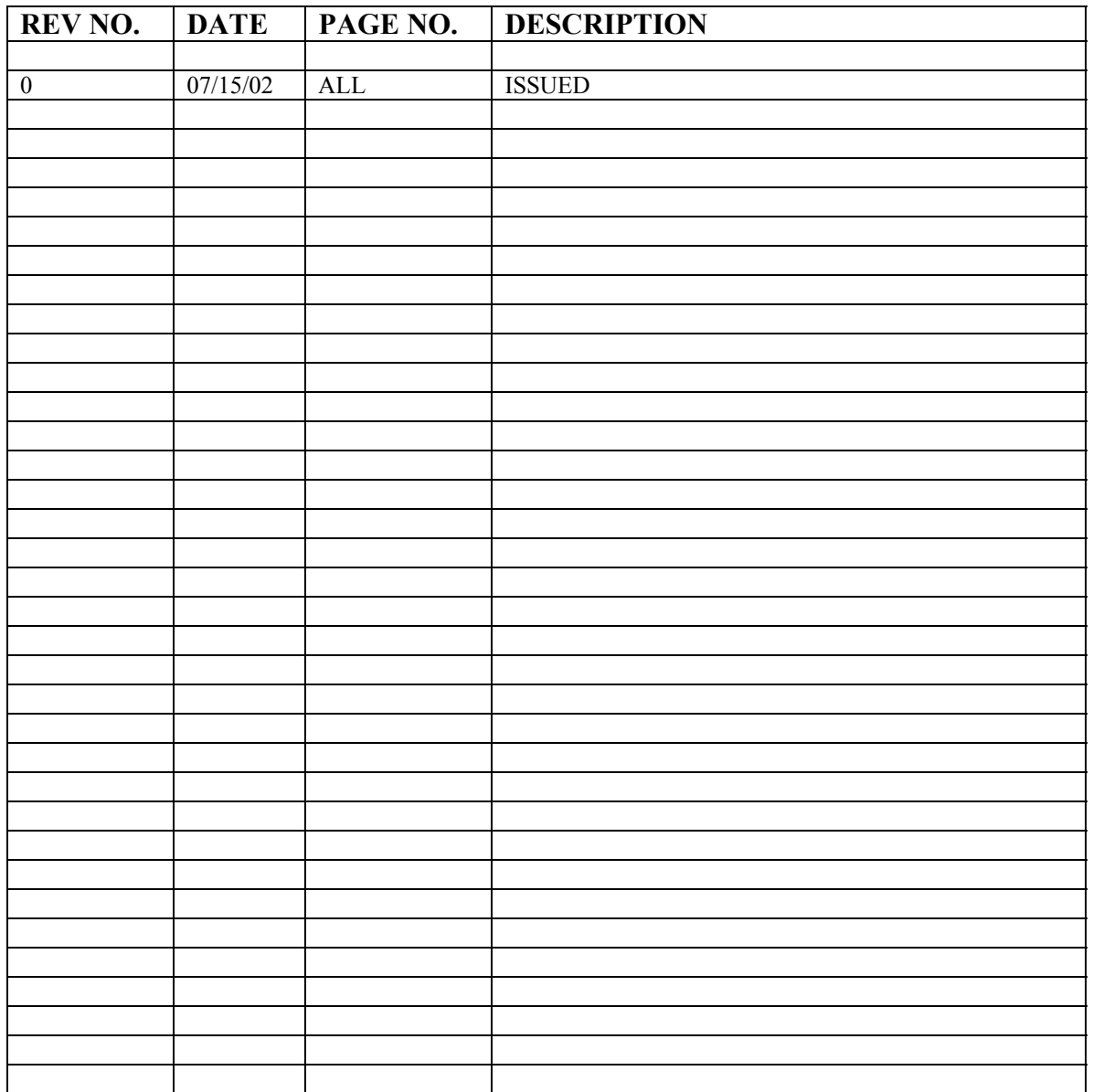

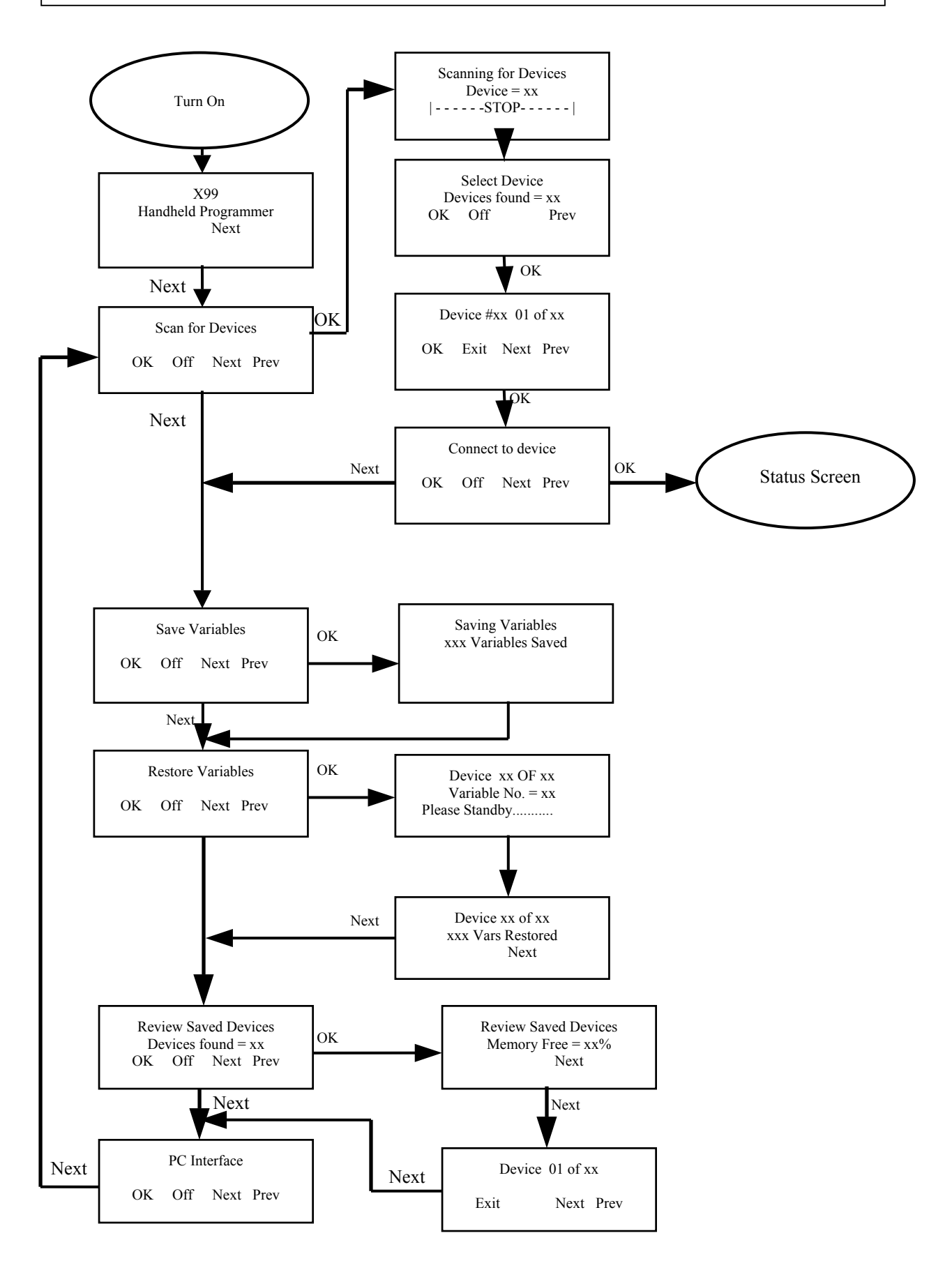

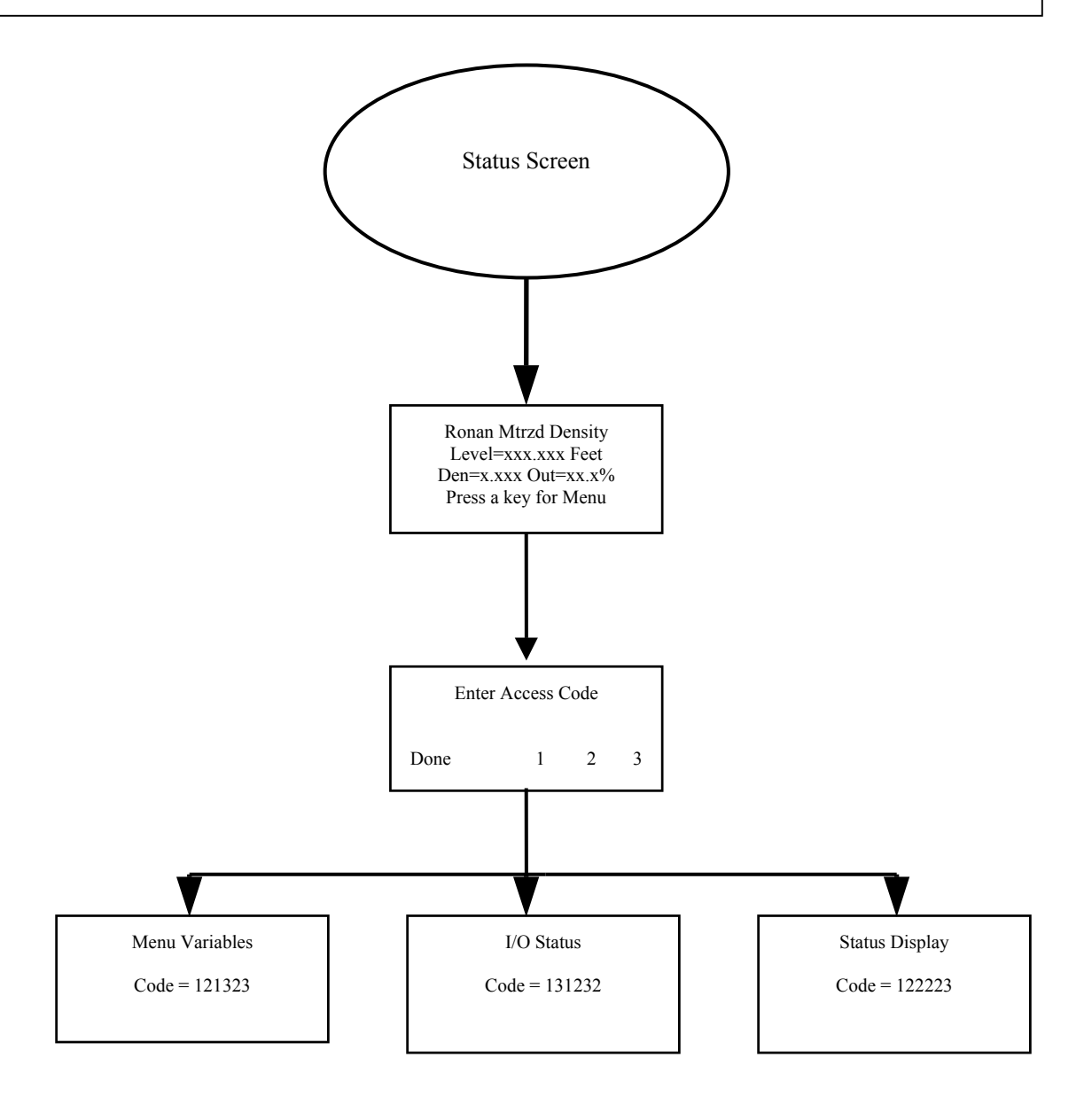

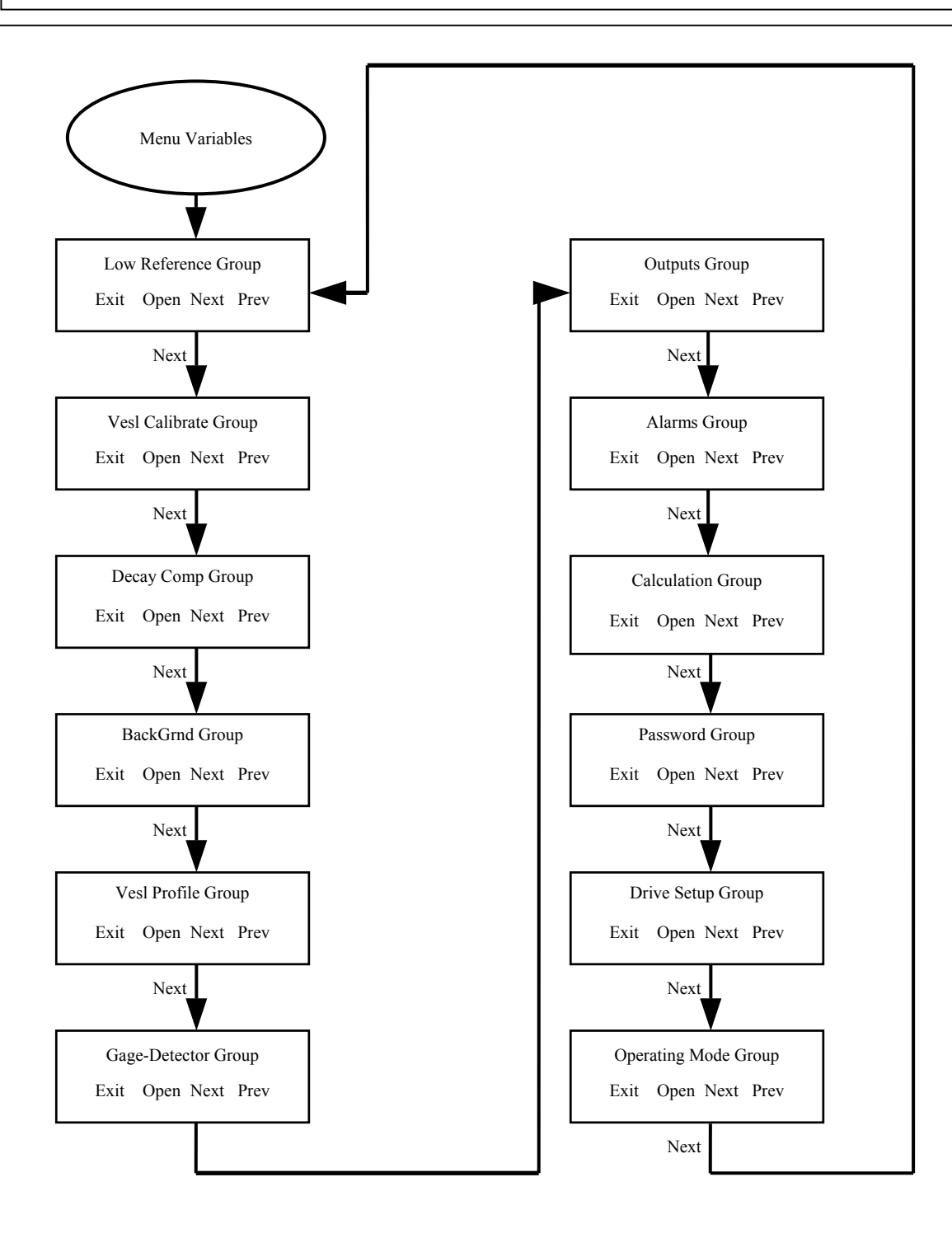

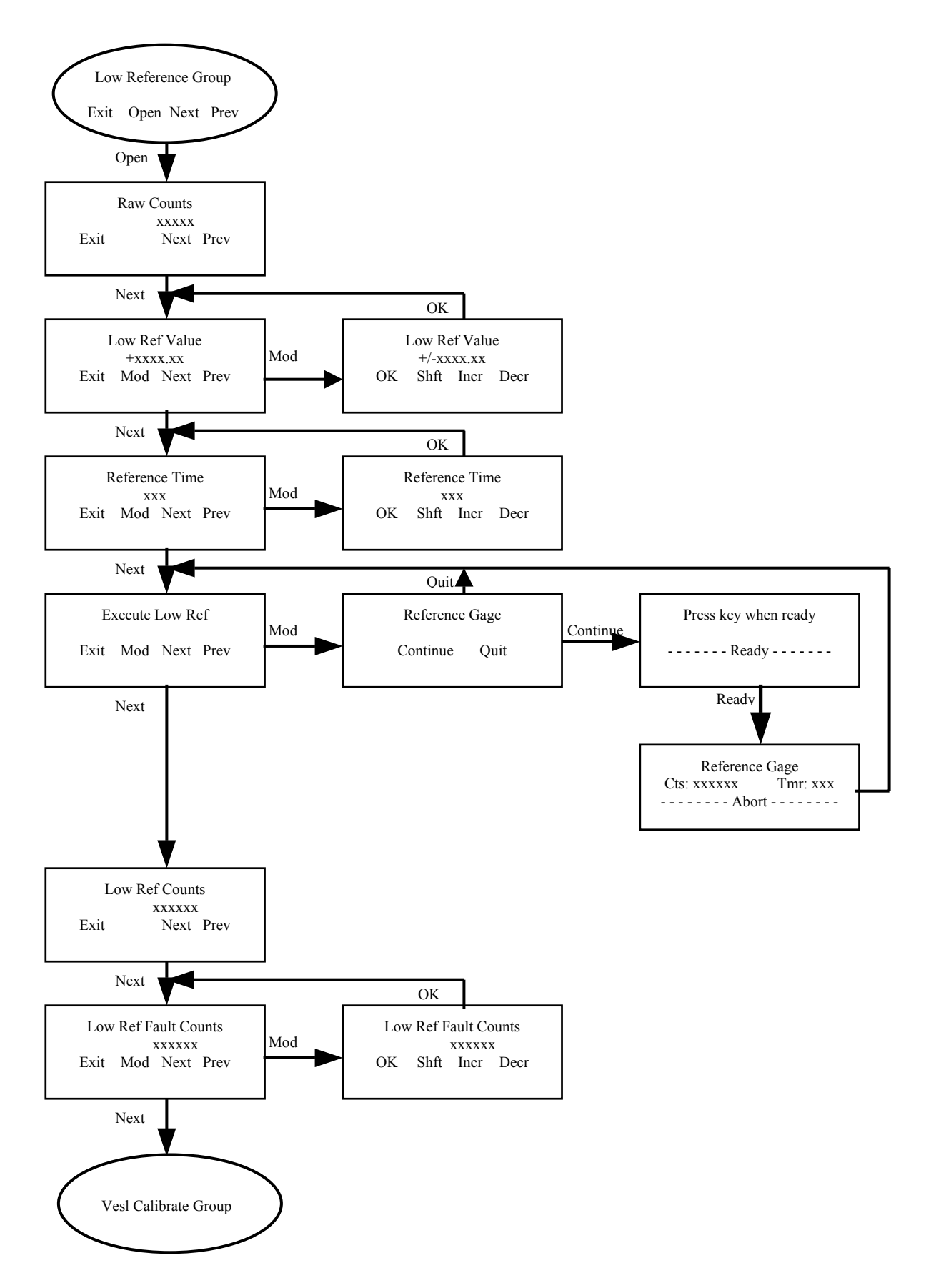

# **Low Reference Group**

This group contains the menus for performing a low reference on the gage. The Low Reference here refers to the Density reading only. The level reading is determined by the motor and electronics, but is set up in the Drive Setup Group.

Raw Counts – this menu displays the normalized raw counts from the detector. The value displayed represents counts/second.

Low Ref Value – this value is the reference density value. The value usually represents a labverified sample of the product taken at reference time.

Reference Time – this is the amount of time the reference function will spend averaging the signal from the detector. The time is in seconds.

Execute Low Ref – perform the low reference function. This function establishes the first point of a single or dual point calibration.

Low Ref Counts – displays the final averaged counts captured after the reference function completes.

Low Ref Fault Counts – during a reference function, raw counts falling below this value causes the reference function to abort.

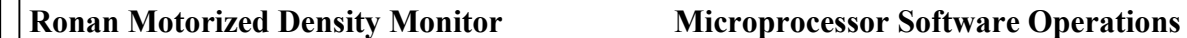

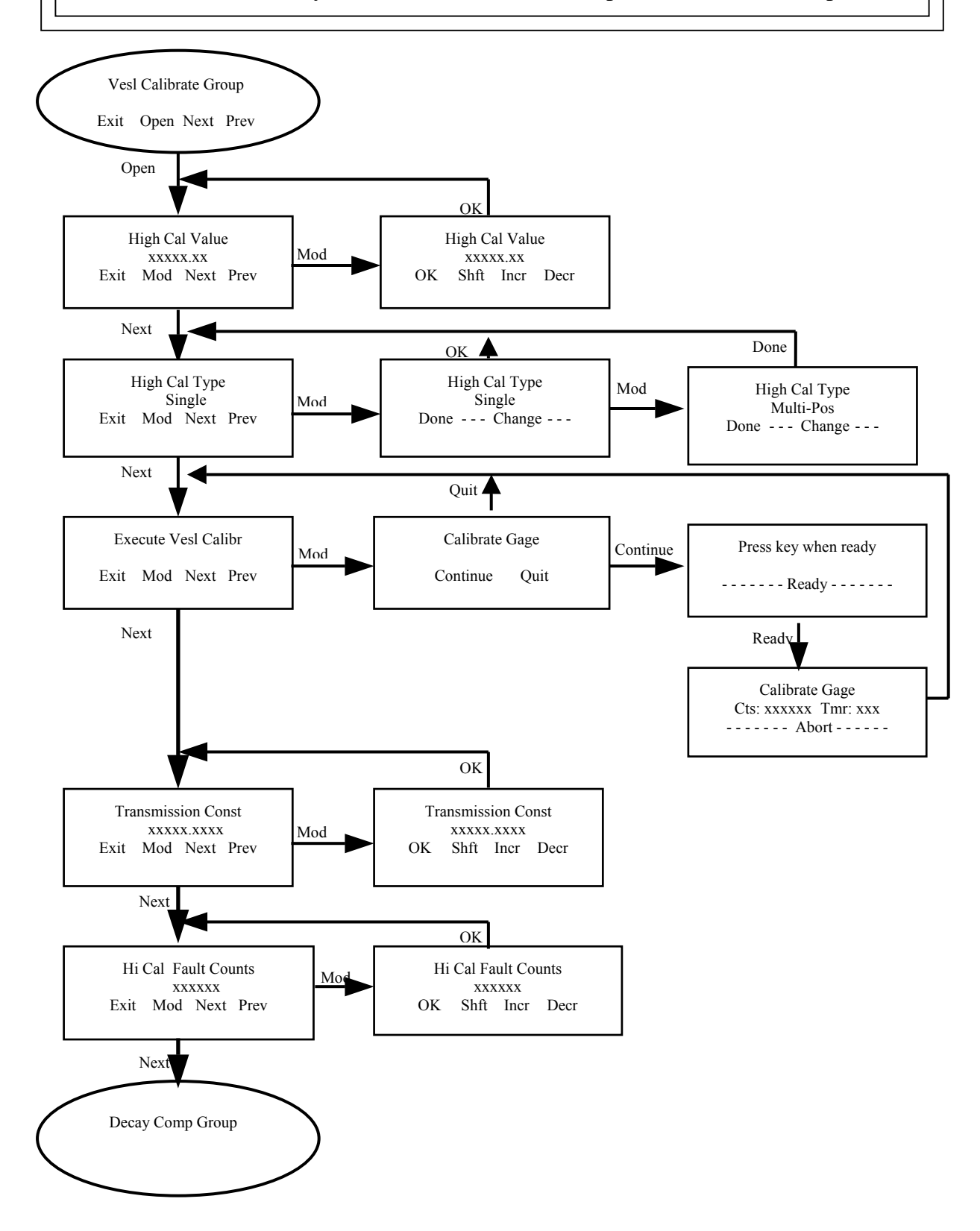

# **Vesl Calibrate Group**

This group contains the menus to perform the second point of a two-point calibration.

High Cal Value – this is the value entered by the user that represents the density value to be calibrated against. This density value is usually higher than the Low Ref Value.

High Cal Type – the system can use a single transmission constant throughout the measurement range assuming that the distance between the source and detector are relatively consistent. In certain installations, a transmission constant can be stored for each interval traveled.

Execute Vesl Calibrate – performs the calibration function. The calibration duration is set by the Reference Time in the Low Reference Group.

Transmission Const – the transmission constant is the result of the calibration and is used in the density calculation. It represents the transmisivity of the density.

Hi Cal Fault Counts – during calibration, raw counts above this value will cause the calibration function to abort.

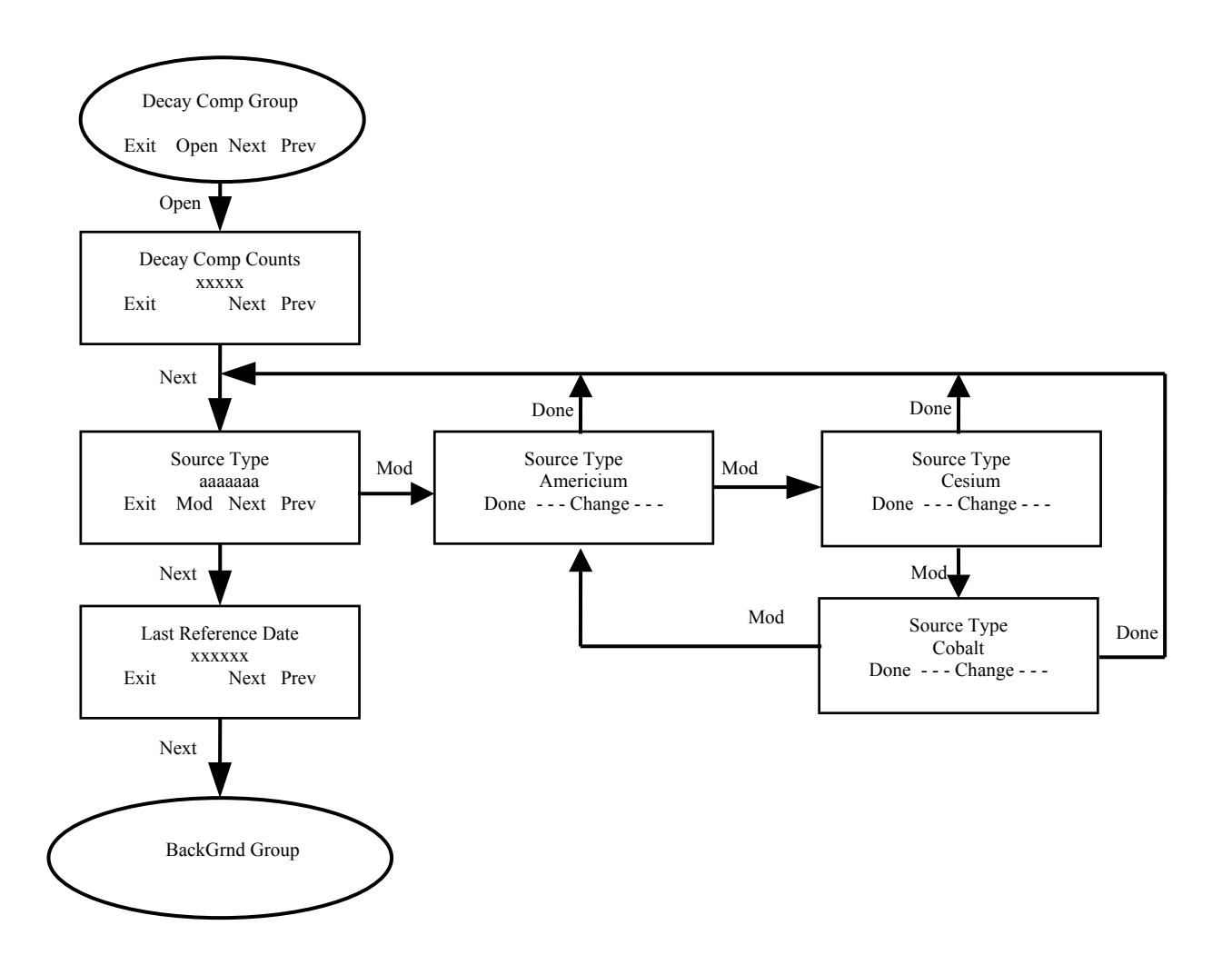

# **Decay Comp Group**

Decay Comp automatically adjusts the detector counts for the loss in radioactivity from the source due to natural isotope decay. The decay comp function is reset by a Low Reference.

Decay Comp Counts – displays the resultant counts after decay compensation.

Source Type – lets the user select the source type being used with the measurement. Possibilities are: Americium, Cesium, Cobalt.

Last Reference Date – displays the date the last reference was executed.

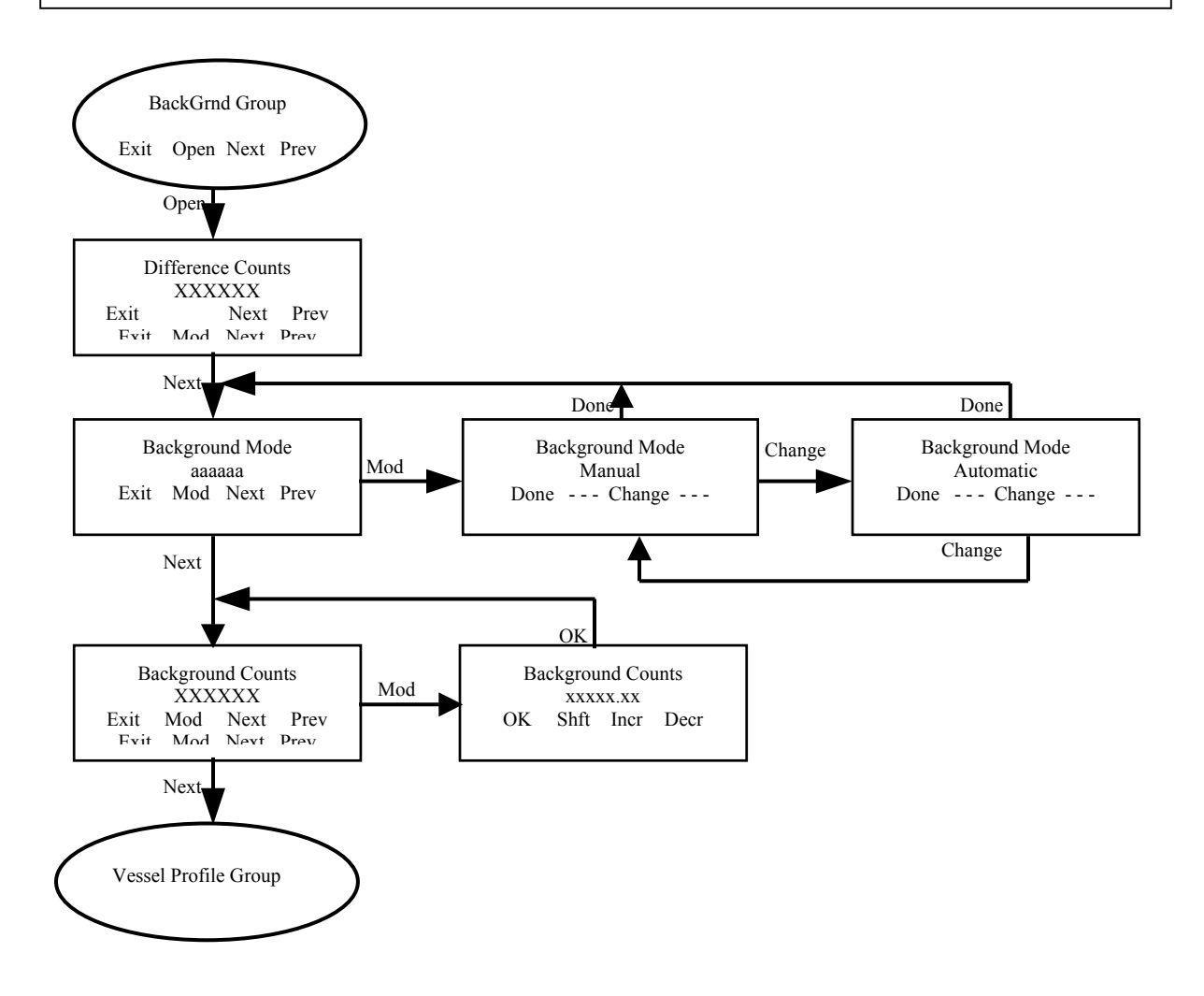

### **Backgrnd Mode Group**

This group allows a more sensitive measurement in some installations. The background radiation can be removed from the density conversions.

Difference Counts – the raw counts after subtracting the background counts.

Background Mode – When Automatic is selected, the Background Counts will be accumulated whenever the source is in the Home position. When Manual is selected, the user can enter the Background Counts in the next menu.

Background Counts – the counts gathered Automatically or Manually to be subtracted from the raw counts.

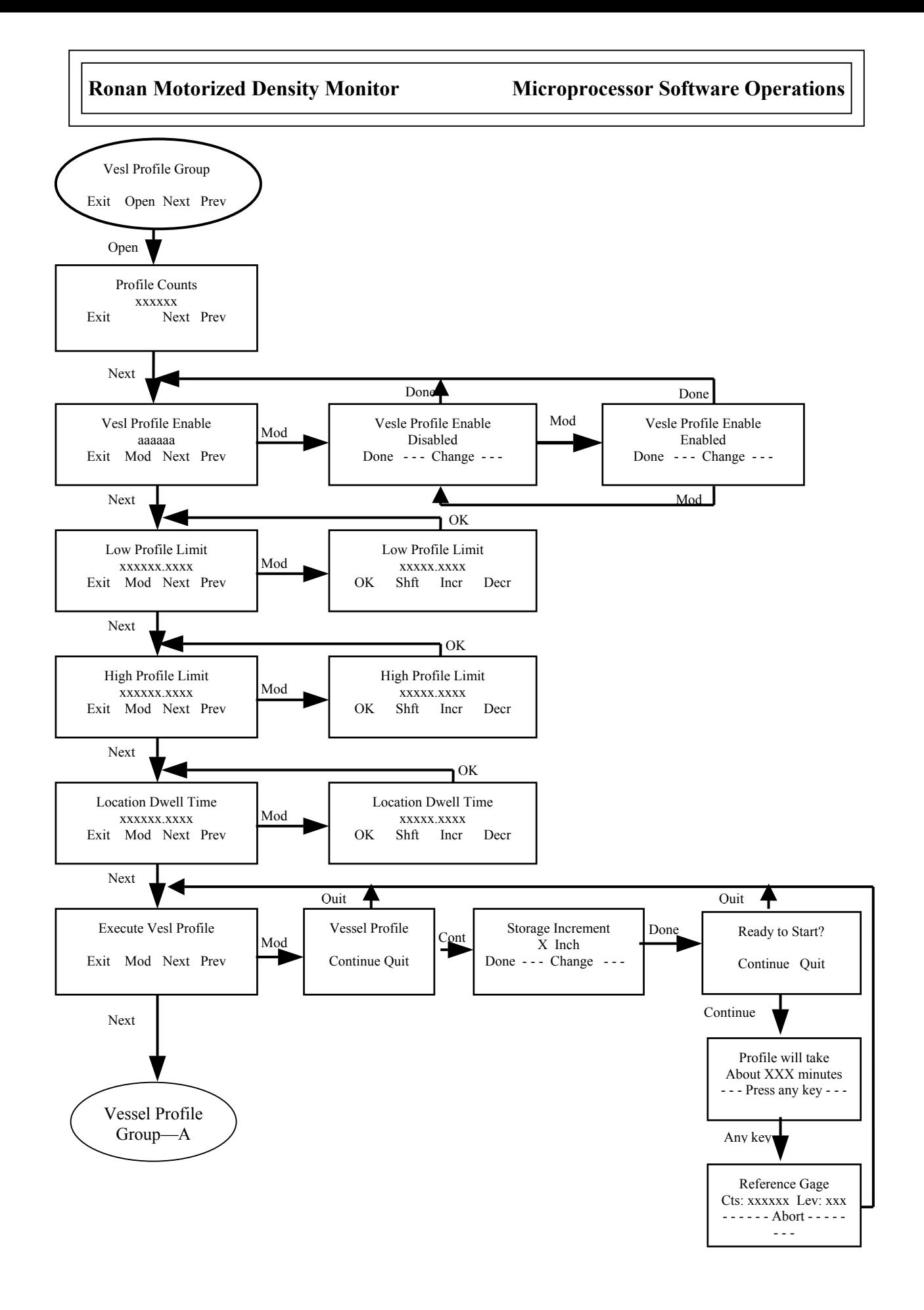

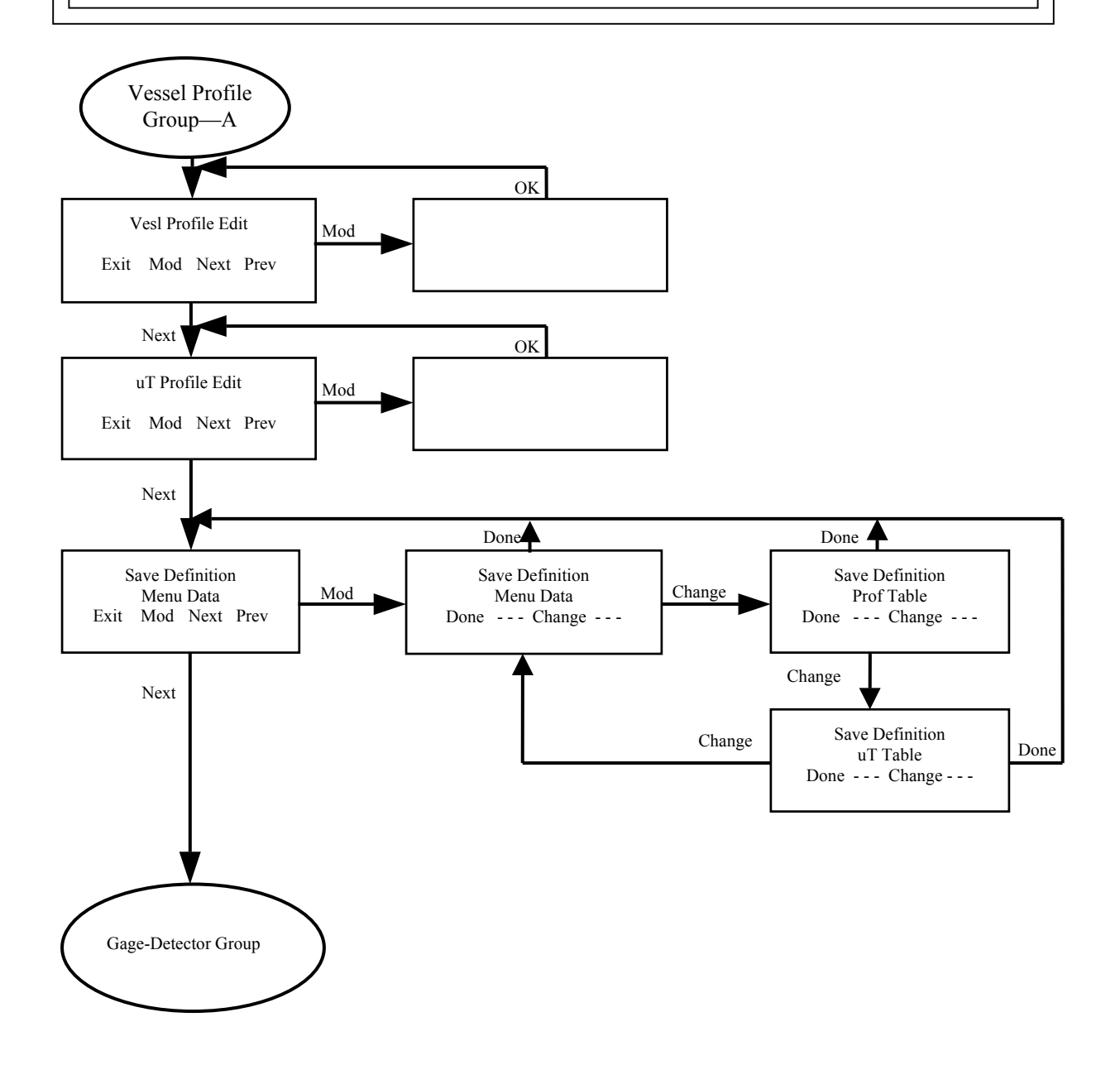
### **Vesl Profile Group**

These menus pertain to the vessel profile. This is done at startup to compensate for any nonlinearity in the wells or minor obstructions in the path. During Profile, the gage will stop at each interval and get a count sample. This sample is compared with a common sample at the bottom position. A multiplier is calculated and stored for each interval to compensate for the non-linearity.

Profile Counts – the resultant counts from Decay Comp manipulated with the multipier stored at each interval.

Vesl Profile Enable – if disabled, a multiplier of 1.0 is substituted at each interval. When enabled, the stored multiplier for each interval is used.

Low Profile Limit – lower limit of profile multiplier storage.

High Profile Limit – upper limit of profile multiplier storage. Levels above this limit or below the Low Profile Limit use a multiplier of 1.0.

Location Dwell Time – the duration at each interval to accumulate the detector counts and compute a multiplier value.

Execute Vesl Profile – perform the Profile. The system will move to the Low Profile Limit, average the counts for the Location Dwell Time, then move to each interval, average the counts for the Location Dwell Time, calculate a multiplier, store it, then move to the next interval. The interval is defined in the Drive Setup Group, the Move Increment menu.

Vesl Profile Edit – allows the user to edit individual multipliers stored in the table. Putting a 0.0000 in a location effectively eliminates that interval from use. The gage will skip over that entry if the Vesl Profile is Enabled.

UT Profile Edit – allows the user to edit individual Transmission Constants stored at each interval if the High Cal Type were set to Multi-Pos when the Execute Vesl Calibrate was performed.

Save Definition – When saving the setup parameters into the X99 handheld programmer, the user can select to save the Profile Table, the uT Table, or the standard Menu data with this menu.

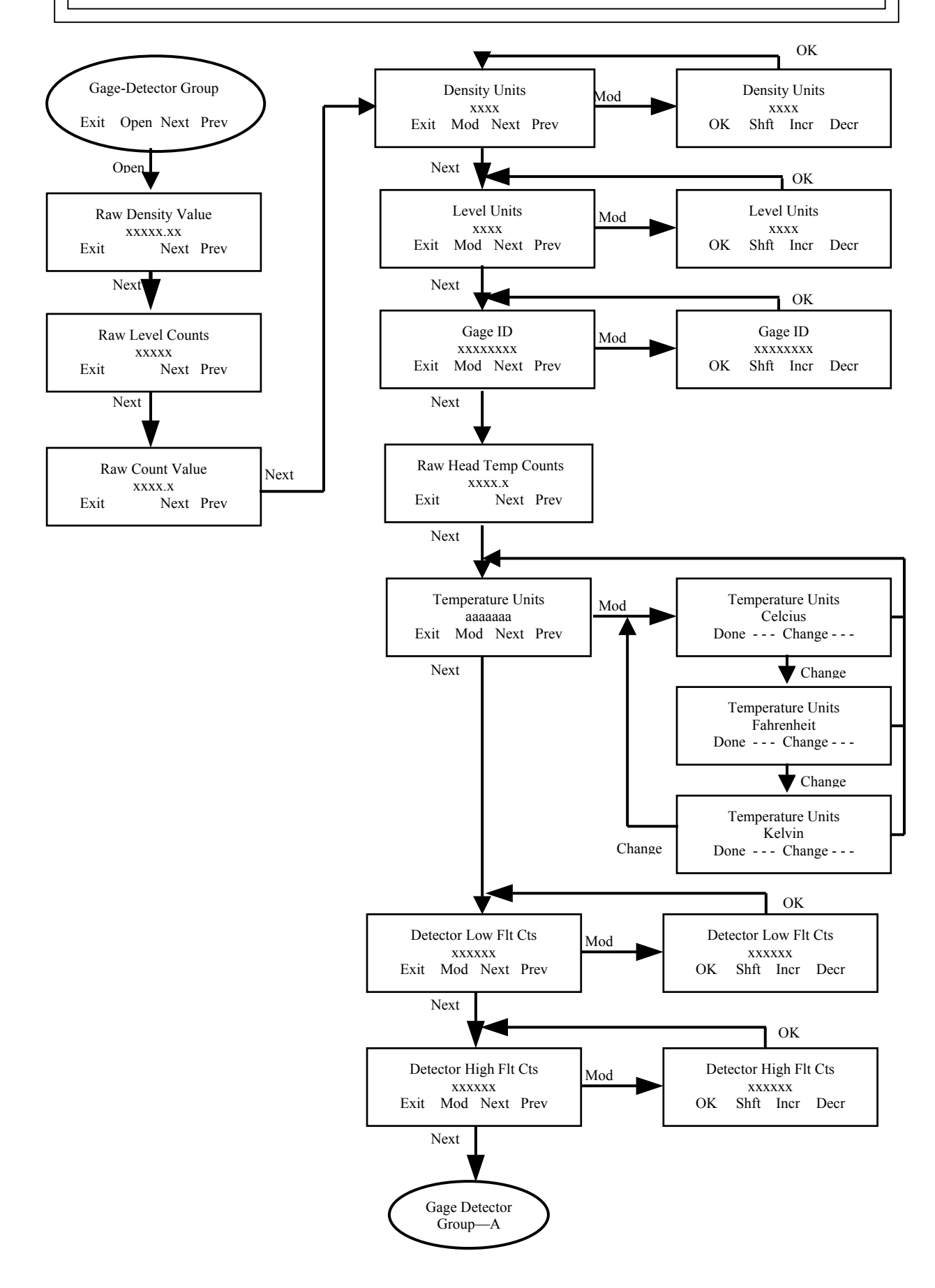

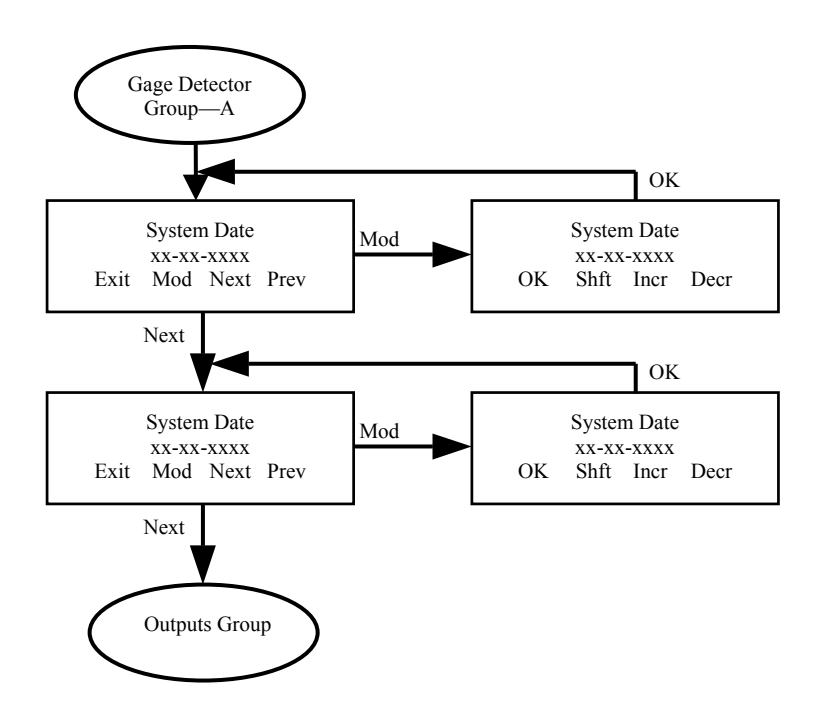

### **Gage Detector Group**

This group contains menus primarily used for displaying the density, level, and detector failure count levels.

Raw Density Value – displays the calculated density.

Raw Level Value – displays the level.

Raw Count Value – displays the count value used to calculate the density.

Density Units – displays the user's units data. The system does not use the contents of this display since the X99 gages are designed to be unit-less.

Level Units – displays the user's units data. The system does not use the contents of this display since the X99 gages are designed to be unit-less.

Gage ID – user's 8 character ID. This ID will be displayed when the handheld scans for attached devices. It is otherwise not used by the system.

Raw Head Temp Counts – the raw counts from the Head Temp I/O module.

Head Temperature – displays the temperature of the detector electronics.

Temperature Units – displays the Head Temperature in the selected units.

Detector Low Flt Counts – allows the user to set the minimum counts a detector should receive. This value is usually set close to the background count value.

Detector Hi Flt Counts – allows the user to set the maximum counts a detector should receive. This value is usually just above the counts received when the vessel is empty.

System Date – current date. This value is used in the Decay Compensation algorithm.

System Time – current time.

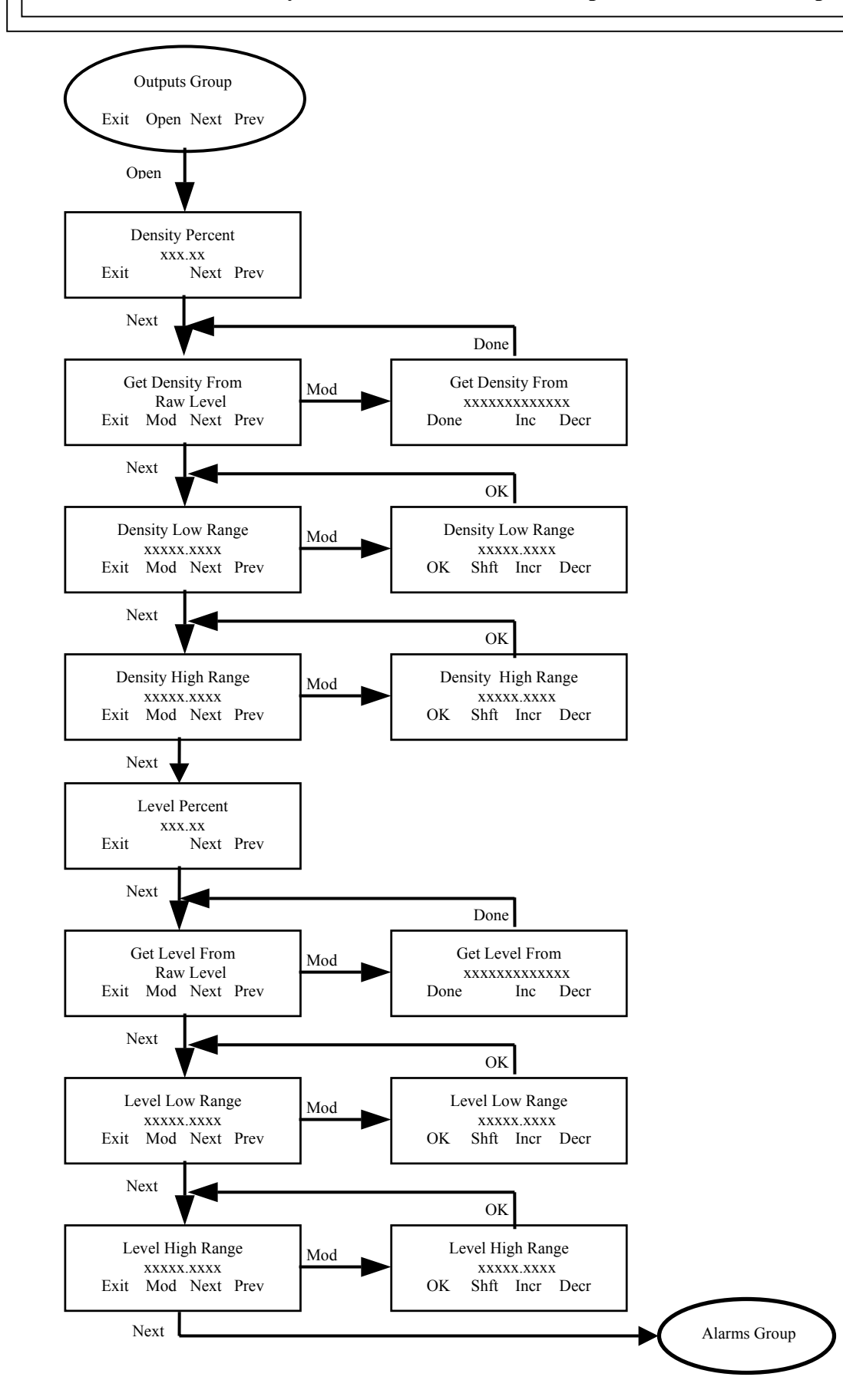

#### **Outputs Group**

This group contains the menus for setting up the 4-20 ma outputs for the level and density.

Density Percent – the percent (0-100) of range between the Density Low Range and the Density High Range.

Get Density From – allows the user to select which menu to get the density signal from; usually the Raw Density Value menu.

Density Low Range – sets the lower end of the 4-20 mA (or  $0 - 10V$ ) range for the density output.

Density High Range – sets the upper end of the 4-20 mA (or 0-10V) range for the density output.

Level Percent – the percent (0-100) of range between the Level Low Range and the Level High Range.

Get Level From – allows the user to select which menu to get the level signal from; usually the Raw Level Value menu.

Level Low Range – sets the lower end of the 4-20 mA (or  $0 - 10V$ ) range for the level output.

Level High Range – sets the upper end of the 4-20 mA (or 0-10V) range for the level output.

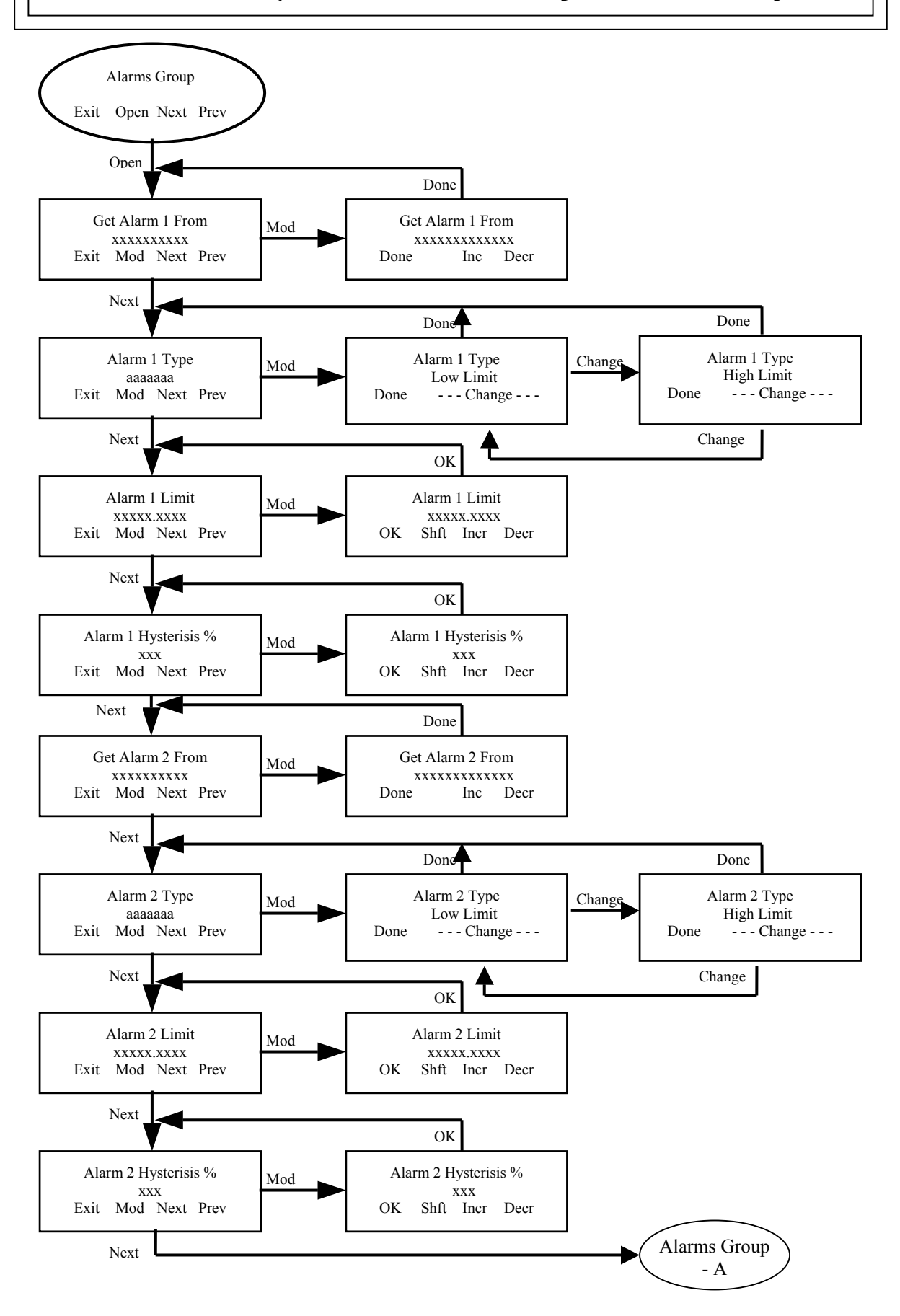

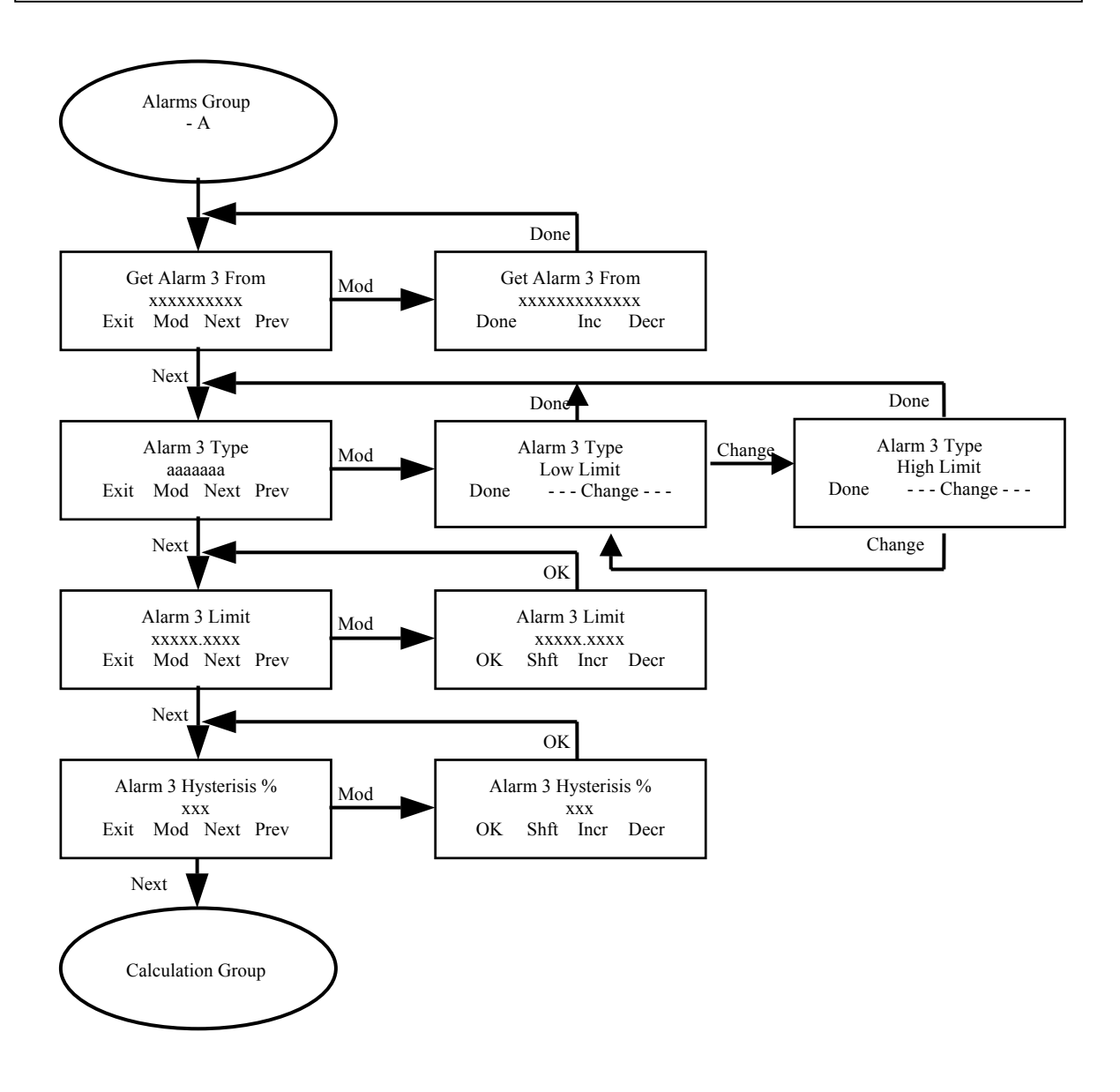

#### **Alarms Group**

This group allows the user to set up to 3 alarms. The alarms can be selected from any available menu, allowing a density limit, level limit, head temperature limit, count limit, etc.

Get Alarm 1 From – select the menu to get the alarm signal from. This is usually a dynamic value (density, level, etc.).

Alarm 1 Type – allows the selection of Low or High Limit.

Alarm 1 Limit – sets the limit value. Low limit type values below this limit activates the alarm; high limit type values above this limit activates the alarm.

Alarm 1 Hysterisis % - allows the user to set the percent of the Limit for hysterisis. Once an alarm activates, it must exit the hysterisis band, and re-enter to re-activate an alarm.

Get Alarm 2 From – select the menu to get the alarm signal from. This is usually a dynamic value (density, level, etc.).

Alarm 2 Type – allows the selection of Low or High Limit.

Alarm 2 Limit – sets the limit value. Low limit type values below this limit activates the alarm; high limit type values above this limit activates the alarm.

Alarm 2 Hysterisis % - allows the user to set the percent of the Limit for hysterisis. Once an alarm activates, it must exit the hysterisis band, and re-enter to re-activate an alarm.

Get Alarm 3 From – select the menu to get the alarm signal from. This is usually a dynamic value (density, level, etc.).

Alarm 3 Type – allows the selection of Low or High Limit.

Alarm 3 Limit – sets the limit value. Low limit type values below this limit activates the alarm; high limit type values above this limit activates the alarm.

Alarm 3 Hysterisis % - allows the user to set the percent of the Limit for hysterisis. Once an alarm activates, it must exit the hysterisis band, and re-enter to re-activate an alarm.

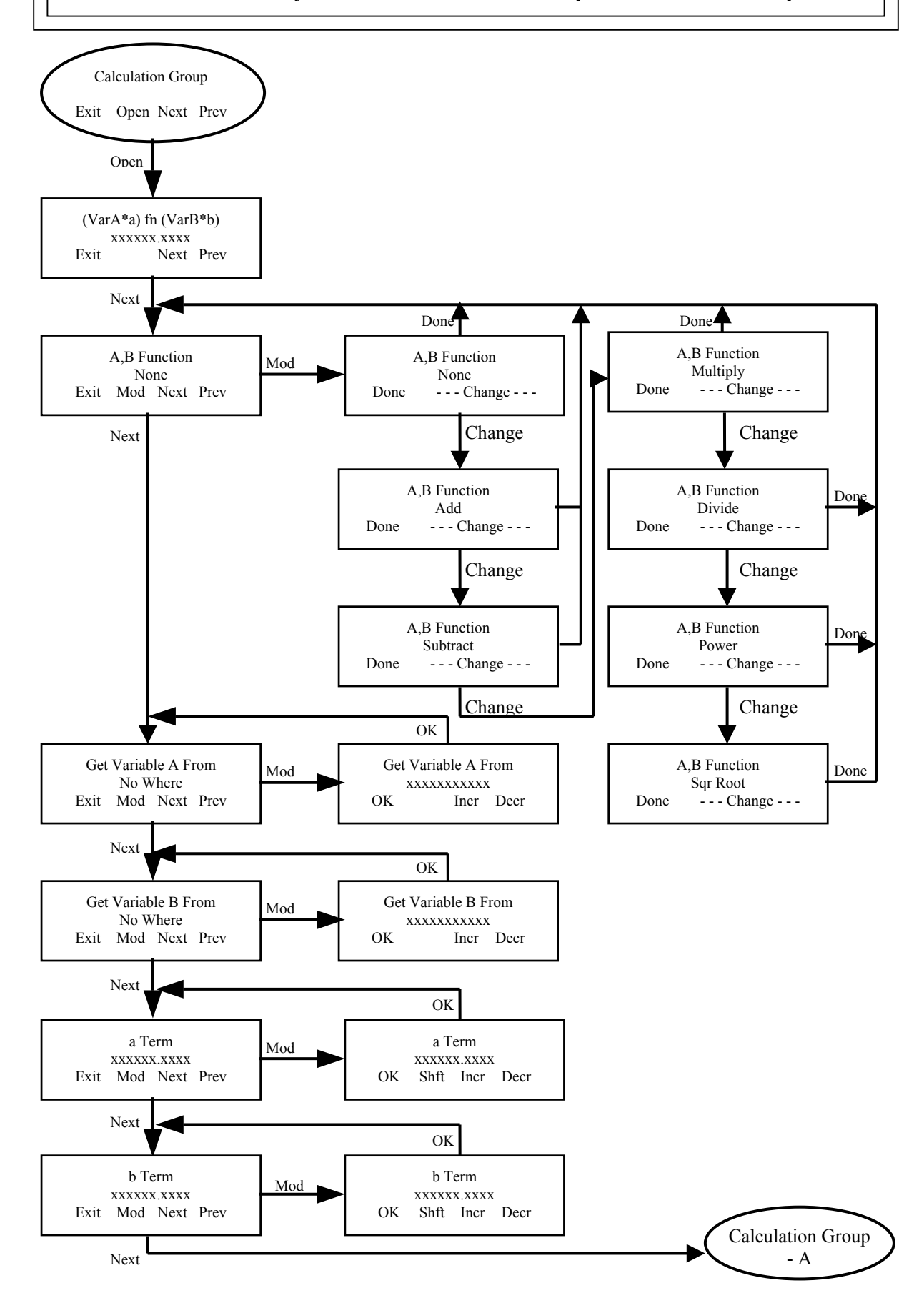

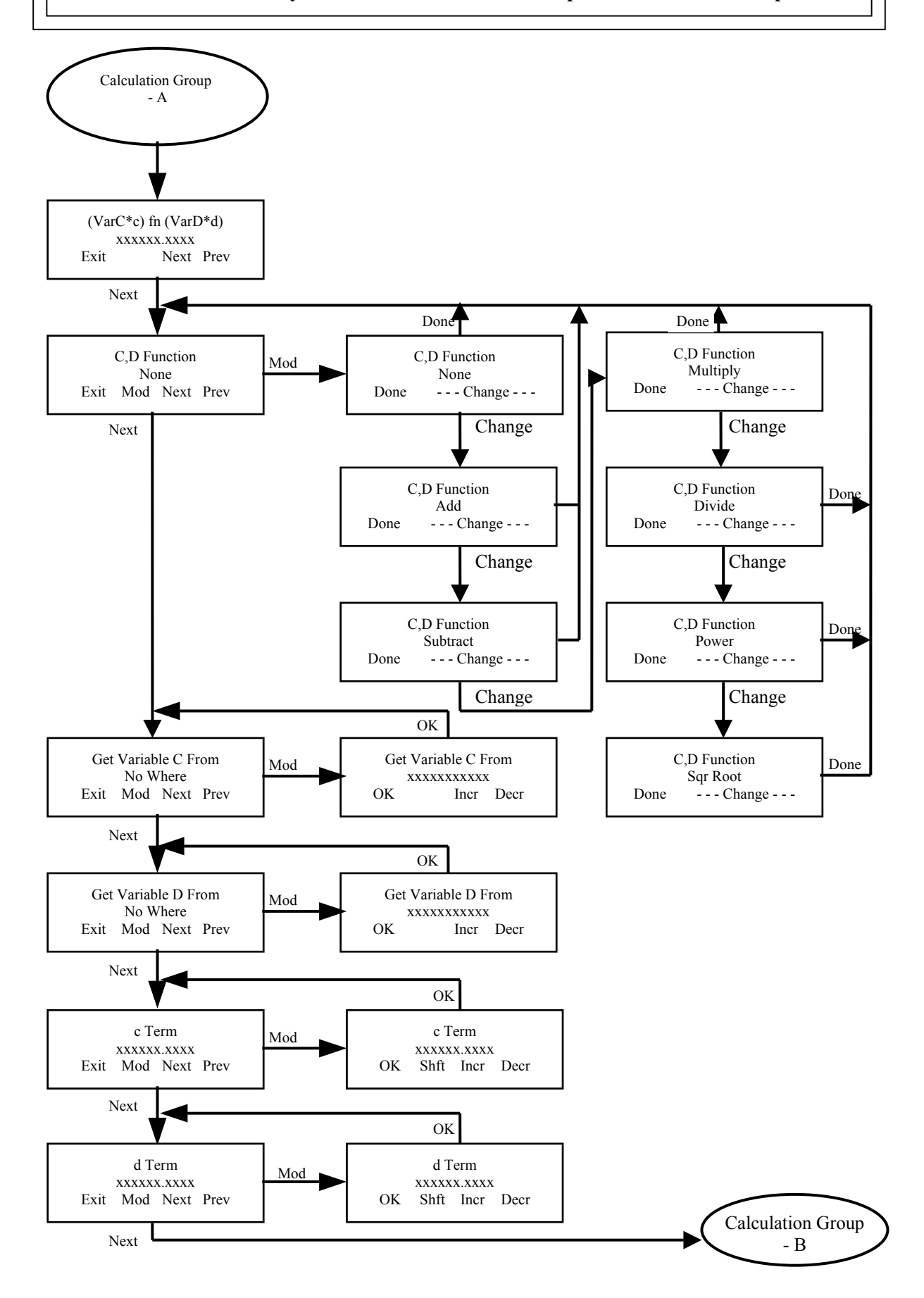

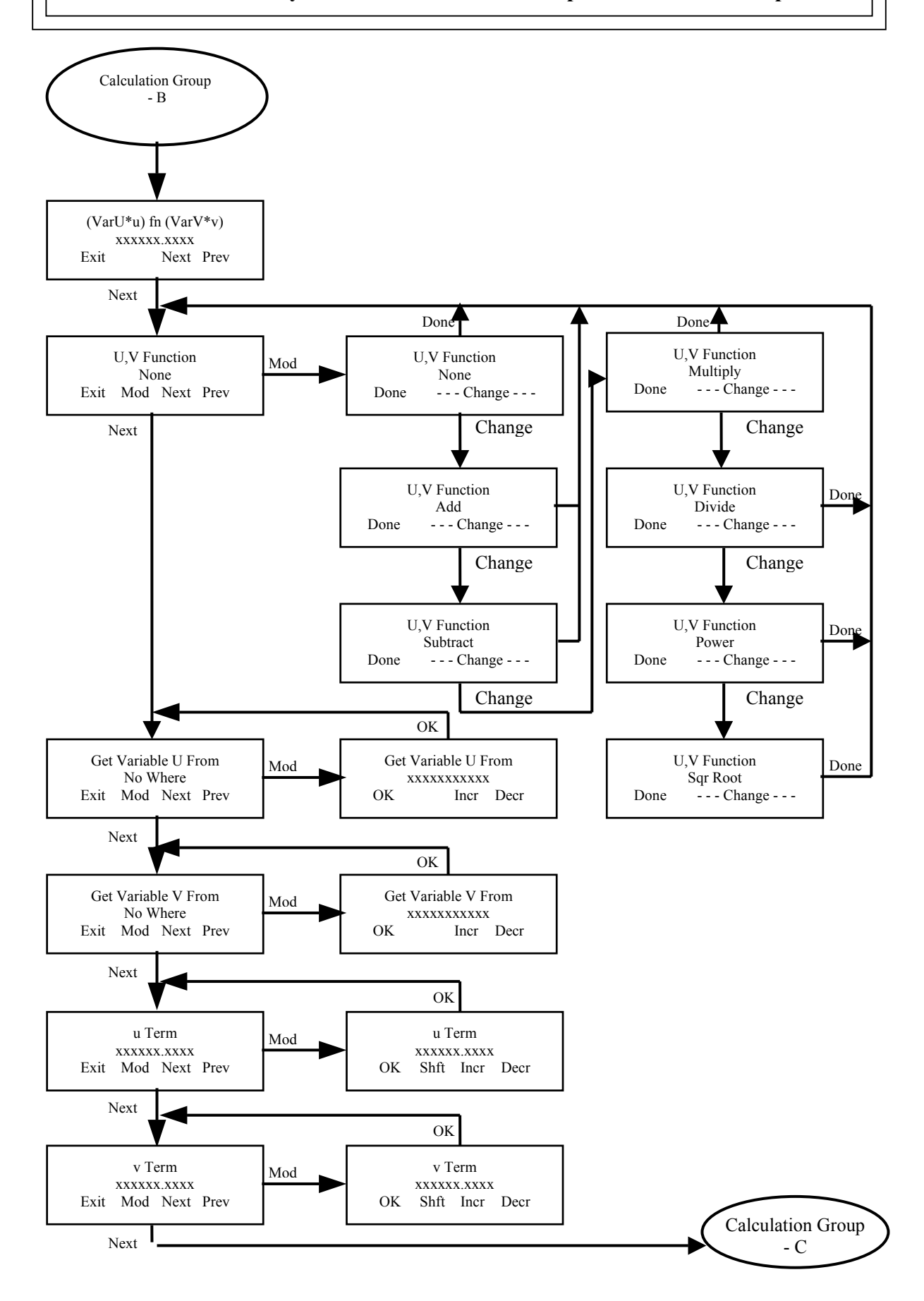

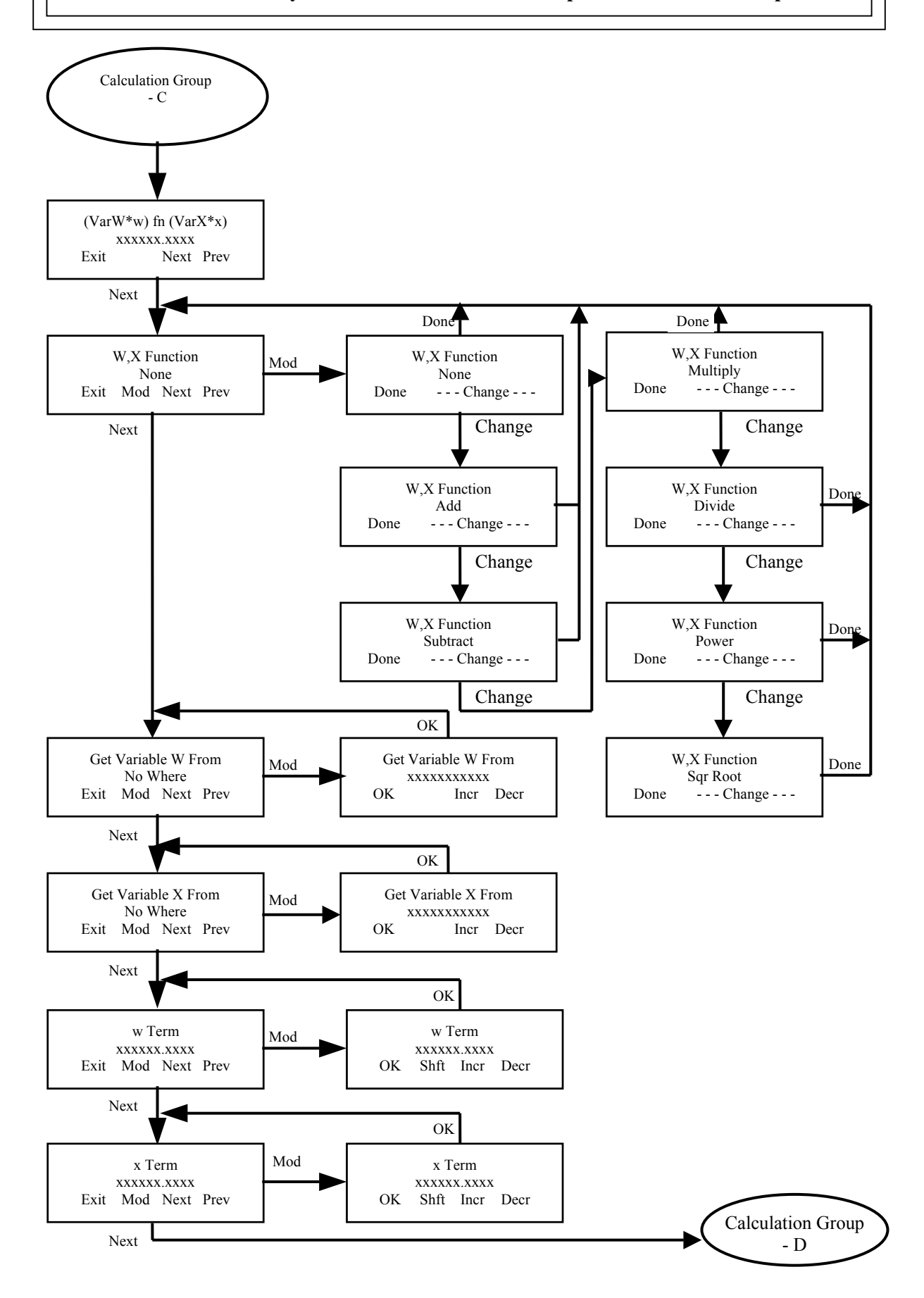

**1**

### **Start-Up Procedures for Ronan Motorized Density Gages**

## **NOTE: The following must be completed before configuring the software:**

- The source must be installed and connected to the drive belt.
- The detector must be installed, wired, and connected to the drive belt (if a dual-drive system is being installed).
- If a dual-drive system is being installed, the source and detector must be aligned in the Home position.
- Make sure the local panel (inside the Motor Panel) is in the Remote Mode position.

### **Set up the software for Home Positioning Values.**

Access the Operating Mode Group and the Operating Mode menu and set the mode to Manual Mode.

In the Drive Setup Group, set the Home Position Level to the Level at the bottom of the source/detector housings. Set the Bottom Position Level to the proper value (usually 0.000). Next set the Move Increment to the increment you plan to use.

Finally, access the Set Home Position menu and Modify to start the Set Home Position procedure.

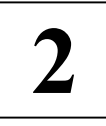

# **2 Perform an Empty Vessel Profile**

- From the X99 microprocessor, access the Background Group. The access code is: "1 3 1 2 3 2"
- Verify that the Background Mode (in the Background Group) and the Background Counts are correct. Note that most applications will use 'Manual' mode and set the Background Counts manually.
- Next, access the Vessel Profile Group.
- Enable the Vessel Profile.
- Verify that the Low Profile Limit is correct and equal to or greater than the Bottom Position Limit in the Drive Setup Group.
- Verify that the High Profile Limit is at the highest level the gage will operate at and less than the Home Position Limit in the Drive Setup Group.
- Check the Location Dwell Time. This is the time the gage will dwell at each increment averaging the detector signal. The longer the dwell time, the more stable the multipliers in the Vessel Profile Table will be.
- Move to the Execute Vessel Profile menu and press the 'Modify' key.
- Set the Storage Increment value to the same as the Move Increment menu in the Drive Setup Group.
- Follow the remaining prompts to perform a Vessel Profile.
- After the function completes, change the Operating Mode (in the Operating Mode Group) to Continuous Scan Mode.
- Allow the gage to traverse completely through the whole operating range while trending the Density and Level outputs. **SAVE THIS TREND FOR FUTURE USE!** This trend will give both you and the factory the necessary data for troubleshooting later if needed.

#### **Ronan Motorized Density Monitor Calibration Calibration**

# **3 Reference the gage on a known density.**

- 1. From the X99 microprocessor, access the menus. The access code is '1 3 1 2 3 2"
- 2. Change the Operating Mode in the Operating Mode Group to Manual Mode. Position the source to the level of the known density.
- 3. Open the Low Reference Group and set the Low Reference Value to the known density value.
- 4. Set the Reference Time to the same time as the Dwell Time you used during the Empty Vessel Profile (Location Dwell Time menu).
- 5. Execute the Low Reference.
- 6. During referencing, the gage will average the counts for the Reference Time. Once the averaging is finished, the X99 will store the counts.
- 7. You should next perform a Calibration.

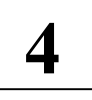

# **4 Gage Calibration. Three methods exist for calibration:**

- Manual 1/uT entry.
- Calculated Single-position 1/uT**. Recommended.**
- Calculated Multiple-position 1/uT.

# **Manual 1/uT Entry.**

**This method is useful as a temporary measure to get started when time is critical. It is much more accurate to perform a Calculated Single – position 1/uT .**

- 1. Calculate the 1/uT transmission constant:
	- $u =$  absorption constant (.2 for Cesium source)
	- $T =$  process path length (in inches)

Example:

Distance between source and detector well  $= 10$ "

Transmission Constant =  $1/(.2 \times 10) = .5$ 

- 2. Access the menus via the code "1 3 1 2 3 2"
- 3. Open the Vessel Calibrate Group and access the Transmission Constant menu.
- 4. Set the value here to the value you calculated from above.

## **Calculated Single-position 1/uT.**

**This is the recommended method for calibration unless you have source and detector wells that are non-parallel due to vessel configuration.**

- 1. The calibration density must be known. You will need to move the source/detector to a position in the vessel where the known density is in the process path. Leave the gage parked at this position until the calibration is complete.
- 2. Access the menus via the code "1 3 1 2 3 2"
- 3. Open the Vessel Calibrate Group and access the High Cal Value menu and enter the value of the density that is in the process path.
- 4. Access the High Cal Type and set it to 'Single'.
- 5. Next access the Execute Vessel Calibrate menu and follow the prompts to complete the calibration. The calibration duration is defined by the Reference Time in the Low Reference Group.
- 6. The Transmission Constant calculated will appear in the Transmission Constant menu.

**Calculated Multiple-position 1/uT.**

**This is the recommended method for non-parallel wells due to vessel configuration. It permits a different 1/uT value for each Move Increment due to differing path lengths.**

The vessel must be filled with a consistent density for perform the multipleposition 1/ut function.

Access the menus via the code "1 3 1 2 3 2"

Open the Vessel Calibrate Group and access the High Cal Value menu and enter the value of the density that is in the process path.

Access the High Cal Type and set it to 'Multi-Pos'.

Next access the Execute Vessel Calibrate menu and follow the prompts to complete the calibration. The calibration duration will be the same as in the Empty Vessel Profile.

The Transmission Constant calculated for each increment will appear in the Transmission Constant menu.

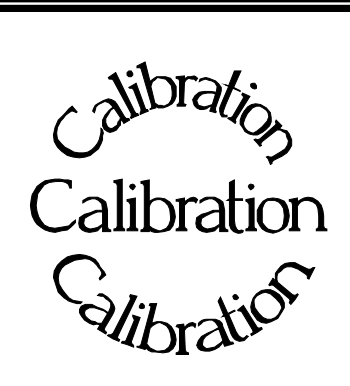

**Chapter 5** describes calibrating the Ronan Motorized Density Gage System.

The calibration procedure is detailed, with step-bystep instructions.

**Careful attention to drawing a representative sample of density for precise laboratory analysis will produce the most accurate measurement results.**

Document all changes you make to the factorydefault settings\* that are active in your system.

.

\* See "Factory Configuration and Inspection Sheets" filed in Chapter 10 with drawings.

# **Ronan Motorized Density Monitor Calibration** Calibration

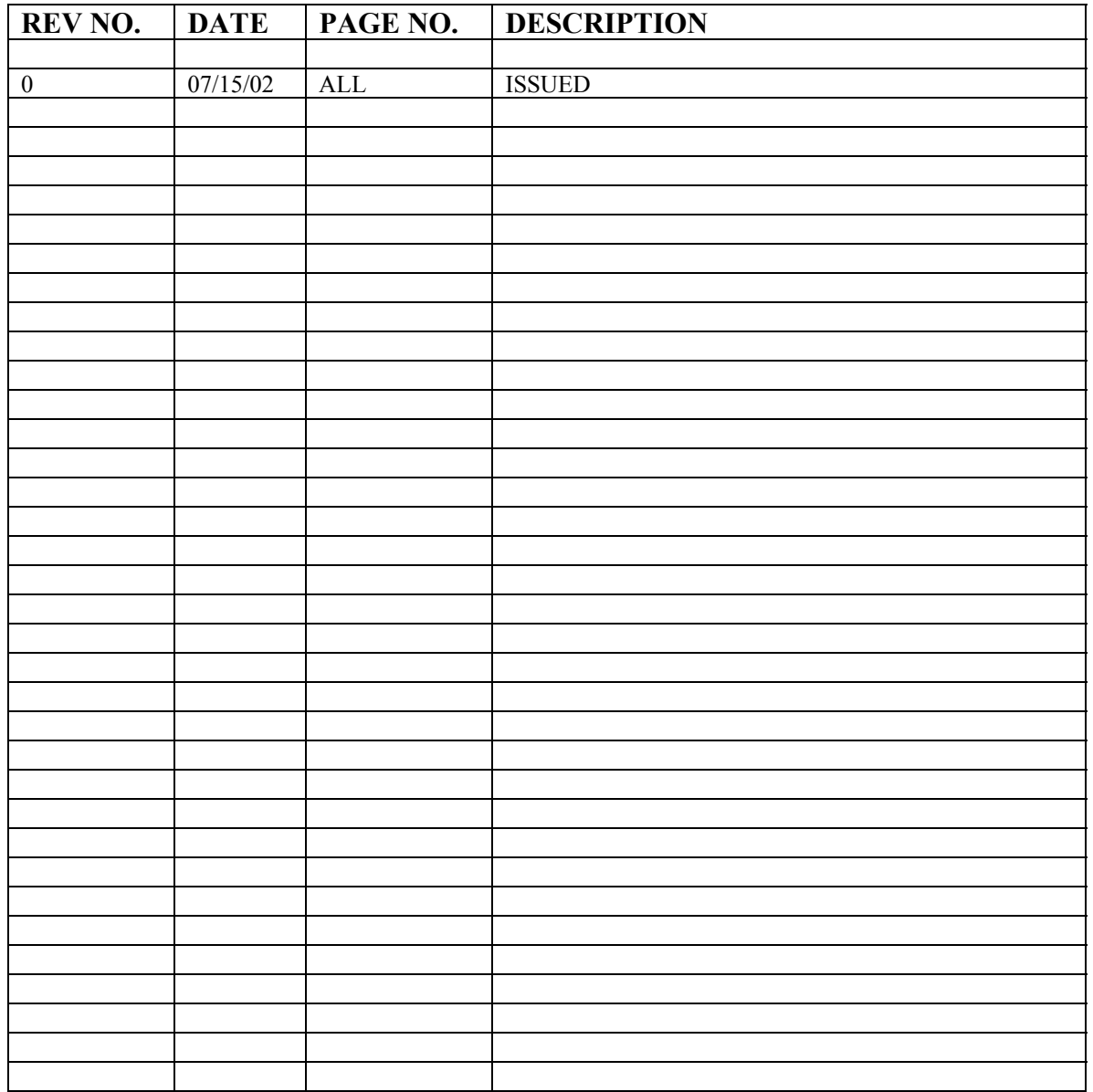

**Ronan Motorized Density Monitor Technical / Scintillator** 

# **Scintillator Detector**

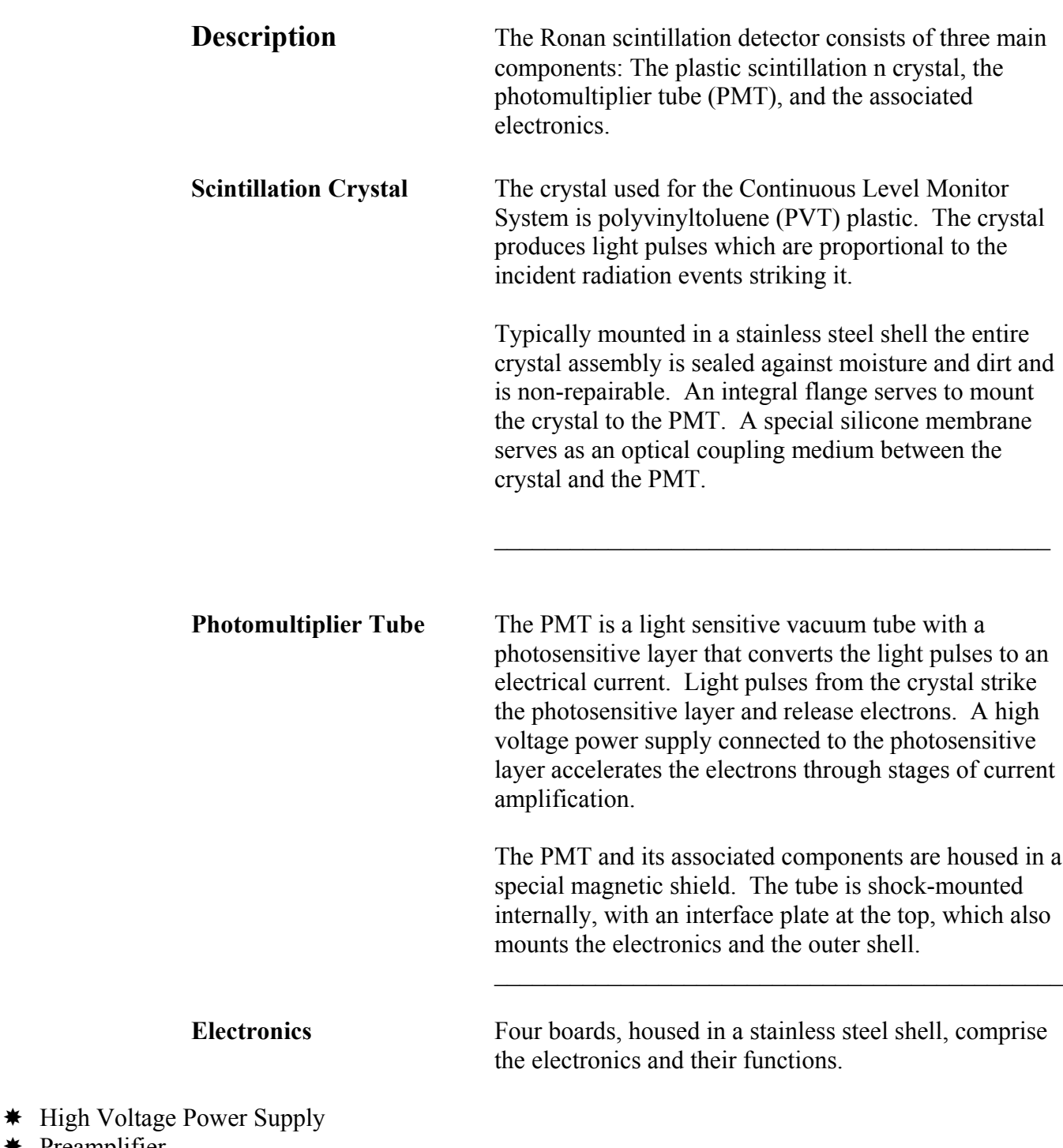

- \* Preamplifier
- \* Discriminator
- Pulse Output

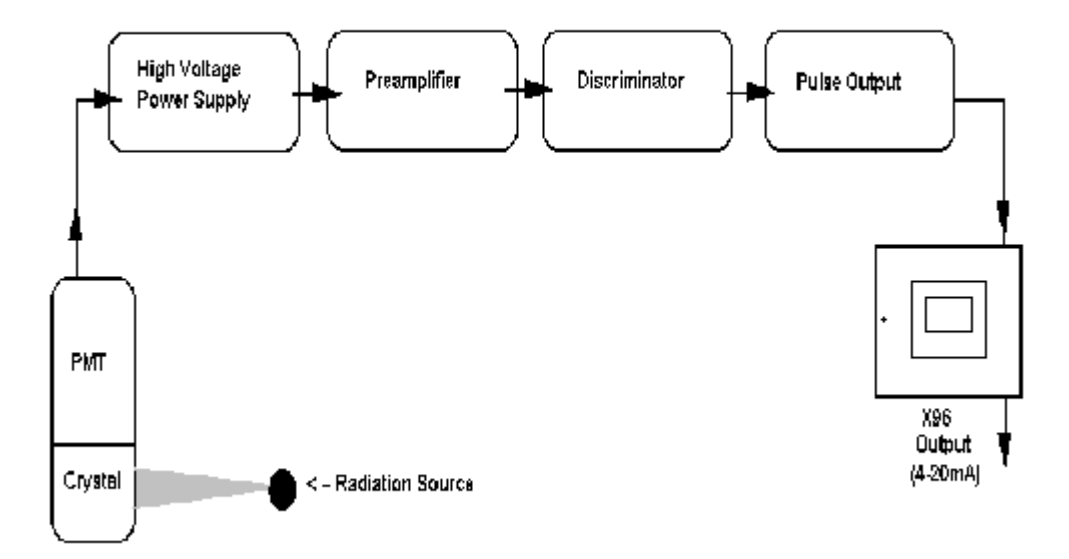

**Detector Service** The critical components of the electronic circuit and the PMT/Crystal Assembly are aligned before leaving the factory. If any component of the Scintillation Detector is adjusted or replaced, the performance of the entire system will be adversely affected and will require realignment before continued use is possible.

Therefore, the **scintillation detector IS NOT field serviceable.** Should a problem arise with the detector, the entire Detector Assembly should be returned to Ronan for repair/replacement.

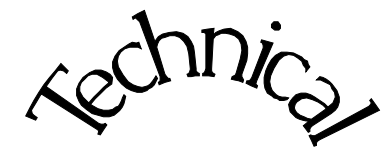

**Scintillator** 

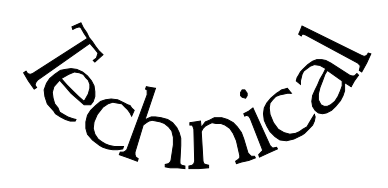

**Chapter 6** contains technical information and reference drawings for the detector.

The Scintillation Detector is NOT field servicable.

Instructions are given for replacing the detector.

# **Ronan Motorized Density Monitor Technical / Scintillator**

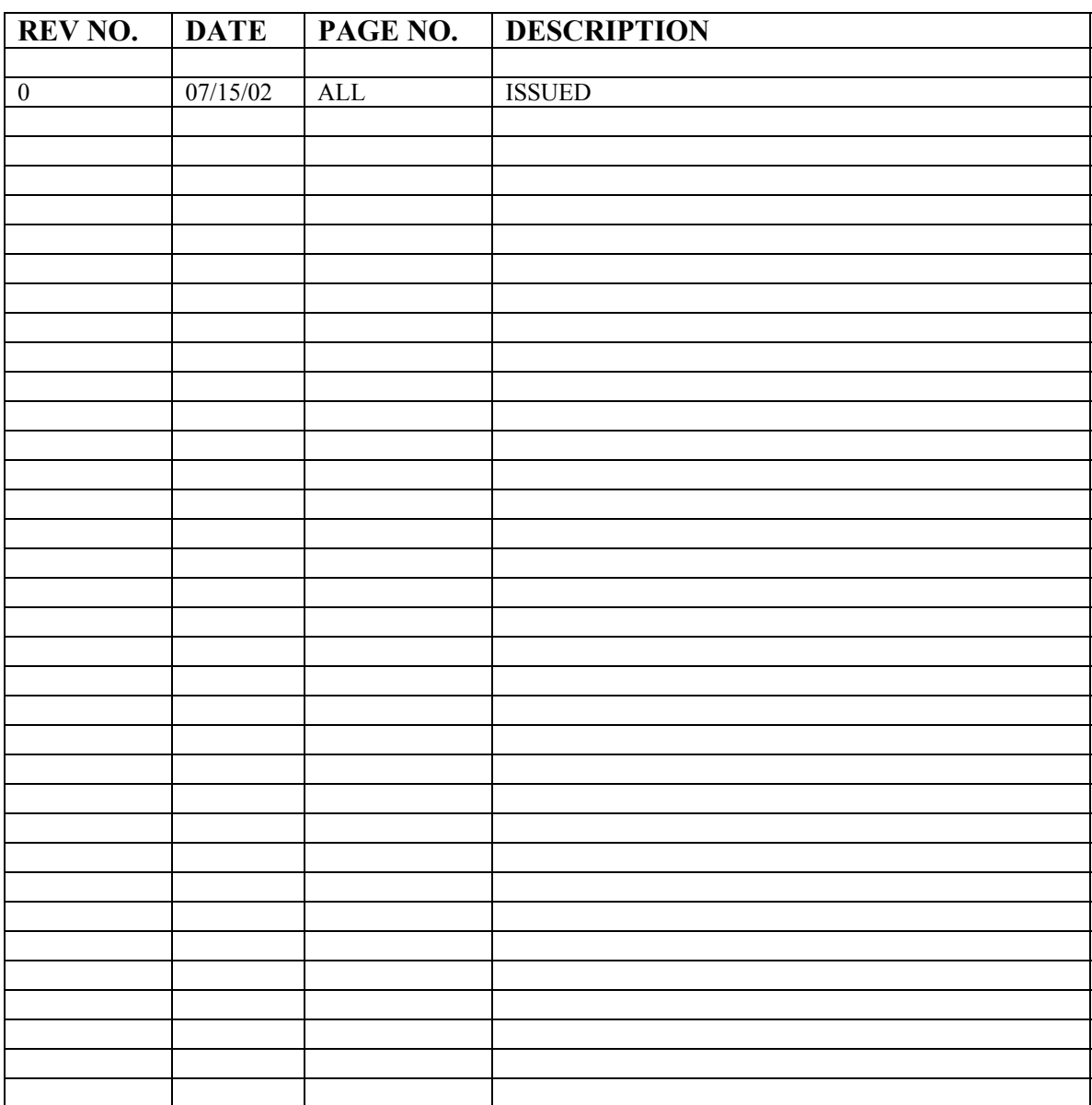

### **Scintillator Input Module Description**

The Scintillator Input module is the digital pulse detector input to the Ronan Intelligent Detector systems.

The Scintillator Input module supplies +18VDC to the detector for power and receives the digital pulses from the detector that represent the strength of the radiation field applied to the detector. The system can accept a value of 32767 maximum each scan. Normally, the Ronan detectors are well within this limitation.

The module can be calibrated for the Count Period (typically matches the gage's scan time of 400 mS), and Prescale Divider (to divide the counts down - typically set to one).

This module is microprocessor-based with an RS-485 communications interface, and the RONET proprietary protocol. The module's communications address is normally preset at the factory, but is field selectable.

#### **Scintillator Input Module Specifications**

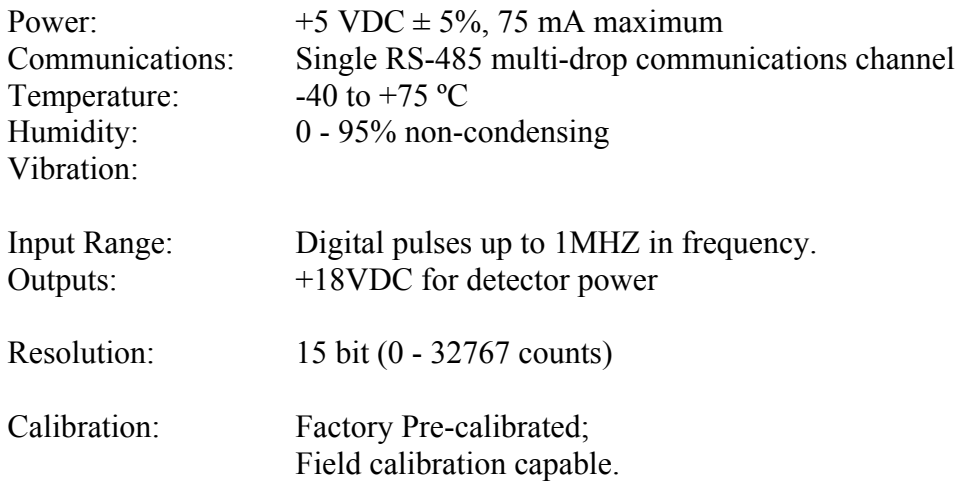

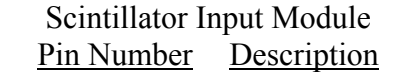

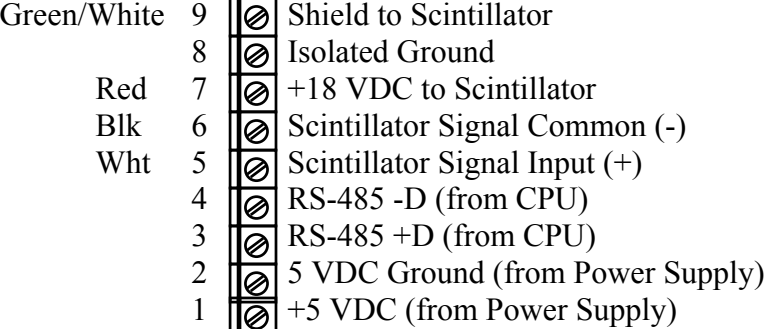

# **Analog Output Module Description**

The Analog Output module is used for voltage or current output from the Ronan Intelligent Detector systems. A switch on the module selects either voltage or current output.

This module produces an isolated voltage of from 0 - 10 VDC, or an isolated current from 0 to 20 mA. The module can be calibrated for any voltage or current within the above limits by setting the Zero and Span in the calibration procedure. Zero and Span values can also be inverted (Zero = maximum input value, Span = minimum input value).

The Analog Output module also incorporates a Failure Mode of operation, where the output from the module can be specified in the event of an I/O communications failure. This mode can be selected during the calibration procedure to be Hold or Specific Value. In the Hold mode, the last valid value received by the module will be maintained until either power is removed from the module, or communications is restored. In Specific Value mode, you select a percent of full scale output to be maintained during communications failure.

The module is microprocessor-based with an RS-485 communications interface, and the RONET proprietary protocol. The module's communications address is normally preset at the factory, but is field selectable.

### **Analog Output Module Specifications**

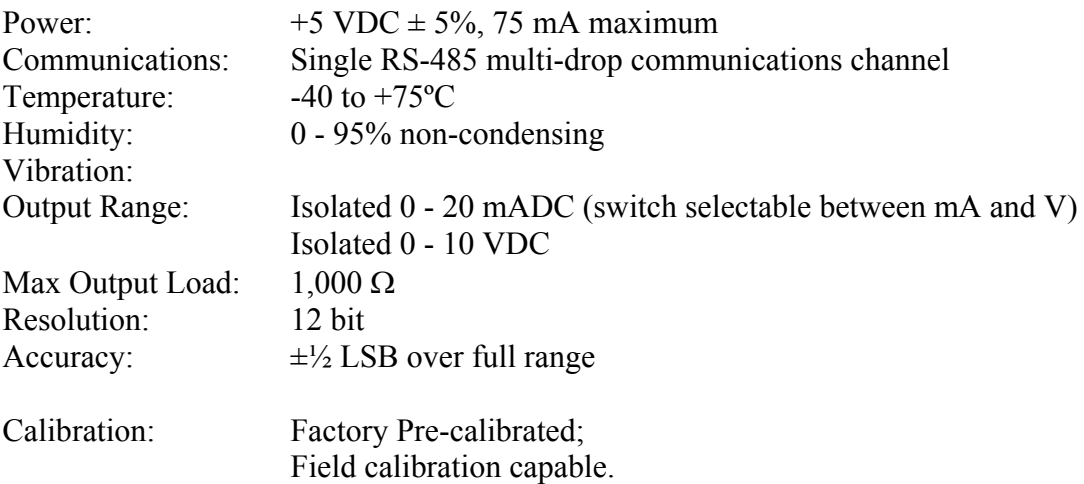

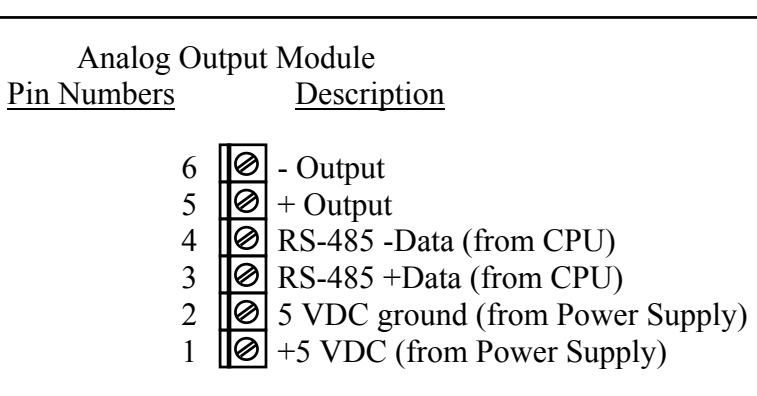

# **AC Power Supply Module Description**

The Power Supply module supplies the +5VDC to the modules housed in the NEMA-4 enclosure attached to the detector.

# **AC Power Supply Module Specifications**

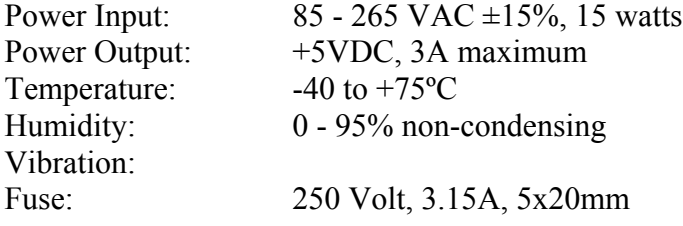

Power Supply

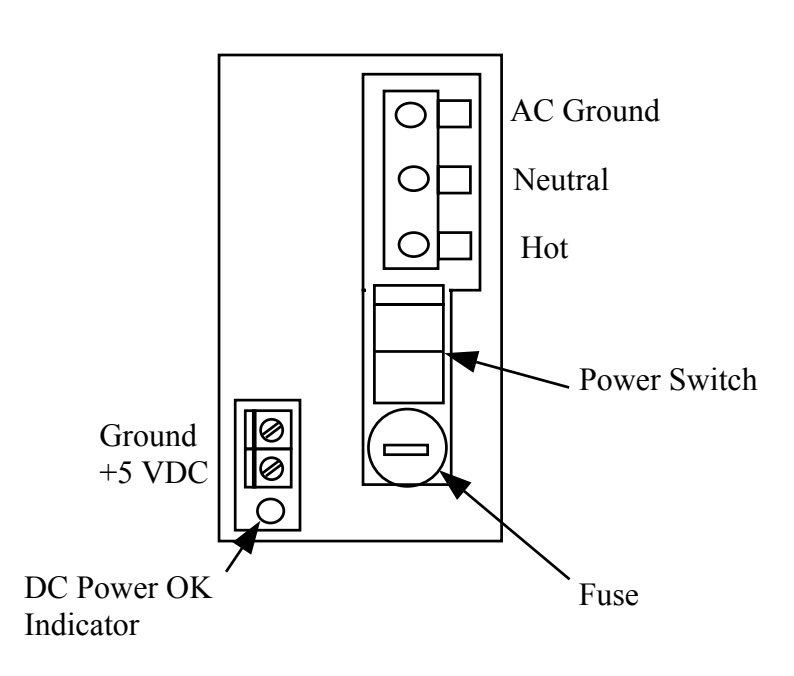

.

# **CPU Module Description**

The CPU module is the computer module for the Ronan Intelligent Gage Systems. It incorporates the micro-processor, PROM program memory, non-volatile RAM data memory, and communications.

Two relays provide alarm outputs for the detection of power fail and I/O communications errors. The processor is housed in a NEMA-4 enclosure along with the power supply and I/O modules for a particular gage type.

The gage software for the micro-processor contains the Menu Variable Access package, I/O control and monitoring package, and the gage algorithm package. Two communications ports provide RS-485 communications for the handheld and I/O modules using Ronan's RONET proprietary protocol. One can be switched to RS-232 for special communication option.

The module also contains a switch bank for selecting the address (0-31) on the RS-485 multi-drop communications link to the handheld programmer.

### **CPU Module Specifications**

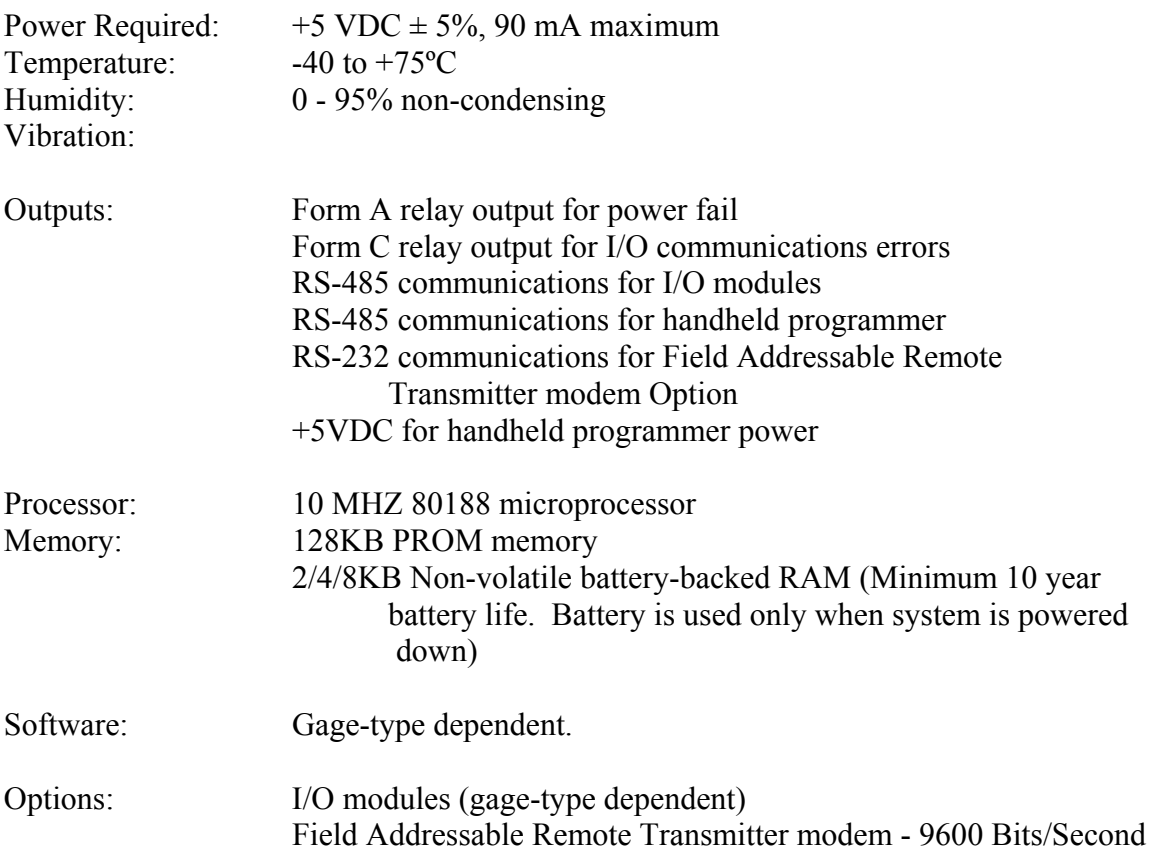

# CPU Module

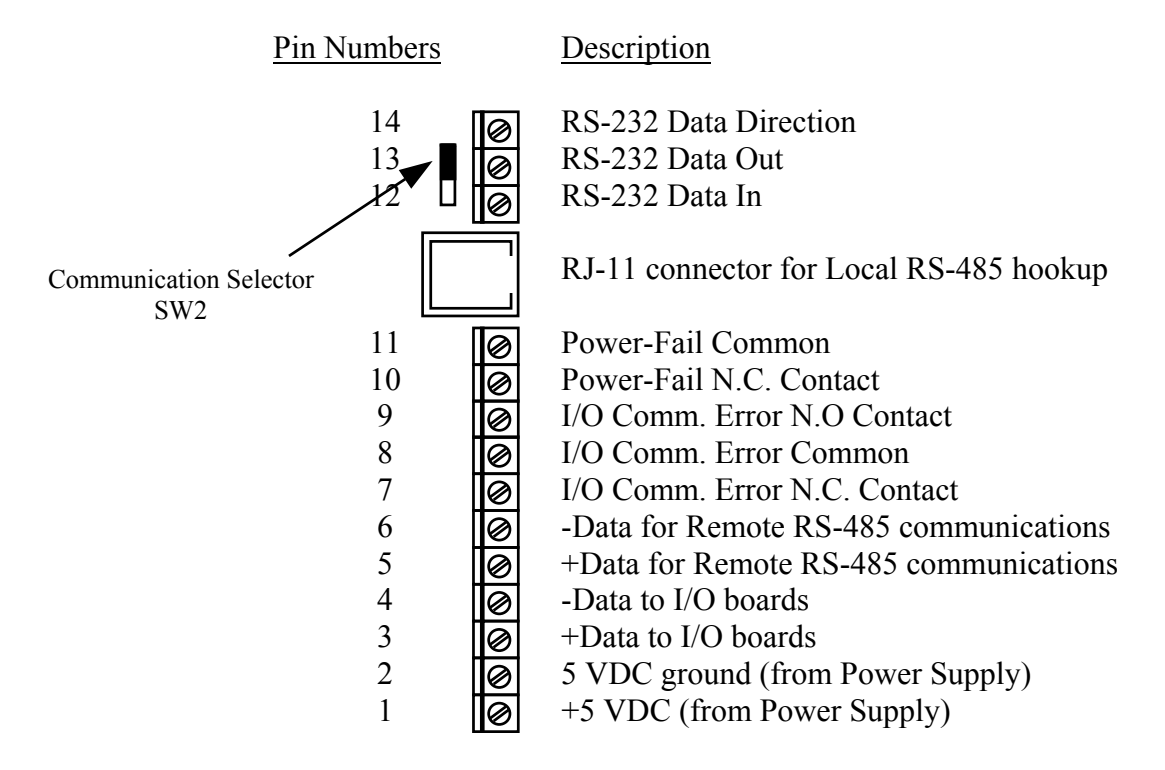

### **Relay Out Module Description**

The Digital Output module supplies four Form C contacts to the user.

This module is microprocessor-based with an RS-485 communications interface, and the RONET proprietary protocol. The module's communications address is normally preset at the factory, but is field selectable.

## **Relay Out Module Specifications**

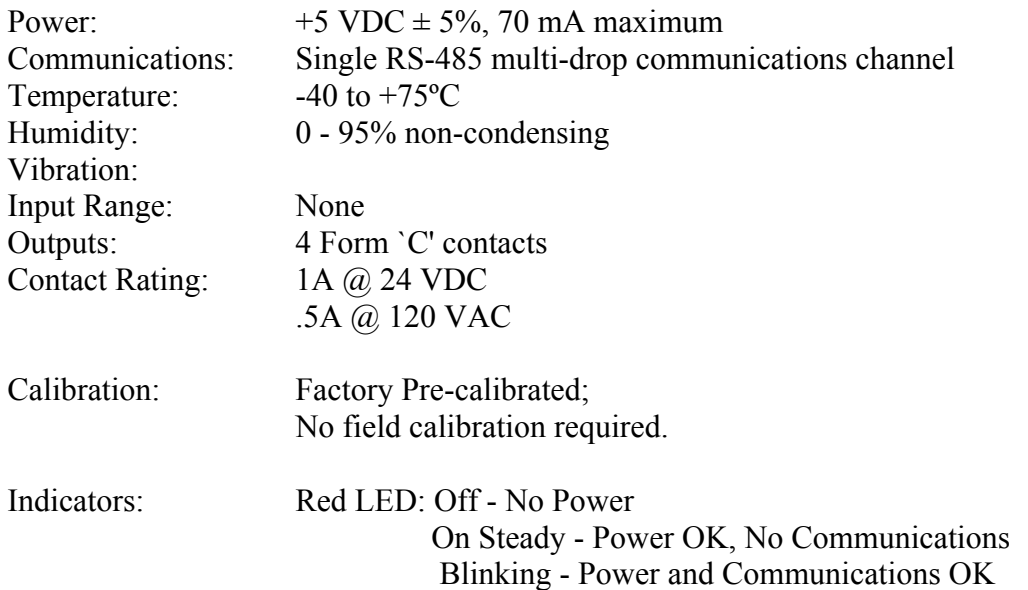

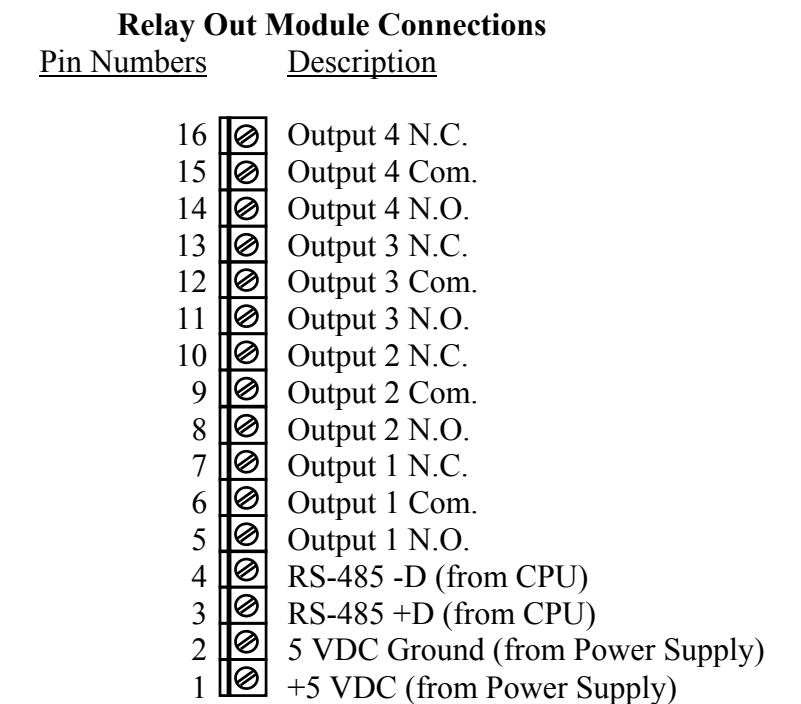

# **3-30 VDC In Module Description**

The Digital Input module is designed to accept discreet digital inputs and send them to the Ronan Intelligent Detector systems.

This module will accept up to four discreet inputs.

This module is microprocessor-based with an RS-485 communications interface, and the RONET proprietary protocol. The module's communications address is normally preset at the factory, but is field selectable.

# **3-30 VDC In Module Specifications**

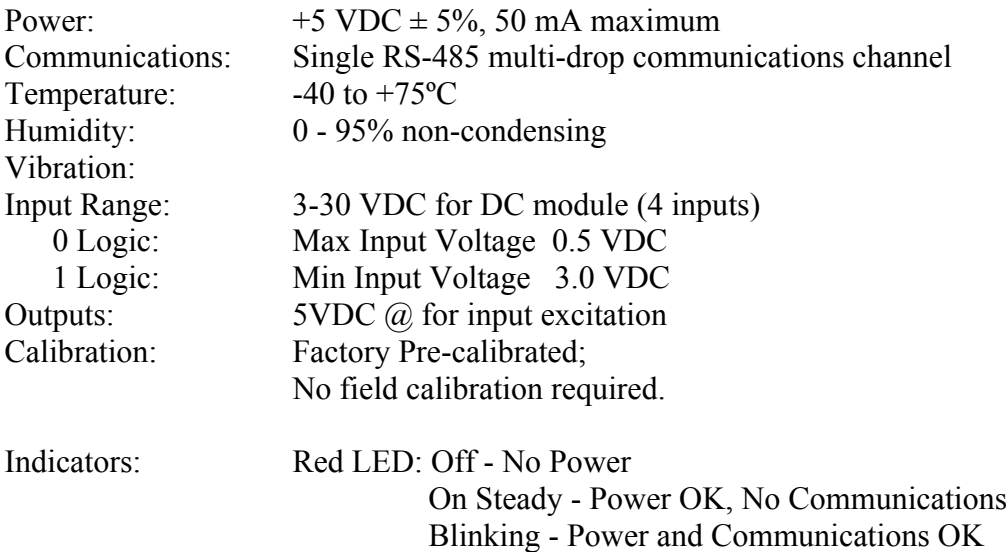

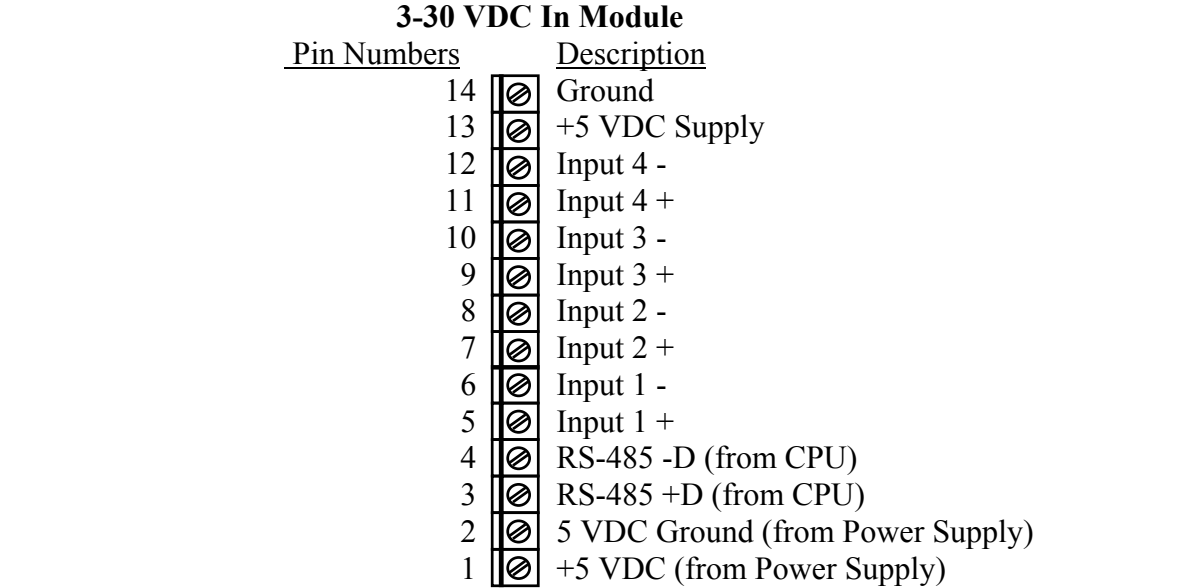

General Troubleshooting Tips

Problem or symptom:

- 1. The gage will not move and/or movement time is greater than the pre-programmed dwell time.
	- At the Control Panel
		- Check for the input power to the Control Panel. Should be 120 Volts ac on Terminal 7 between pins 1 and 2
		- Check the green LED on the X99 Power Supply. Should be on. If not, check fuse. If fuse is okay replace power supply module.
		- Check red LEDs on the X99 boards. Should be flashing. If not, check connector is fully seated onto the X99 board. Check connector screws for tightness. Check for possible shorts between the wiring at the connector. If connector and wiring is correct, try cycling power to the X99. If this does not solve it replace the defective X99 board.
		- Check all the connectors in the control panel and the terminals on the X99.
		- Check the detector and make sure the detector is working. A failed detector will inhibit normal operation. The system can still be moved manually or through the local panel in the Motor Panel but no density measurements are possible except for the level.
		- Check for input power to the Pacific Scientific Servo Drive.
		- Check the green LED on the Pacific Scientific Servo Drive. Should be on or flashing (green LED is on solid when not moving and flashing when the motor is moving). If not, check fuse. If fuse is okay replace Pacific Scientific Servo Drive.
		- Check red LED on the Pacific Scientific Servo Drive. Should be off. If not press the Reset button next to the Pacific Scientific Servo Drive. If this does not solve the problem check wiring between Pacific Scientific Servo Drive to the Servo Motor inside the Motor Panel. If this does not solve the problem contact the factory.
		- Check Terminal 8 User Go Home Contact. Should be open. If not check user wiring.
		- Check the X99 Operating Mode Group for the proper selection if remote is selected then check the Remote Selector for the proper mode selection. If wrong operating mode is selected change to the correct operating mode.

At the Motor Panel

- Check Local Control Panel Selector is in the Remote position. If not change Local Control Panel Selector to the Remote position.
- Check Slack Belt LED. Should be off. If not change the Local Control Panel to Local position. Manually move the Detector and/or Source Slack Belt Control arms to the right until the Slack Belt LED is off while at the same time raising the source and detector from the Local Control Panel. Once the slack belt is taken up. Change the X99 Operating Mode to Manual/Stop. Perform a Drive Setup to reset the encoder. Return the X99 back to its normal operating mode.
- Check Over Tension LED. Should be off. If not, determine cause for the over tension. Move the source and detector to the home position. Verify the Source and detector Home LED turn on. If not, check the source and detector alignments in their respective housings. If they are out of alignment adjust belt at the gear reducer. After alignment, ensure the pulley lock screws are tight and the pulley locks are tight against the pulleys to the belts from slipping. If the detector and source were correct then check wiring and home position switch. Correct wiring or replace switch.
- Check Detector Home LED. The LED should be off if the detector is not in the home position. If not then check wiring and home position switch. Correct wiring or replace switch.
- Check Source Home LED. The LED should be off if the source is not in the home position. If not then check wiring and home position switch. Correct wiring or replace switch.
- 2. The gage movement or location is off position.
	- At the Control Panel:
		- Access the Drive Setup Group on the X99. Go to Set Home Position menu and press the Modify key. Follow the prompts to reset the Home position. Return to the normal operations and verify the gage operation. If the gage movement is still off position proceed to the checks "At the Motor Panel"
	- At the Motor Panel:
		- Move the source and detector to the Home position. Verify the Source and detector Home LED turn on. If not, check the source and detector alignments in their respective housings. If they are out of alignment adjust belt at the gear reducer. After alignment, ensure the pulley lock screws are tight and the pulley locks are tight against the pulleys to keep the belts from slipping. Access the Drive Setup Group on the X99. Go to Set Home Position menu and press the Modify key. Follow the prompts to reset the Home position. Return the gage to the normal operations and verify the gage operation.
- 3. The density indication is below the "Density Low Range" or above the "Density High Range.

At the Vessel

- Check the process condition. Through lab samples determine the actual process density at the current vessel operating condition.
- Check and see if the vessel is full or empty.
- Check detector well temperature for over heating.

At the Control Panel

- Check that X99 display agrees with the user display (example: DCS display screen). If not verify the X99 Density and Level ranges match the DCS display ranges. If ranges agree then verify X99 output board is setup correctly. See Analog Output Module Setup Procedure.
- Check the Reference and Calibration. See the chapter "Calibration" to reference and calibrate the gage.
- Check the detector input board LED. Should be flashing. If not, check connector is fully seated onto the X99 board. Check connector screws for tightness. Check for possible shorts between the wiring at the connector. If connector and wiring is correct, try cycling power to the X99. If this does not solve it replace the defective X99 detector input board. If the LED is flashing next measure the frequency of input from the detector at the input board terminal pulses (detector pulse height 4.5 Vp-p with varying pulse frequency. Typically varying between 10 – 50,000 Hertz). Next access the Low Reference Group. Compare the raw counts with the frequency of input pulses. If there is pulses from the detector but the input board is reading zero verify the input board address is correct. If the address is correct, then replace the defective X99 detector input board. If there is zero pulses from the detector verify wiring from the input board to the detector. If the wiring is okay replace the detector.

#### **Ronan Motorized Density Monitor Electronics / Troubleshooting**

- 4. The Ronan X99 fails to respond through HART<sup>®</sup>.
	- At the Control Panel
	- Check the Local RS-232 (HART<sup>®</sup>) and RS-485 (Ronan Protocol) Communication Selector Switch. For the user to communicate HART® to Ronan Motorized Density Gauge the Communication Selector Switch (SW2) must have RS-232 selected on the CPU Board.
- 5 The Ronan X99 Local Display does not respond.
	- At the Control Panel
	- Check the Local RS-232 (HART®) and RS-485 (Ronan Protocol) Communication Selector Switch. For the user to communicate using the Local Display to Ronan Motorized Density Gauge the Communication Selector Switch (SW2) must have RS-485 selected on the CPU board.

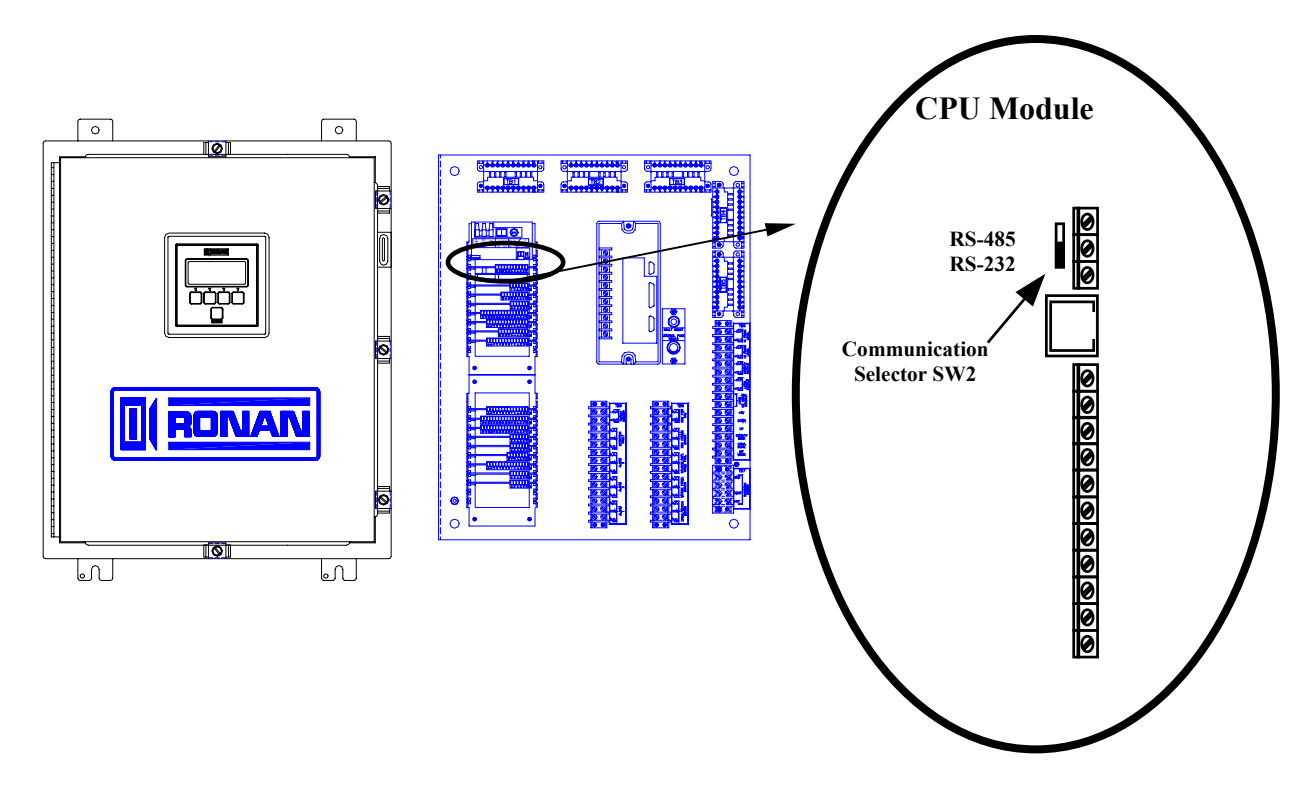

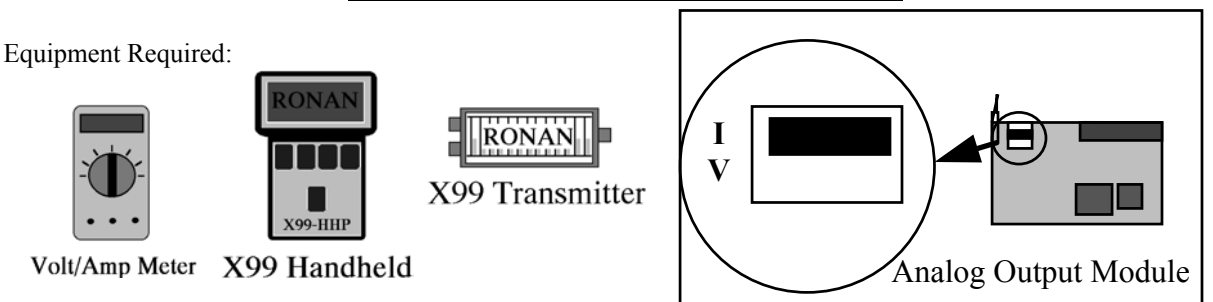

#### **Analog Output Module Setup Procedure**

Before you start, determine whether you are using the Analog Output module as a voltage(V) or current (I) output, and set the switch on the Analog Output module to reflect your choice. The above is shown in the current position.

Access the Analog Output module's Setup function through the gage's I/O Status Menu, and press the `Next' key (displays the Zero Out Signal frame).

#### **Setup the Zero Signal**

#### **This is the minimum output signal this module will produce.**

- 1) Press the Modify Key to setup the Zero Signal (displays the Connect Zero Output frame).
- 2) Connect a DC voltage or current meter (depending on the switch selection from above) to pins 5 (positive) and 6 (negative) of the Analog Output module.
- 3) Modify the value on the display up or down (Incr or Decr) until the correct Zero Out value is displayed by your meter.
- 4) When the reading is correct, press the `Done' key, then the `Save' key to set the Zero value, or `Quit' to abandon the setting. Either key returns you to the Zero Output Signal frame.

#### **Setup the Zero Out Units**

#### **This value will be displayed as part of the `module type' in the I/O Status frames.**

- 1) Press the `Next' or `Prev' key until the Zero Out Represents frame is displayed.
	- 2) If the Zero value you set up does not match this displayed value, press the `Modify' key to change it. The value displayed here is for identification only. It is not used by the system.
	- 3) Use the `Shft', `Incr', and `Decr' keys to set the Zero value (00 Volts, 04 mA, etc.). Press `Done' then either `Save' to store the value, or `Quit' to abandon the value.

#### **Setup the Span Signal**

#### This is the maximum output signal this module will produce.

- 1) Press the `Next' or `Prev' key until the Span Output Signal frame is displayed.
- 2) Press the Modify Key to setup the Span Signal (displays the Connect Span Output frame).
- 3) Connect a DC voltage or current meter (depending on the switch selection from above) to pins 5 (positive) and 6 (negative) of the Analog Output module.
- 4) Modify the value on the display up or down (Incr or Decr) until the correct Span Out value is displayed by your meter.
- 5) When the displayed value settles, press the `Done' key, then the `Save' key to set the Span value, or `Quit' to abandon the setting. Either key returns you to the Span Output Signal frame.

#### **Setup the Span Out Units**

#### **This value will be displayed as part of the `module type' in the I/O Status frames.**

- 1) Press the `Next' or `Prev' key until the Span Out Represents frame is displayed.
- 2) If the Span value you set up does not match the displayed value, press the `Modify' key to change it. The value displayed here is for identification only. It is not used by the system.
- 3) Use the `Shft', `Incr', and `Decr' keys to set the Span value (10 Volts, 20 mA, etc.). Press `Done' then either `Save' to store the value, or `Quit' to abandon the value.

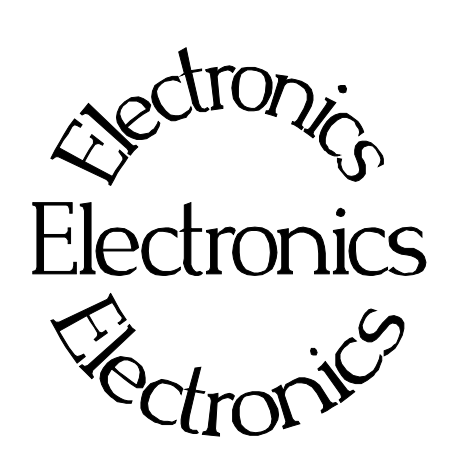

**Chapter 7** contains information about the Electronics used in your Motorized Density Monitor System.

Troubleshooting tips are also included.

Most measurement problems can be isolated to one of four areas:

Accessory related Installation related Process related Monitor System Equipment

W: Manual solid  $\mathcal{M}$  and  $\mathcal{M}$  and  $\mathcal{M}$  are defined in  $\mathcal{M}$  . The character  $\mathcal{M}$
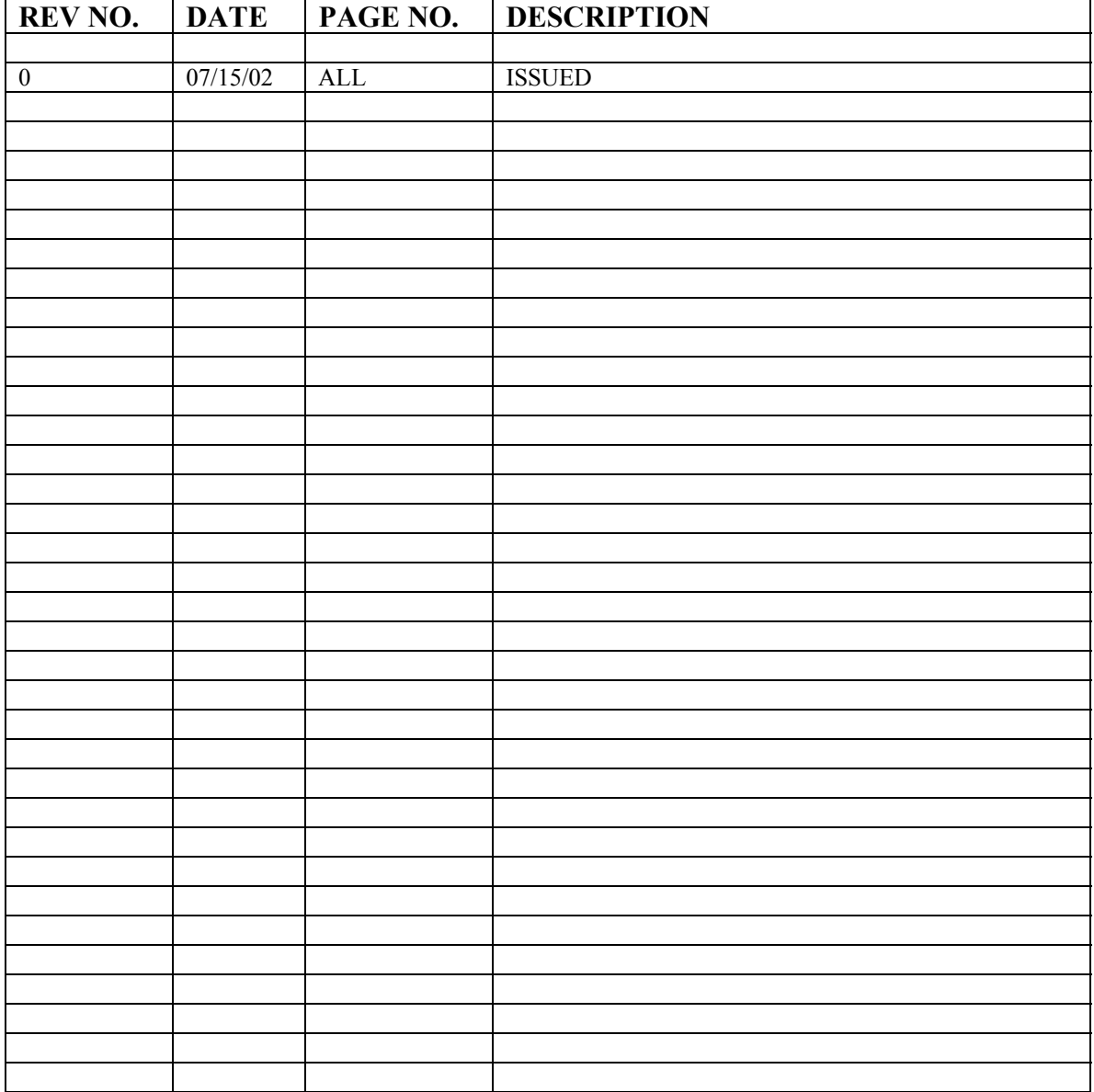

# **HART**

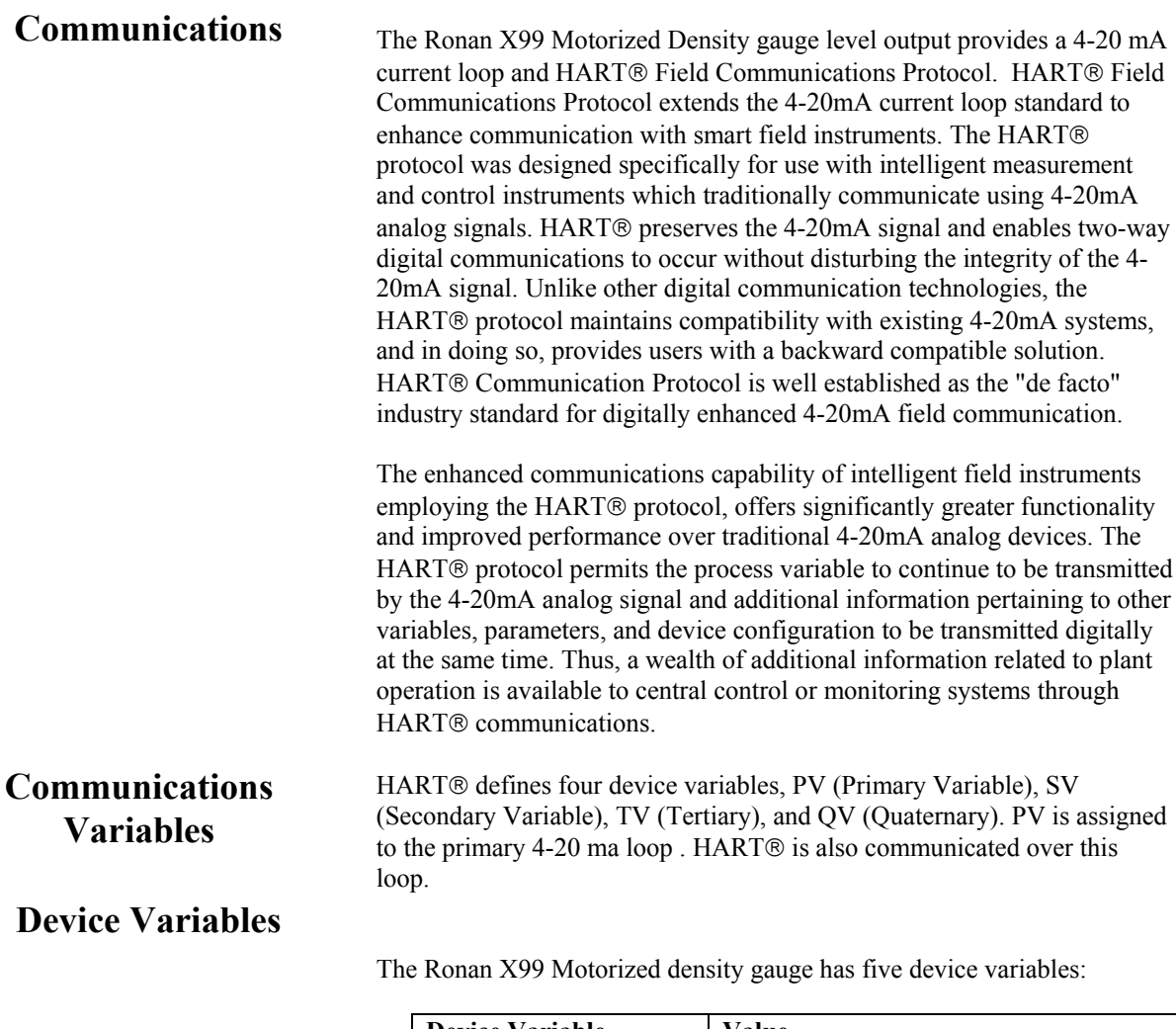

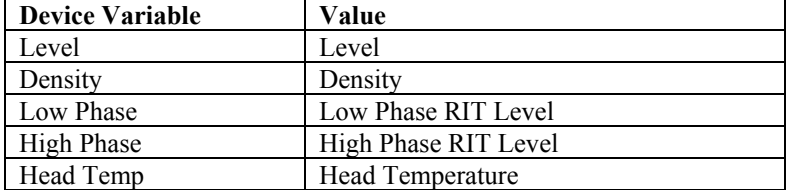

### **HART Menu Tree**

The Ronan X99 Motorized Density Gauge with HART® uses a tree structured menu system.

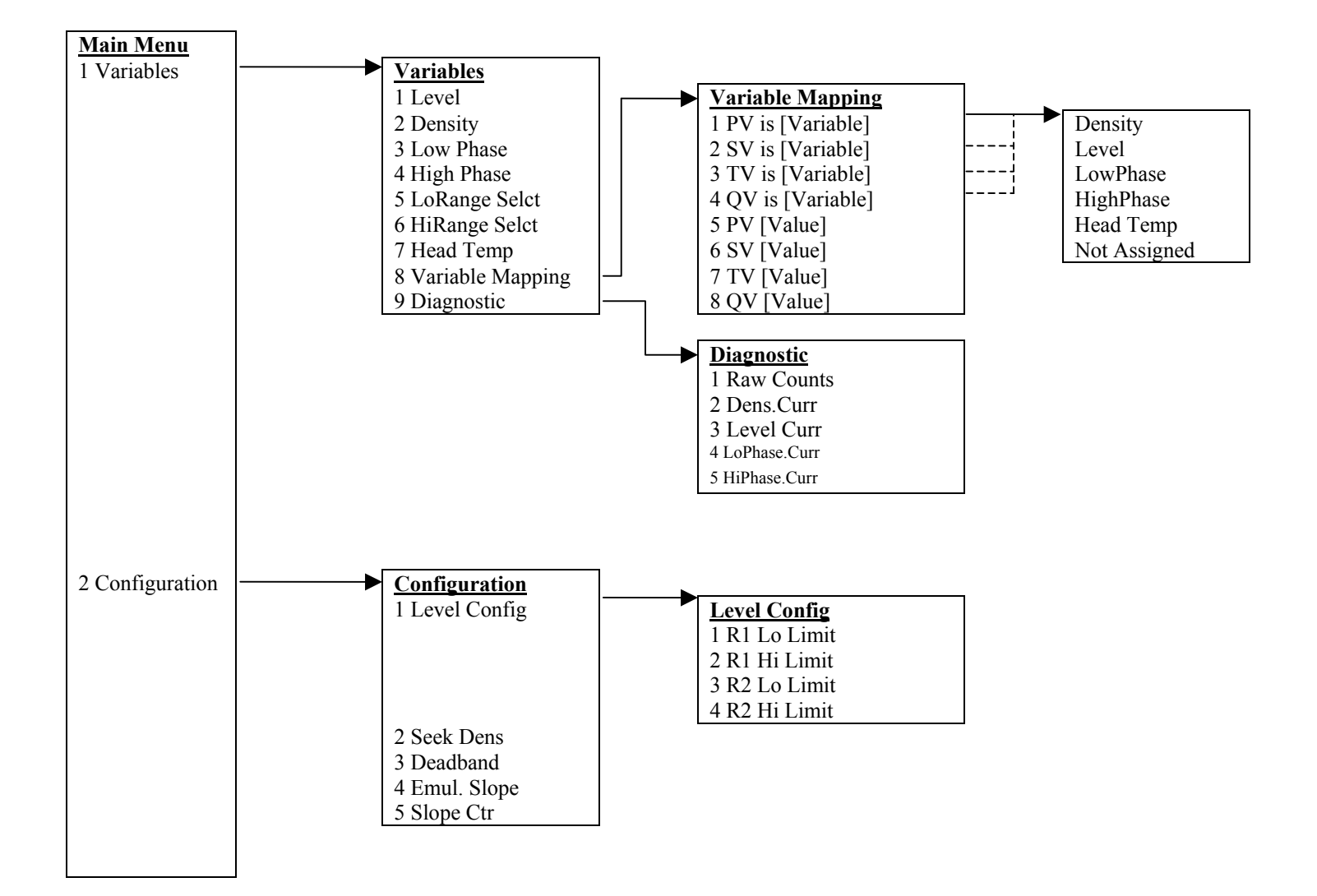

### **Root Menu**

The root menu is titled "*Ronan X99 – Motordriven Density".* It contains the follow items:

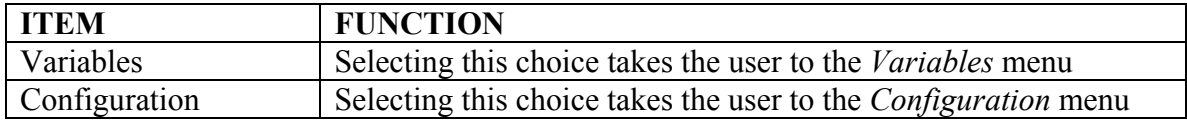

### **Variables Menu**

The menu titled "*Variables"* contains the following items.

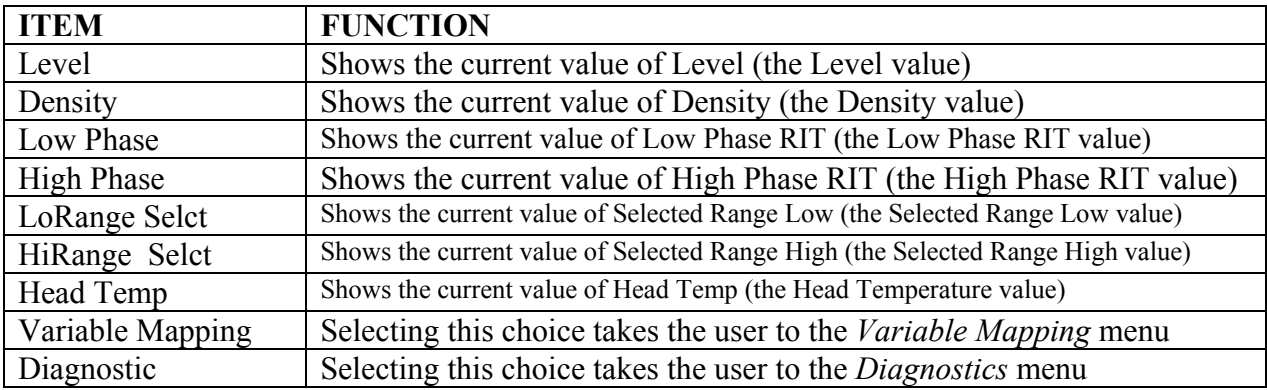

## **Variable Mapping Menu**

The "*Variable Mapping*" menu allows the user to select the device variable to be mapped to PV, SV, TV, and QV. It contains the following items:

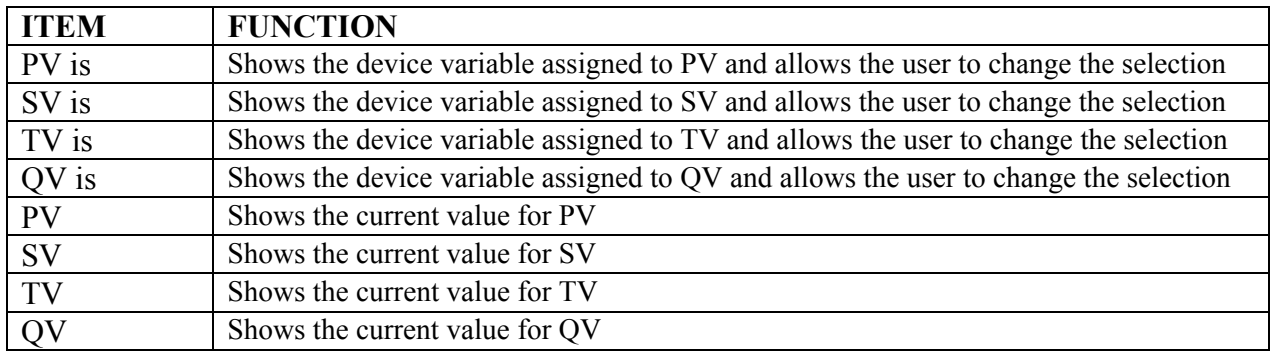

### **Diagnostic Menu**

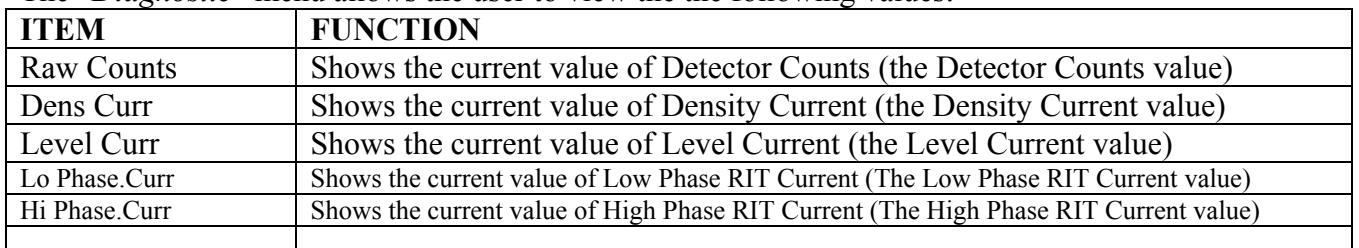

The "*Diagnostic*" menu allows the user to view the the following values:

## **Configuration Menu**

The *Configuration* menu is used to select and modify the following items:

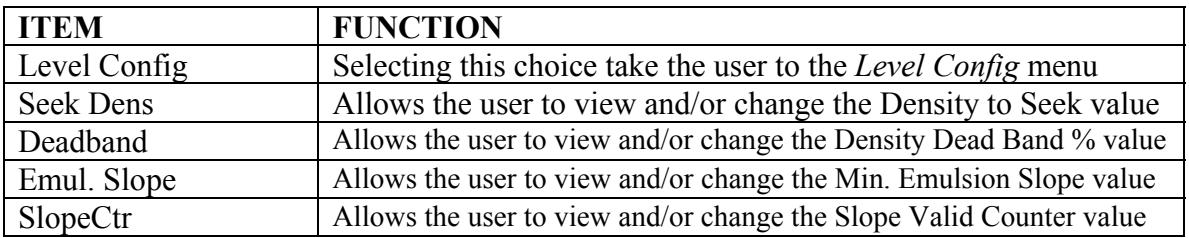

### **Level Menu**

The *Level* menu is used to select and modify the following items:

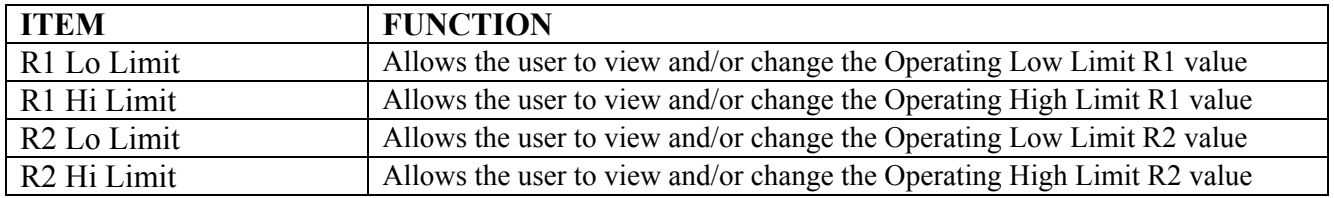

For the HART® modulator to operate, the RS-232/RS-485 communication switch (located on the CPU module) must be selected for RS-232. If the user desires to view and/or change the X99 parameters at the local display, the RS-232/RS-485 communication switch must be selected for RS-485.

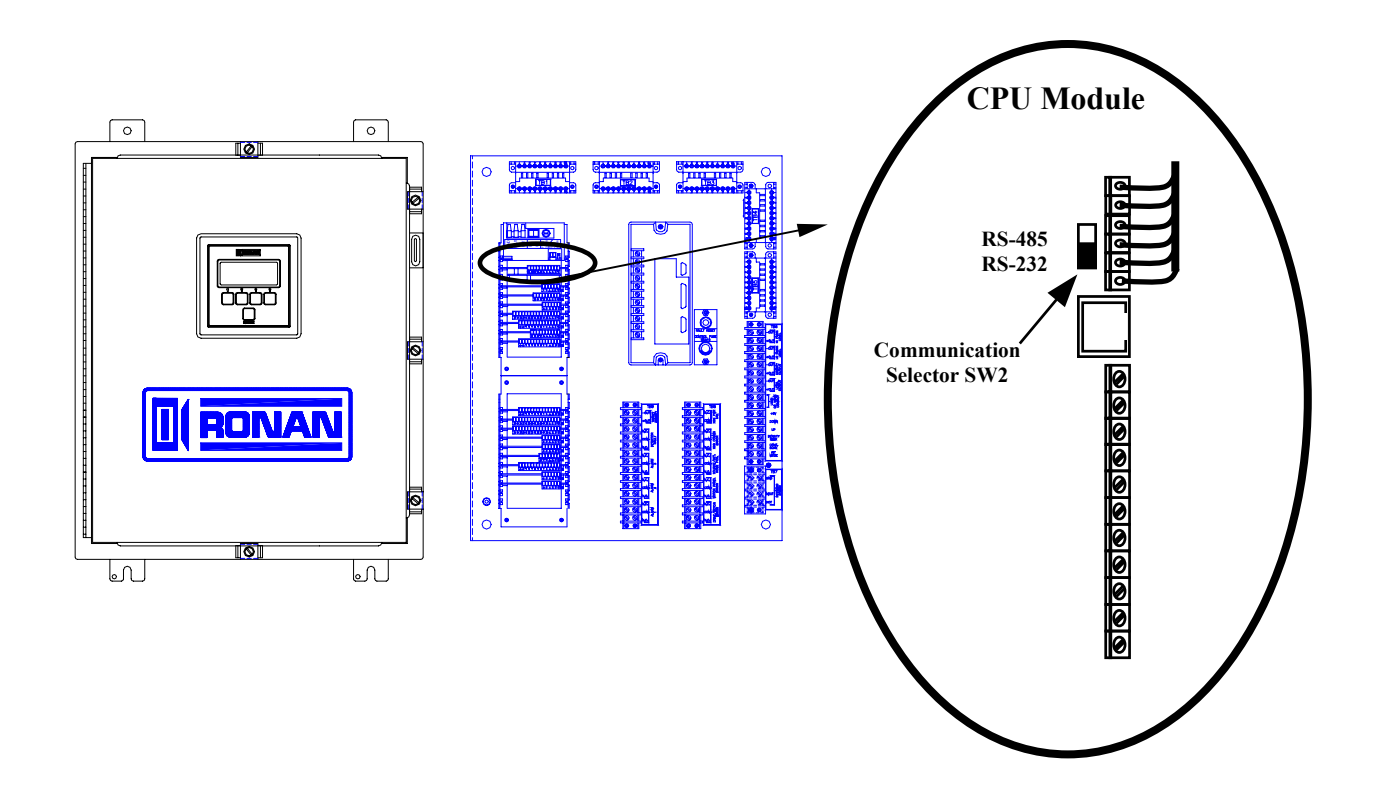

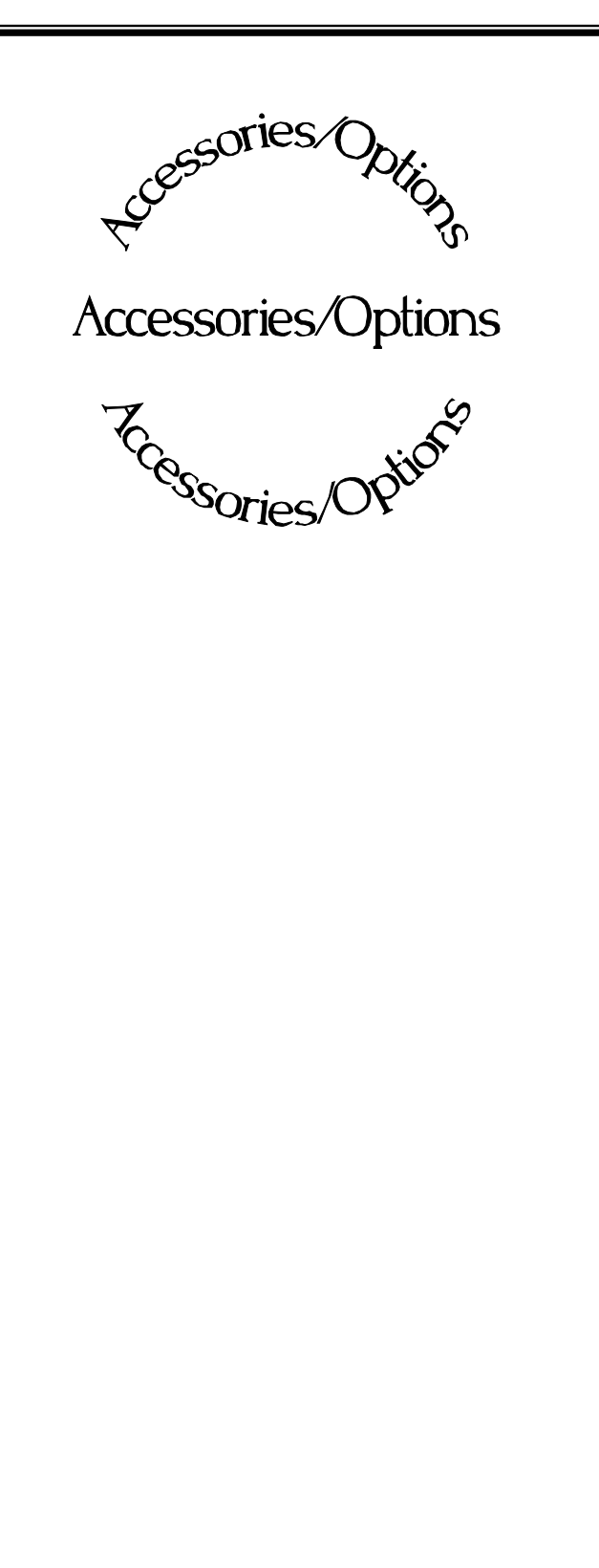

**Chapter 8** includes details about optional features, accessory equipment, and other special items that may be included with your gage.

The information in this chapter applies only to the Motorized Density Monitor Systems that use these options.

### **Ronan Motorized Density Monitor Contract Contract COPTIONS**

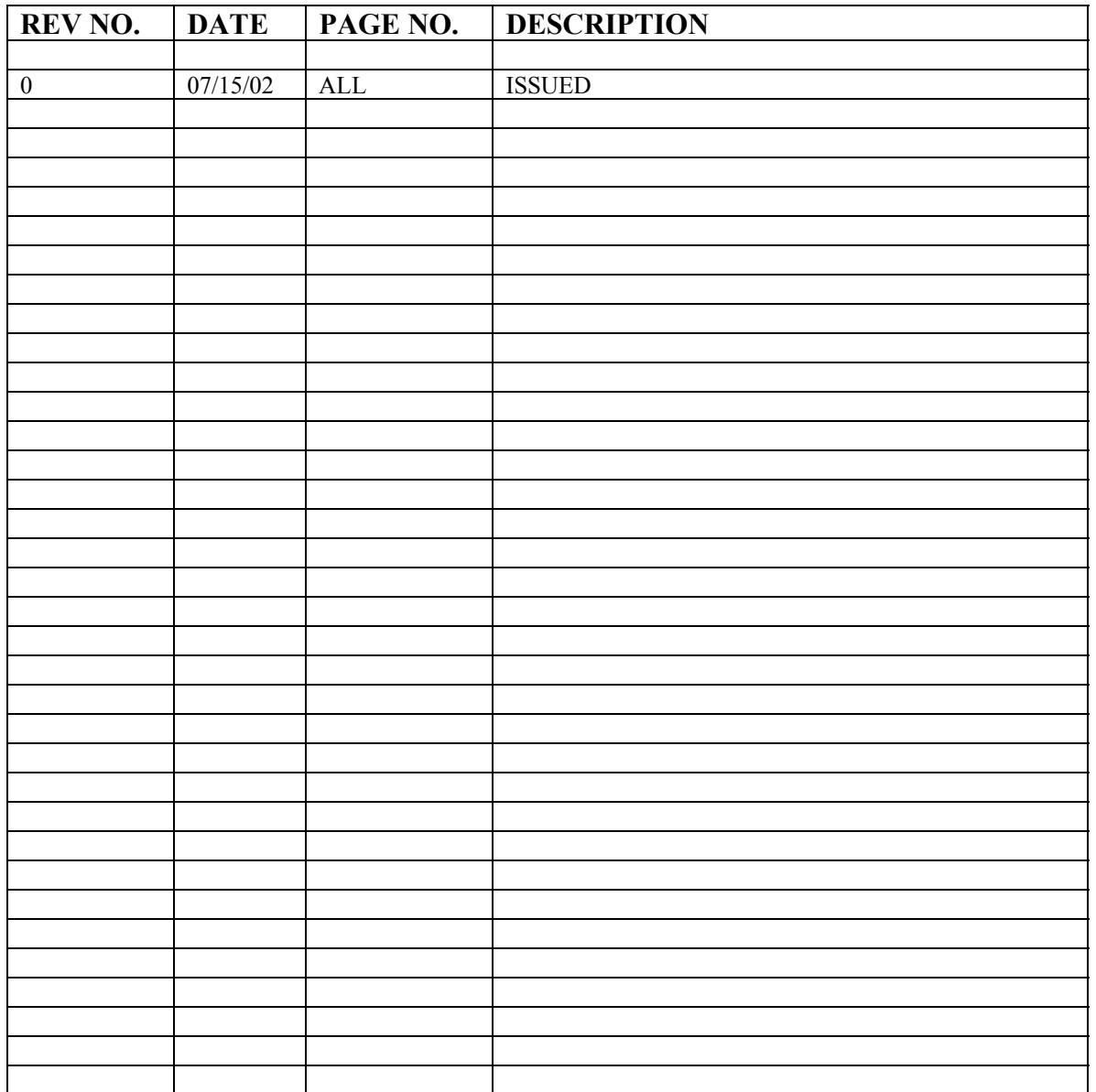

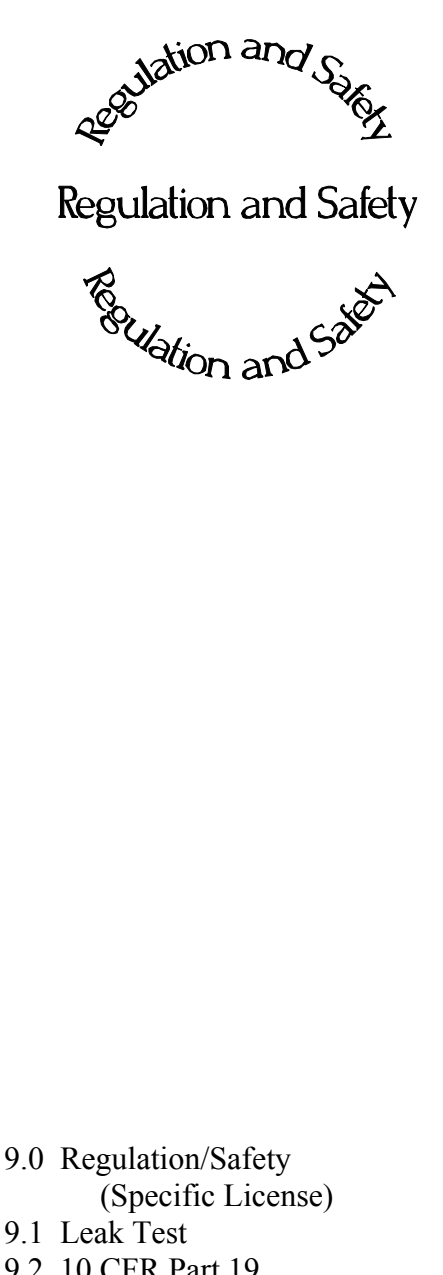

**Chapter 9** contains a summary of NRC regulations and personnel safety requirements that pertain to radiation gages.

An example is provided for determining radiation field intensity, with Dose Rate, RAD, and REM calculated.

Source holder shutter and leak testing is explained.

9.1 Leak Test 9.2 10 CFR Part 19 9.3 10 CFR Part 20 9.4 10 CFR Part 30 9.5 10 CFR Part 31 9.6 10 CFR Part 32

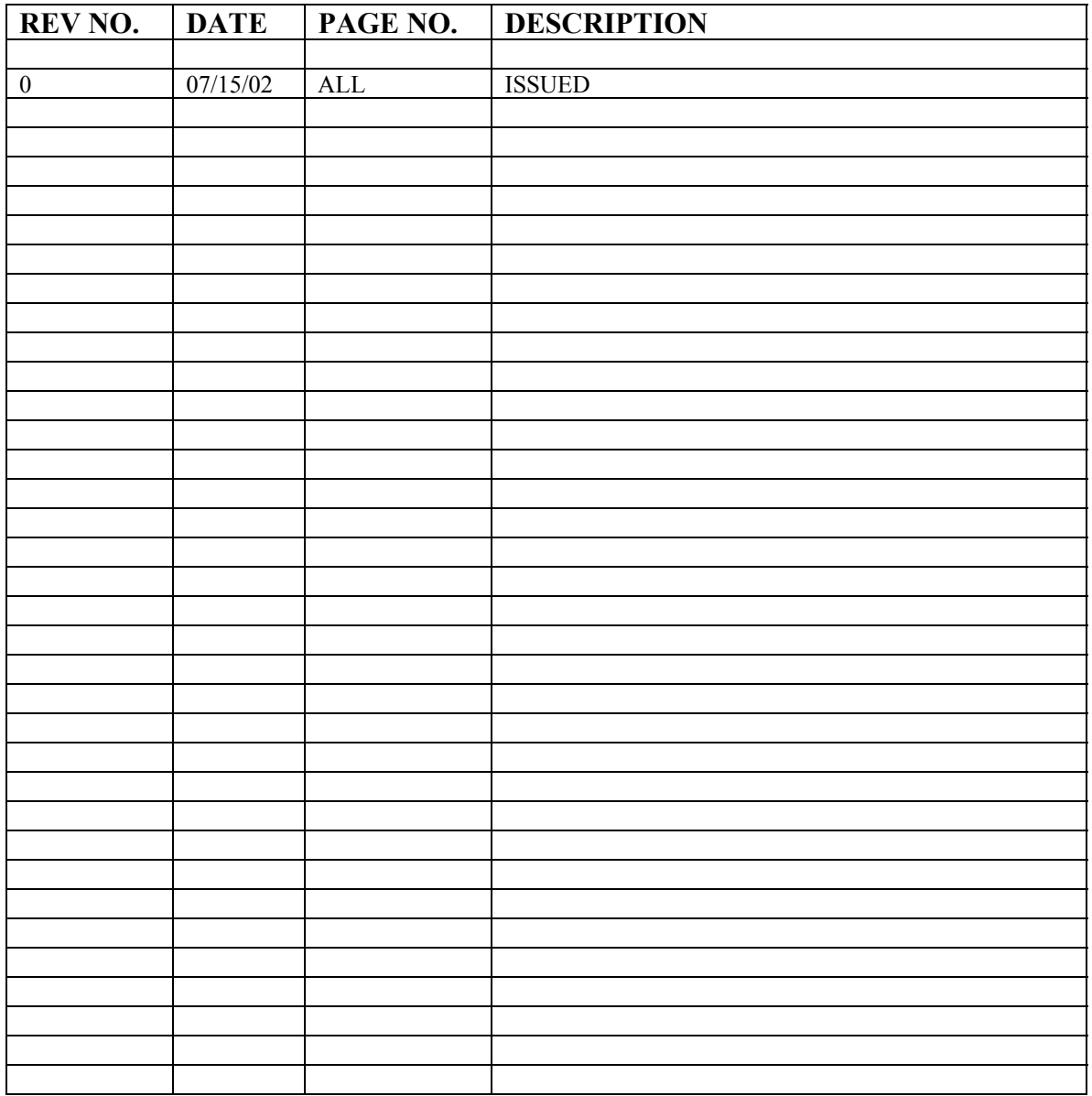

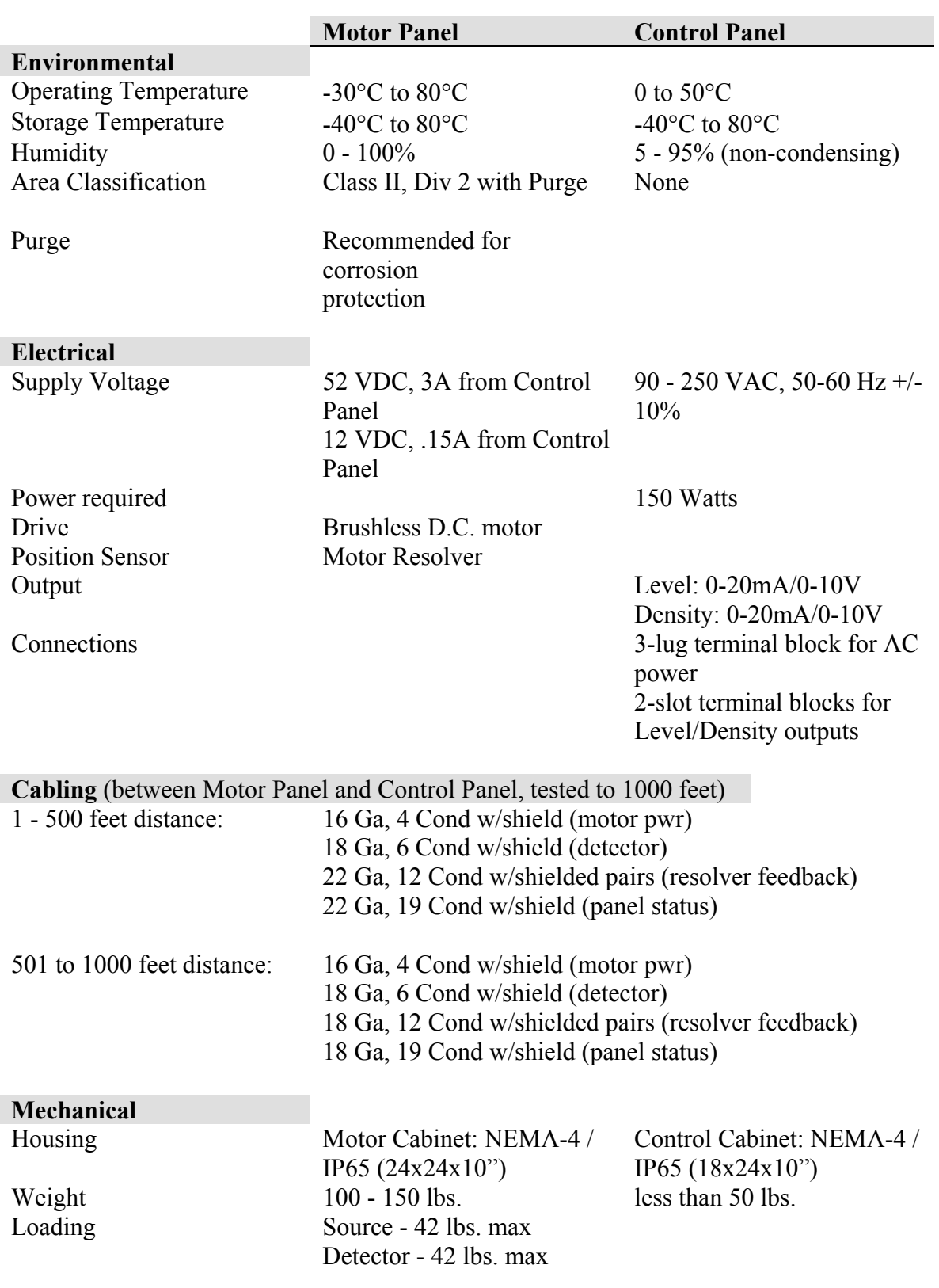

### **Motor Drive Specifications**

### **Motor Drive Specifications**

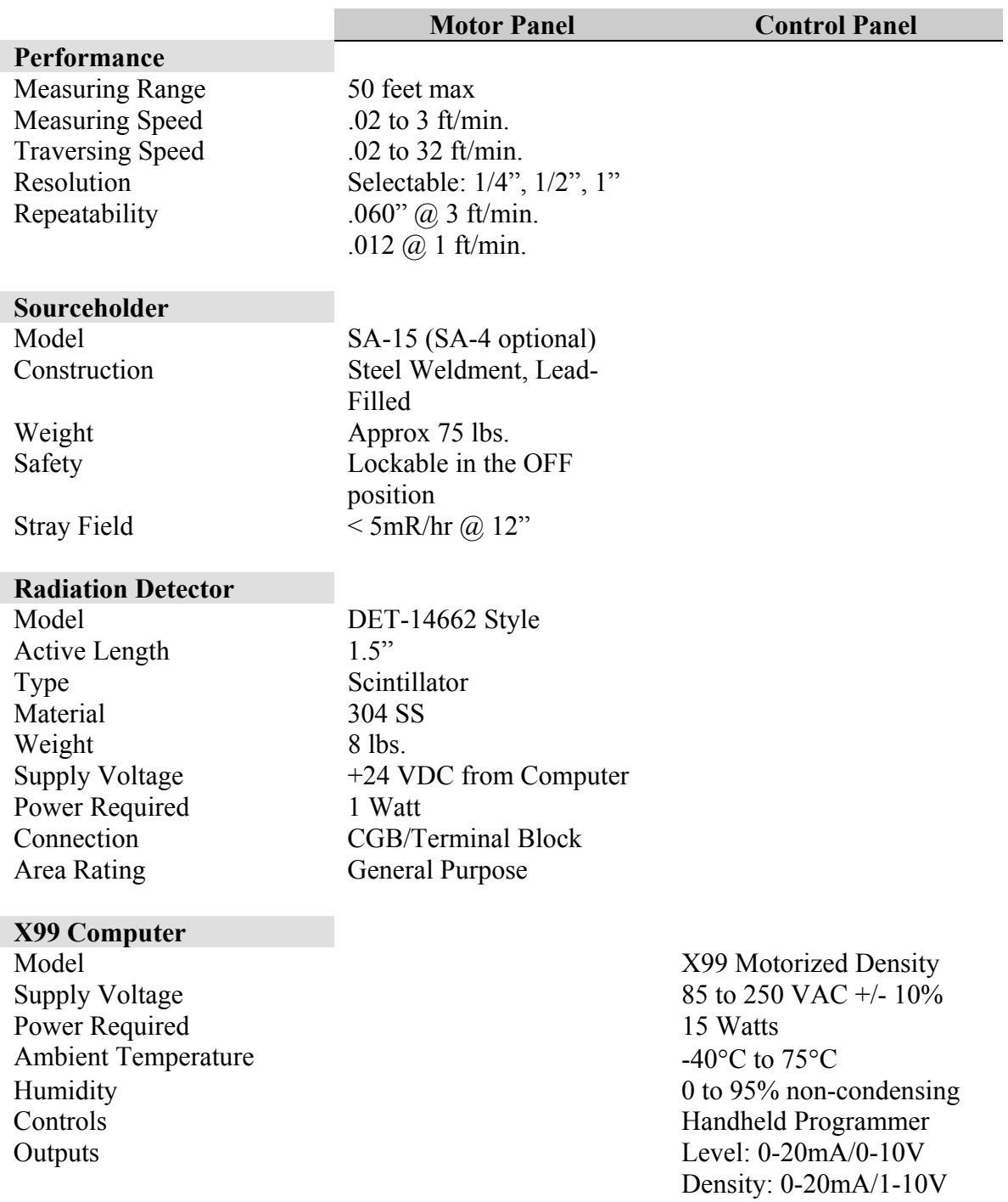

## **Motor Drive Specifications**

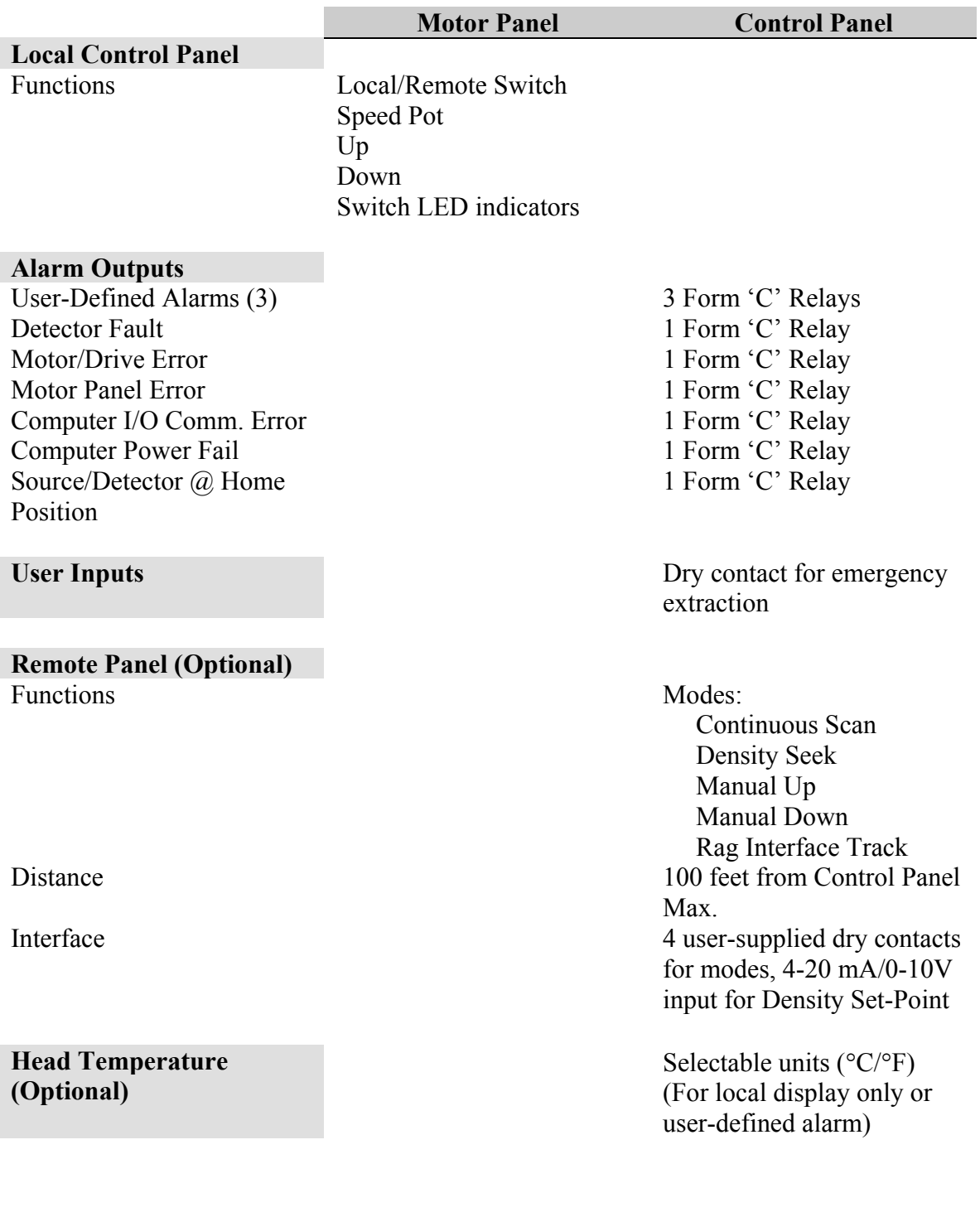

#### **Appendix B**

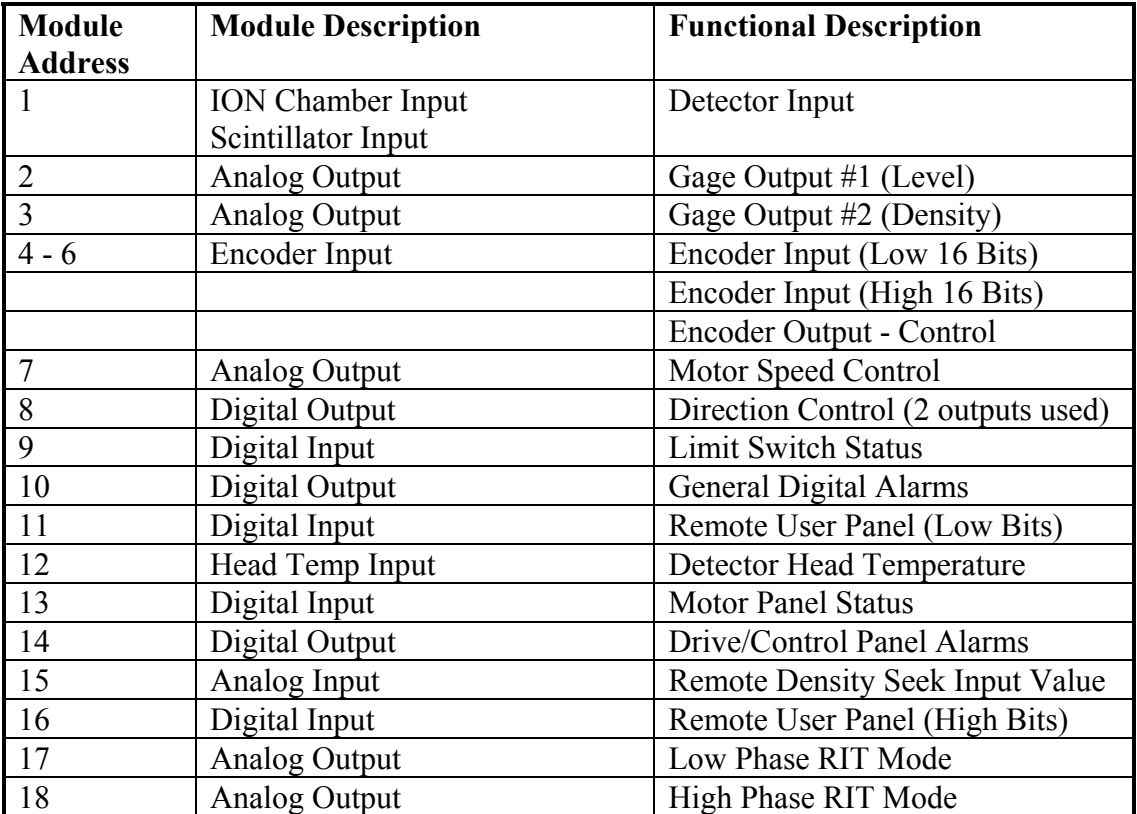

Following is the list of I/O Modules supported by the Motorized Density Gage.

#### **Appendix C: System Access Codes**

The system access codes were intentionally inserted into an appendix in order to protect those wishing to use the custom passwords. It is advised to set up the custom passwords, issue them to individual users, and then remove this page from the manual. The standard access codes are not listed anywhere else in the manual. This way, the owner will have `master' access using the standard access codes listed below, but the individual users will only know their `custom' password. Assuming access to the `Password Access' Menu Variables has not been granted, the system's changeable Menu Variables are protected from unauthorized access.

When the system is displaying the Status screen, press one of the top 4 keys on the Panel Mount Programmer, and enter one of the following codes for access:

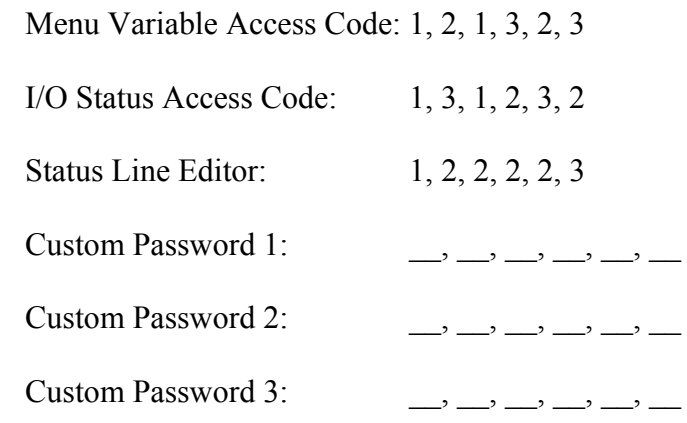

NOTE: If usage of any user-defined (or custom) passwords in the system has been granted, record the passwords beside the Custom Passwords above for safekeeping.

#### **Appendix D: Order of Characters shown in the Status Line Editor**

When Modifying an alpha-numeric variable, 97 characters may be inputted. The following gives an order to the characters, so that the user can more easily input the desired characters.

```
[space] ! " # \frac{6}{3} %& "'( ) * +, . / 0 1 2 3 4 5 6 7 8 9 : ; < = > ? @
A B C D E F G H I J K L M N O P Q R S T U V W X Y Z \lceil \n\setminus \rceila b c d e f g h ii j k l m n o p q r s t u v w x y z \{ | \} ~
```
#### **Appendix E: Binary Address Calling of Modules and Gages.**

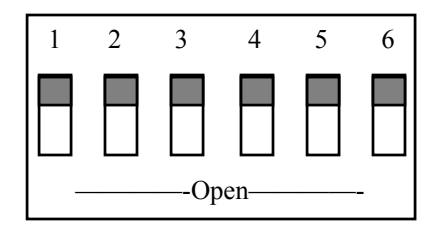

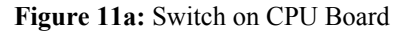

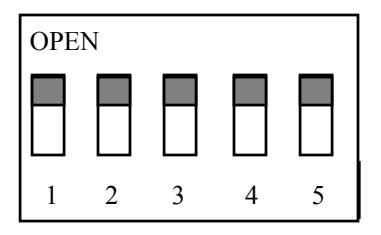

**Figure 11b:** Switch on Modules

When multiple gages are hooked up (daisy-chained), then the PMP needs to be able to identify each X99 Gage. This is done through binary addresses. Notice on the CPU module that there is a six switch orange box on the side, like in Figure 11a. The first five switches represent a binary address from 0-31. Each gage that is daisy-chained together must have an unique address. The sixth switch on the CPU is not used.

Each Module in an X99 has a unique address. This address is how the CPU talks to the Module, and how the PMP or PC talks to the Module in I/O Status. The gage software decides how many and which types of I/O moduels are acceptable for that gage. The list of addresses are shown in Appendix B for each Module.

Below is a chart explaining the call numbers that are represented by the binary switches. Note: 0=Closed and 1=Open on the chart.

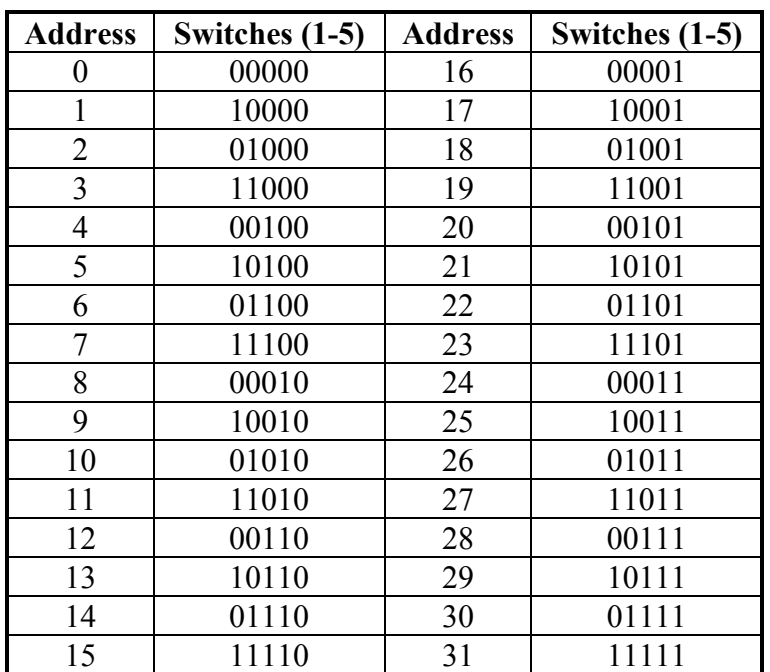

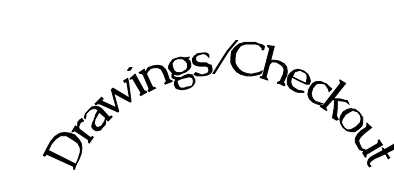

Drawings/Checkout<br>Strings/Checkout

**Chapter 10** contains the information that applies to your specific equipment.

Included here are the Factory Configuration Sheets, Checkout Sheets, and detailed drawings:

Configuration Interconnect Outline/Installation

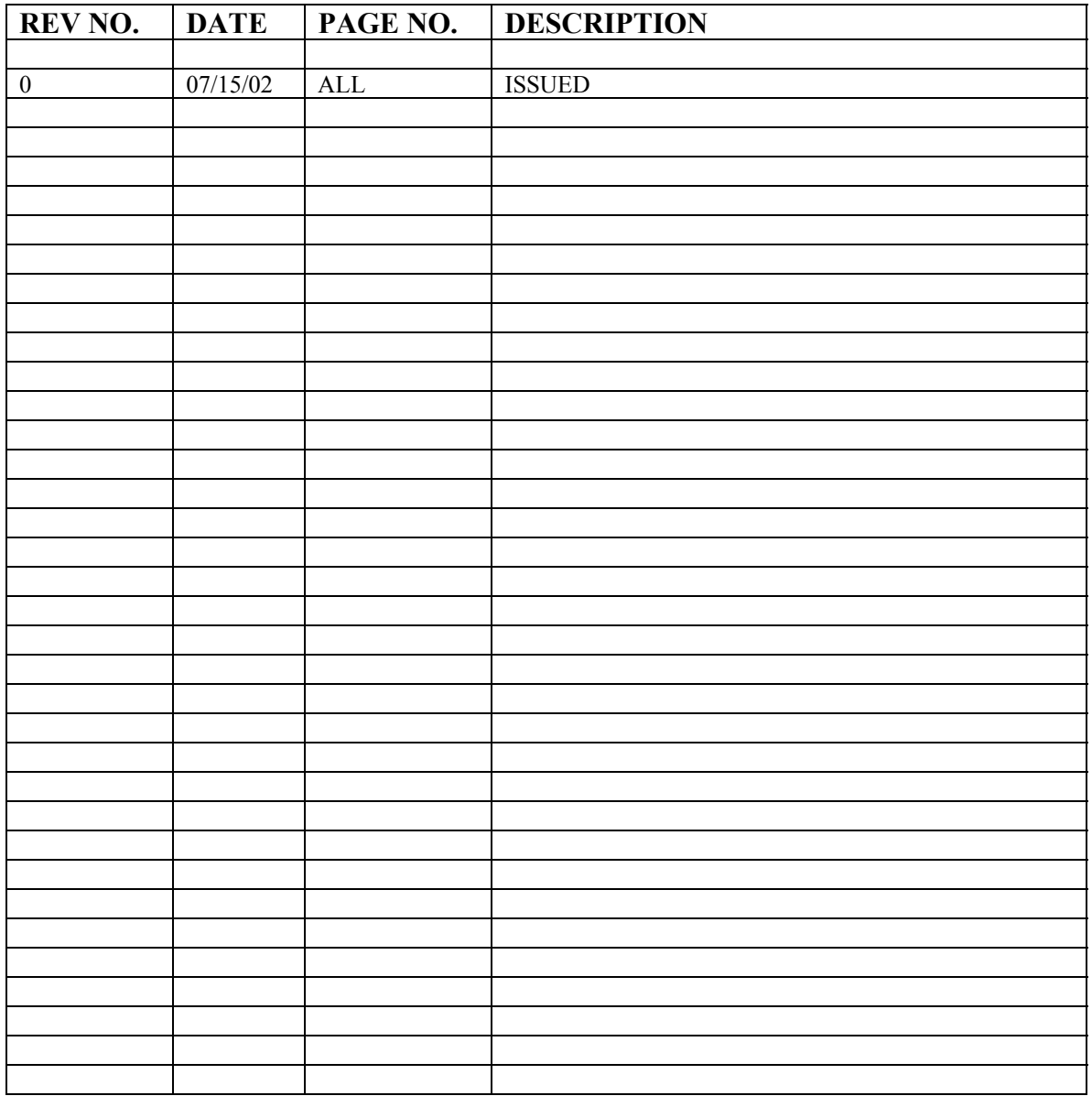